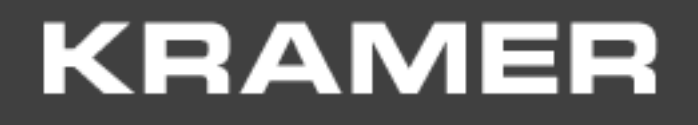

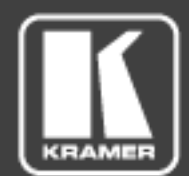

# USER MANUAL

# **KRAMER NETWORK V-2.0**

#### **Contents**

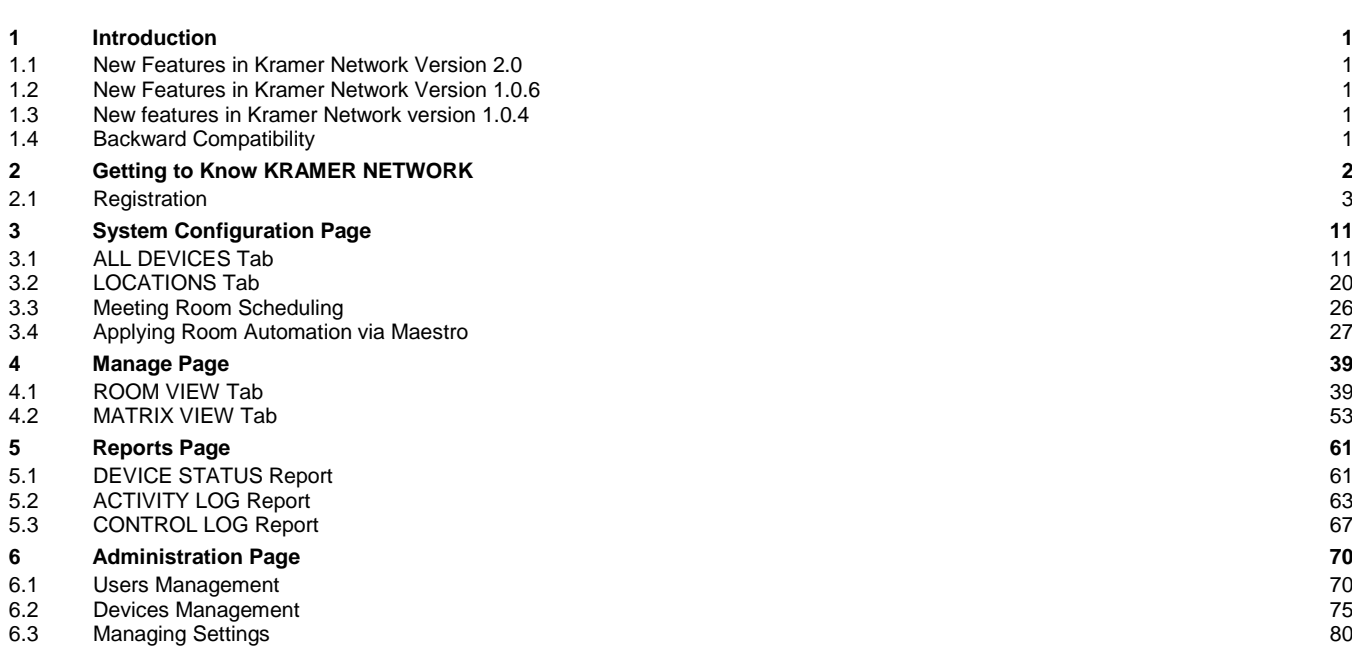

**7 [About Page](#page-95-0) 92**

# Figures

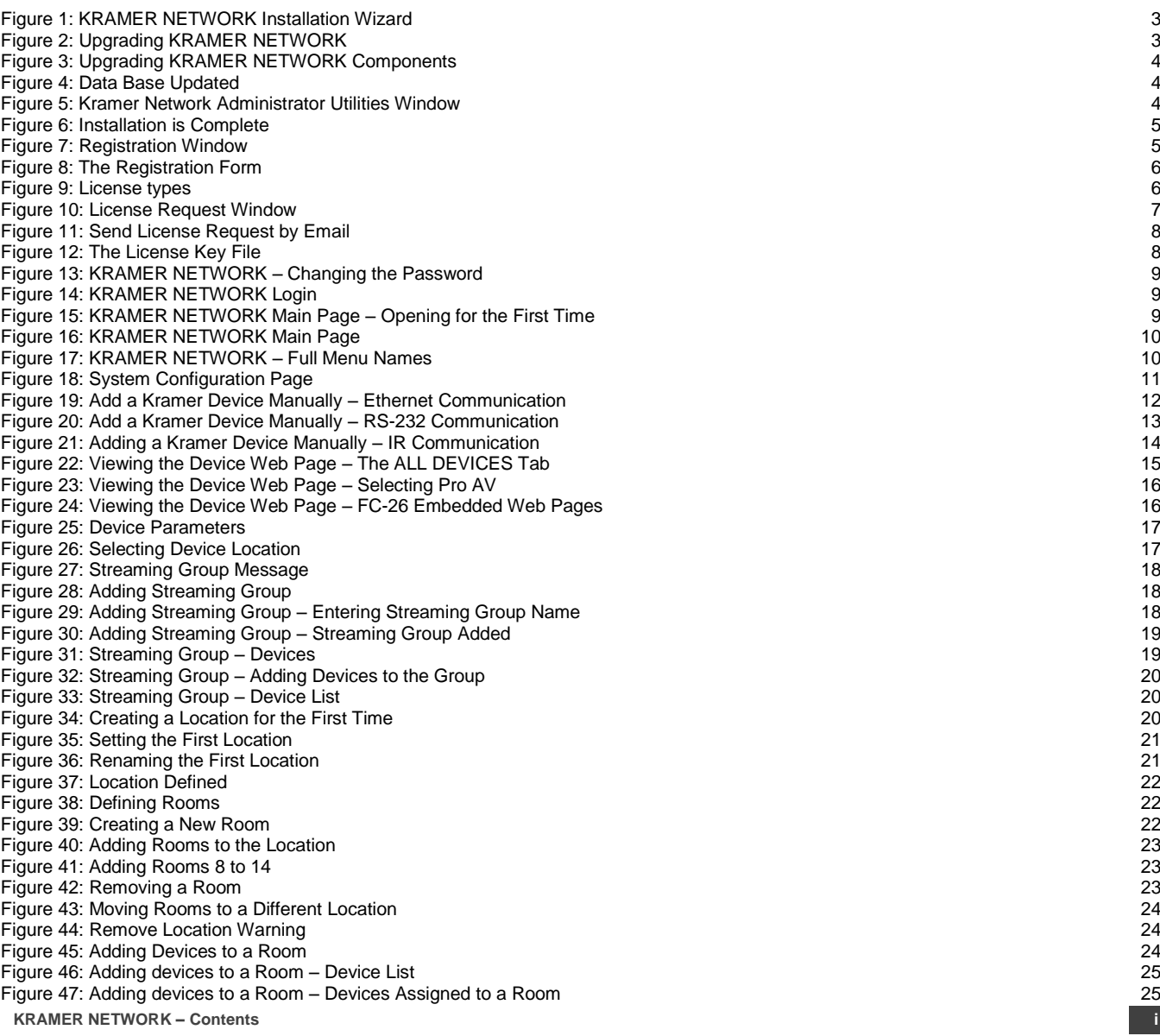

**1**

1

1

1

1

**2**

3

**i**

[Figure 48: Room Scheduling](#page-29-1) 26 [Figure 49: Room Scheduling Selecting LDAP Connection](#page-29-2) [Figure 50: Room Scheduling Details Added](#page-30-1) 27 [Figure 51: Maestro Room Automation Sub](#page-31-0) -tab 28 [Figure 52: Maestro Room Automation Sub](#page-31-1) -tab – Actions Window 28 [Figure 53: Maestro Room Automation Sub](#page-32-0) -tab – Adding a Device Command 29 [Figure 54: Maestro Room Automation Sub](#page-32-1) -tab – Entering a Command 29 [Figure 55: Maestro Room Automation Sub](#page-33-0) -tab – Searching a Command 30 [Figure 56: Maestro Room Automation Sub](#page-34-0) -tab – Selecting a Command 31 [Figure 57: Maestro Room Automation Sub](#page-35-0) -tab – Selecting an Action 32 [Figure 58: Maestro Room Automation Sub](#page-35-1) -tab – Action Name 32 [Figure 59: Maestro Room Automation Sub](#page-36-0) -tab – Actions List 33 [Figure 60: Maestro Room Automation Sub](#page-37-0) -tab – Scripts Window 34 [Figure 61: Maestro Room Automation Sub](#page-37-1) -tab – Adding an Action Line 34 [Figure 62: Maestro Room Automation Sub](#page-38-0) -tab – Selecting an Action 35 [Figure 63: Maestro Room Automation Sub](#page-38-1) -tab – Selecting the Parameter 35 [Figure 64: Maestro Room Automation Sub](#page-39-0) -tab – Actions Added to the Script 36 [Figure 65: Scripts List](#page-39-1) 36 [Figure 66: Maestro Room Automation Sub](#page-40-0) -tab – Triggers Window 37 [Figure 67: Maestro Room Automation Sub](#page-41-0) -tab – Adding the Run Script 38 [Figure 68: Room View](#page-42-2) 39 [Figure 69: Room View Edit Bar](#page-43-0) 40<br>Figure 70: Downloading Images 40<br>Figure 70: Downloading Images [Figure 70: Downloading Images](#page-43-1) 40<br>Figure 71: Uploaded Images 41 [Figure 71: Uploaded Images](#page-44-0) 41 April 2012 - 19 April 2012 - 19 April 2012 - 19 April 2012 - 19 April 2012 - 19 A<br>Figure 72: Floor 6 Room List 42 [Figure 72: Floor 6 Room List](#page-45-0) 42 and the state of the state of the state of the state of the state of the state of the state of the state of the state of the state of the state of the state of the state of the state of the [Figure 73: Devices in a Room](#page-45-1) 42 and the state of the state of the state of the state of the state of the state of the state of the state of the state of the state of the state of the state of the state of the state of the [Figure 74: Creating a Background](#page-46-0) 43 (1999) - 1999 - 1999) - 1999 - 1999 - 1999 - 1999 - 1999 - 1999 - 1999 - 1<br>Figure 75: Setting the Resolution 43 [Figure 75: Setting the Resolution](#page-46-1) [Figure 76: Setting Background Color](#page-47-0) (44) and the color of the color of the color of the color of the color of the color (44) and the color (44) and the color (44) and the color of the color (44) and the color of the color [Figure 77: Selecting an Image](#page-47-1) 44<br>Figure 78: Background Setup Complete 45 [Figure 78: Background Setup Complete](#page-48-0) 45<br>Figure 79: Designed Room View 46 [Figure 79: Designed Room View](#page-49-0) 46 [Figure 80: Device Details in Room View](#page-49-1) 46 and the state of the state of the state of the state of the 46 and 46<br>Figure 81: Adding Text 47 [Figure 81: Adding Text](#page-50-0) 47 (1992) 48 (1992) 48 (1992) 48 (1992) 48 (1992) 49 (1993) 49 (1993) 49 (1994) 49 (199<br>Figure 82: Adding a Circle/Box [Figure 82: Adding a Circle/Box](#page-51-0) 48 (1999) - 1999 - 1999 - 1999 - 1999 - 1999 - 1999 - 1999 - 1999 - 1999 - 1999<br>Figure 83: Add a Circle/Box 48 (1999) - 1999 - 1999 - 1999 - 1999 - 1999 - 1999 - 1999 - 1999 - 1999 - 1999 -[Figure 83: Add a Circle/Box](#page-53-0) 50 [Figure 84: Loading a Room Controller Project](#page-54-0) 51 (September 2012) 1999 - State of the State State 51 (September 201<br>Tiqure 85: Loading Room Controller Panels [Figure 85: Loading Room Controller Panels](#page-54-1) 51 Figure 86: RC [-74DL Control Panel](#page-54-2) 51 [Figure 87: Room Availability and Schedule](#page-55-0) 52<br>
Figure 88: Scheduling Message 52 [Figure 88: Scheduling Message](#page-55-1) 52 [Figure 89: Creating a New Event](#page-55-2) [Figure 90: Room Schedule for the Day](#page-56-1) 53<br>Figure 91: Matrix View – Pro AV Video Routing 54 September 2014 19: September 2014 19: September 2014 19: Sept [Figure 91: Matrix View](#page-57-0)  – Pro AV Video Routing 54 [Figure 92: Matrix View](#page-58-0)  – Pro AV Audio Routing 55 Figure 93: Matrix View – [Video Streaming Routing](#page-58-1) 55 [Figure 94: Snapshot Scenario](#page-59-0) 56 [Figure 95: Device Status Report](#page-64-2) 61 [Figure 96: Device Status Menu](#page-65-0) 62 [Figure 97: Device Activity](#page-65-1) - 7 Days – 7 Days 62 [Figure 98: Device Activity](#page-65-2) - 1 Day – 1 Day 62 [Figure 99: Device Activity](#page-66-1)   $-$  1 Hour 63 [Figure 100: Activity Log Report](#page-66-2) 63 [Figure 101: Activity Log Report](#page-67-0)  – Filtering by User 64 [Figure 102: Activity Log Report](#page-67-1)  – Selecting Columns 64 [Figure 103: Activity Log Report](#page-68-0)  – Selecting Events 65 [Figure 104: Filtering Out an Event Category](#page-68-1) 65 [Figure 105: Expanding an Event](#page-69-0) 66<br>Figure 106: Filtering Specific Events 66<br>Figure 106: Filtering Specific Events [Figure 106: Filtering Specific Events](#page-69-1) 66<br>Figure 107: Control Log Report 67 [Figure 107: Control Log Report](#page-70-1) [Figure 108: Control Log Example](#page-72-0) 69 [Figure 109: Control Log Menu](#page-72-1) 69 (1999) - 1999 - 1999 - 1999 - 1999 - 1999 - 1999 - 1999 - 1999 - 1999 - 1999 -<br>Figure 110: The Permissions Page 1999 - 1999 - 1999 - 1999 - 1999 - 1999 - 1999 - 1999 - 1999 - 1999 - 1999 -[Figure 110: The Permissions Page](#page-74-0) 71<br>Figure 111: Creating a New Admin User 71 [Figure 111: Creating a New Admin User](#page-74-1) [Figure 112: Adding an Administrator User](#page-75-0) 72 [Figure 113: Creating a New User or Admin \(by the Super\)](#page-75-1)<br>Figure 114: Creating a New User (by the Super or Admin) 73 [Figure 114: Creating a New User \(by the Super or Admin\)](#page-76-0) 73<br>Figure 115: New User Properties 73 [Figure 115: New User Properties](#page-76-1) [Figure 116: Assigning](#page-77-0) Devices to a User 74<br>Figure 117: Assigning Locations to a User 74 [Figure 117: Assigning Locations to a User](#page-77-1) 74<br>Figure 118: Device Firmware Upgrade 75 [Figure 118: Device Firmware Upgrade](#page-78-1) 75 [Figure 119: Enabling Filters](#page-78-2) [Figure 120: Device Firmware Upgrade Menu](#page-78-3) 75 [Figure 121: Scanning for Pro AV Devices Message](#page-79-0) 76 and the state of the state of the state of the STA of the STA<br>Tiqure 122: Selecting Devices for Firmware Upgrade [Figure 122: Selecting Devices for Firmware Upgrade](#page-79-1) 76 november 2021 and the Upgrade 76 november 2021 and 76 no<br>Tigure 123: Firmware Upgrade Message [Figure 123: Firmware Upgrade Message](#page-80-0) 77<br>Figure 124: Firmware Uploaded 77 [Figure 124: Firmware Uploaded](#page-80-1) [Figure 125: Firmware Upgrade Complete](#page-80-2) 77 [Figure 126: Firmware Upgrade Log](#page-81-0) 78 [Figure 127: Versions Tab](#page-81-1) 78 [Figure 128: Uploading New Firmware Manually](#page-82-0) 79

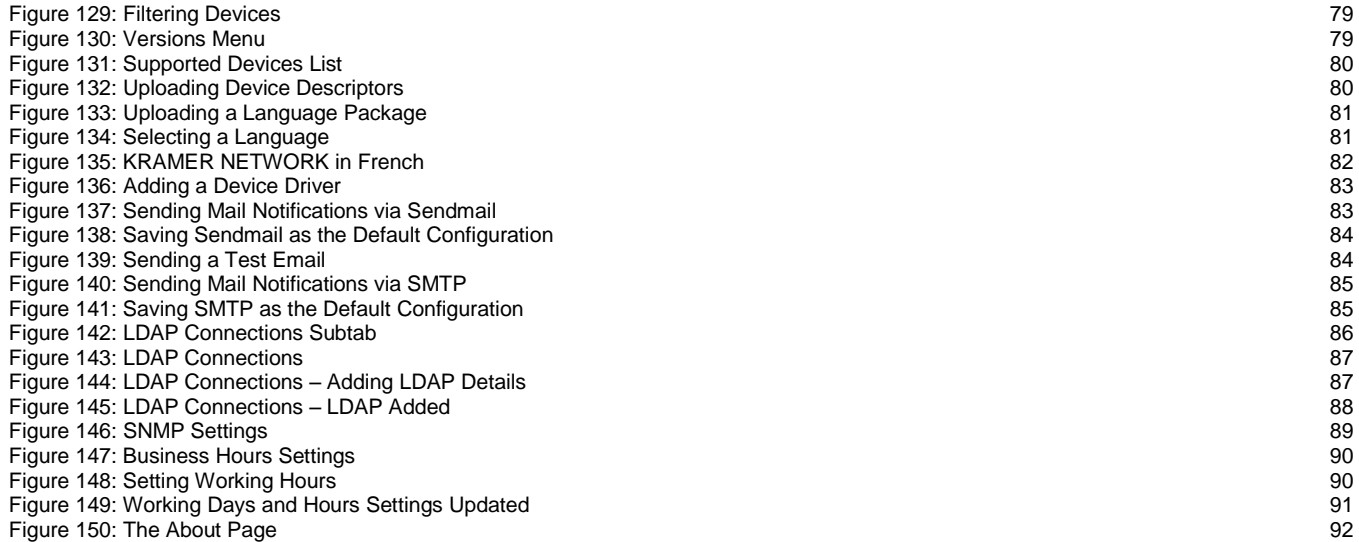

T<mark>rademarks:</mark><br>© 2017 Kramer Electronics Ltd. All rights reserved. Microsoft and Windows are either registered trademarks or trademarks of Microsoft Corporation in the United States and/or other<br>countries. Android is a trad

# <span id="page-4-0"></span>**1 Introduction**

Welcome to Kramer Electronics! Since 1981, Kramer Electronics has been providing a world of unique, creative, and affordable solutions to the vast range of problems that confront video, audio, presentation, and broadcasting professionals on a daily basis. In recent years, we have redesigned and upgraded most of our line, making the best even better!

Our 1,000-plus different models now appear in 15 groups that are clearly defined by function: GROUP 1: Distribution Amplifiers; GROUP 2: Switchers and Routers; GROUP 3: Control Systems; GROUP 4: Format & Standards Converters; GROUP 5: Range Extenders & Repeaters; GROUP 6: Specialty AV Products; GROUP 7: Scalers; GROUP 8: Cables and Connectors; GROUP 9: Room Connectivity; GROUP 10: Mounting and Rack Adapters; GROUP 11: Sierra Video; GROUP 12: Digital Signage; GROUP 13: Audio; GROUP 14: Collaboration; and GROUP 15: KM & KVM Switches.

**KRAMER NETWORK** is a powerful, all-encompassing Enterprise software platform that lets you easily operate, manage and maintain all your Pro AV, IT, IP streaming, and control in one simple single−point web−based interface.

This online user manual accompanies the **KRAMER NETWORK** application software. Download up-to-date Kramer user manuals and Installation guides from the Internet at this URL: [www.kramerav.com/manual/Kramer Network.](http://www.kramerav.com/manual/Kramer%20Network)

#### <span id="page-4-1"></span>**1.1 New Features in Kramer Network Version 2.0**

- Enhanced device management, including remote operation, FW upgrade and auto-discovery of modular matrices.
- Integrated Maestro room automation for use with any device or location.
- Email & SNMP trap notification.
- Increased security with LDAP authentication.
- Comprehensive integrated room scheduling.
- Fully customizable user scripts for endless applications & actions.
- Completely new look & feel.
- Multi-language support & online help.

#### <span id="page-4-2"></span>**1.2 New Features in Kramer Network Version 1.0.6**

- Added video over IP device support (**KDS-EN4**/**KDS-DEC4**).
- Added video over IP device support (**KDS-EN6**/**KDS-DEC6**).
- Support for Dante devices and Pro AV matrix devices.
- Added Pro AV Master room controllers physical and virtual control panels for real-time control.
- Support for device firmware upgrade.
- Added report log for control, events, activity, users and device status.

#### <span id="page-4-3"></span>**1.3 New features in Kramer Network version 1.0.4**

- Added Kramer Network Administrator Utility.
- Fully supports install, uninstall, repair and update processes.
- Server runs in the background, the console window was removed.
- Improved room controller project presentation support.
- Fixed various bugs.

#### <span id="page-4-4"></span>**1.4 Backward Compatibility**

When upgrading **KRAMER NETWORK** version 1.0.4 to a higher version, you need to reload the virtual room controller **krnt** projects (in Room View), using Kramer **K-Config 3**.

# <span id="page-5-0"></span>**2 Getting to Know KRAMER NETWORK**

**KRAMER NETWORK** is an IP-based enterprise management software platform for AV networks. Using any laptop, PC or tablet, **KRAMER NETWORK** lets AV/IT Administrators easily configure, route, control, and manage Kramer Pro AV devices, room environments, and IP streaming devices from a single point in the network via a user-friendly webbased interface.

**KRAMER NETWORK**'s scalability is unique in the world of AV/IT convergence with its flexible architecture and smart GUI, making managing a network of hundreds of ports as easy as handling a sports bar or retail facility.

**KRAMER NETWORK** can be installed on standard, enterprise, virtual or cloud servers for easy management and control of the entire AV and IP product range, as well as legacy AV, Dante™ and other devices.

The platform features enhanced security with intuitive user-access management of specific audio or video sources, rooms and predefined scenarios as well as LDAP authentication. IT and AV managers can also easily monitor the system's health status and track the connection between a source and a destination.

#### **KRAMER NETWORK** features:

- User-friendly web-based GUI easily access and use from anywhere, anytime.
- Automated device detection reduce configuration time with instant and automated device detection in the network.
- User-access management delegate user access to specific audio or video sources, rooms and predefined scenarios.
- Topological AV system mapping easily drill down to visualize a specific network, site, building, or room to start managing AV devices.
- View system status at a glance quickly identify critical issues in the Network, including at the sourcedestination connection level.
- Enhanced security With LDAP user authentication and advanced user management, enabling you to create different levels of access for different users.
- Powerful built-in room automation enhance any device or location with built in Kramer Maestro room and device automation, configuration and management.
- Detailed site topology easily drill down to visually examine a specific location.
- Live alert and response proactive notifications such as email and SMNP traps keep you informed of issues in your system.
- Fully customizable scripts increase the functionality of your system by creating custom scripts in almost any language to provide for the specific needs of a project.
- Integrated room scheduling and management synchronized with your Outlook.
- Multi-lingual Support.
- Online Help.
- Remote maintenance save time and budget with no need for on-site visits.
- Control over IP control a virtually unlimited number of devices with access to a rich, dynamic library of 3rdparty device drivers.
- Software-based solution **KRAMER NETWORK** installs on standard or virtual IT servers, reducing your total cost of ownership — no need for a dedicated server.
- Easy installation and use simply install and start using the platform in minutes with no need for programming.
- Scalability to any size of installation support hundreds of devices simultaneously.
- Easy Click & Connect system make connections remotely between inputs and outputs on a physical matrix from anywhere on the network.
- Easy devices firmware upgrade update device firmware remotely from a centralized location with a single click.
- Reports show device activity logs, user status and administrative logs for user activities.
- Search filters find devices easily and quickly with search filters such as Device Name, User Name and Device Activities (based on time periods or specific dates).

#### <span id="page-6-0"></span>**2.1 Registration**

To install **KRAMER NETWORK** open the installation wizard and follow the directions online:

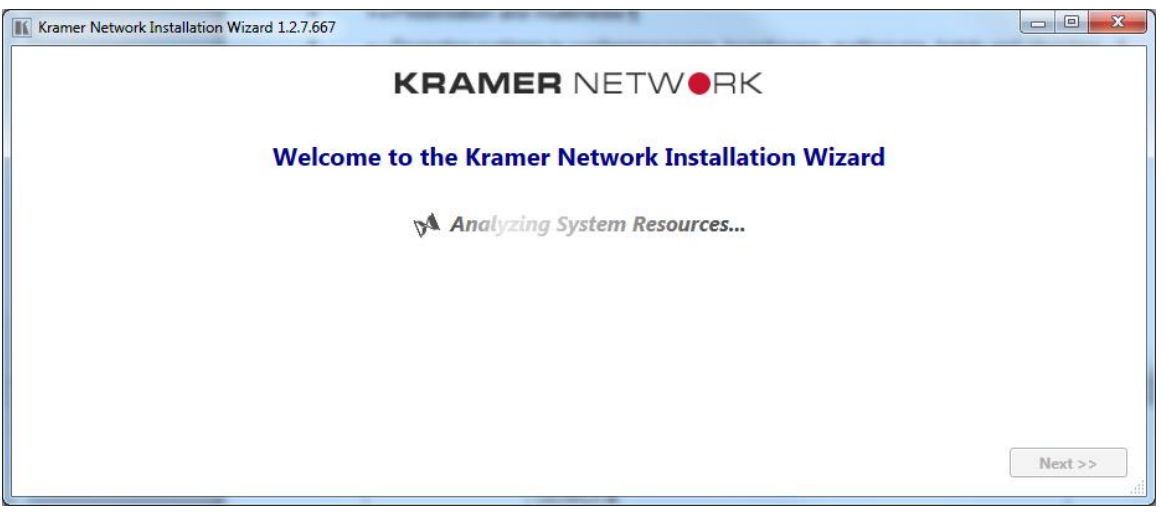

Figure 1: KRAMER NETWORK Installation Wizard

<span id="page-6-1"></span>Check **Upgrade** or **Uninstall**

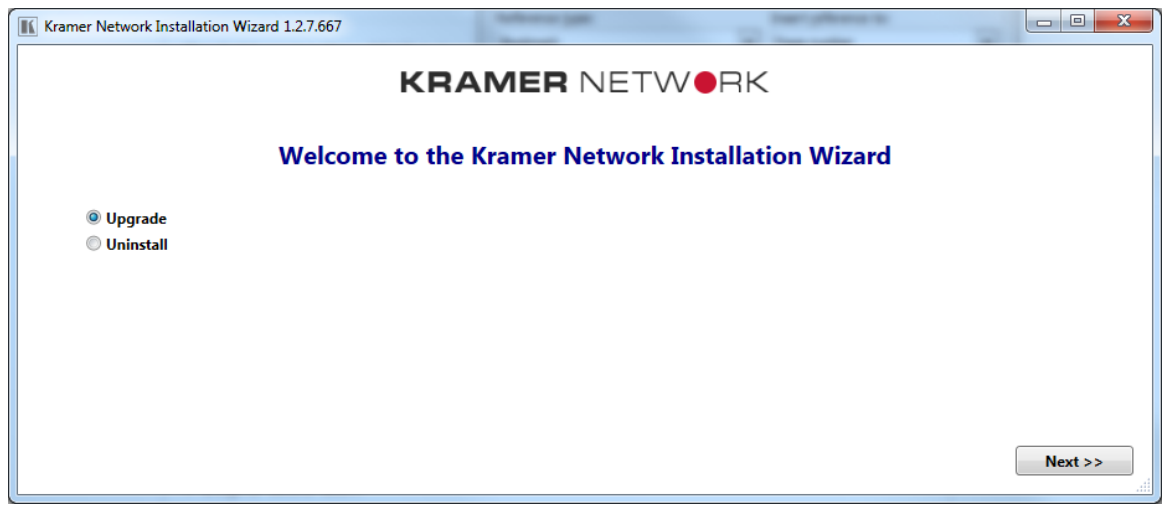

<span id="page-6-2"></span>Figure 2: Upgrading KRAMER NETWORK

The list of devices to upgrade appears to the left:

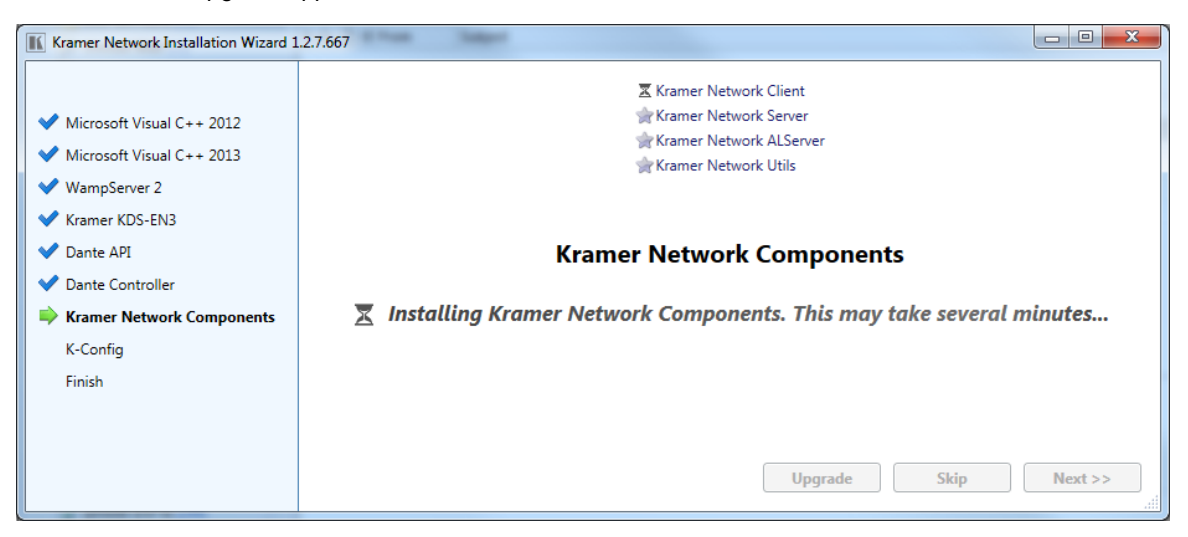

Figure 3: Upgrading KRAMER NETWORK Components

<span id="page-7-0"></span>After the installation of Kramer Network Components and while **K-Config** is installed, **KRAMER NETWORK** database is created (or updated) and the following info message appears:

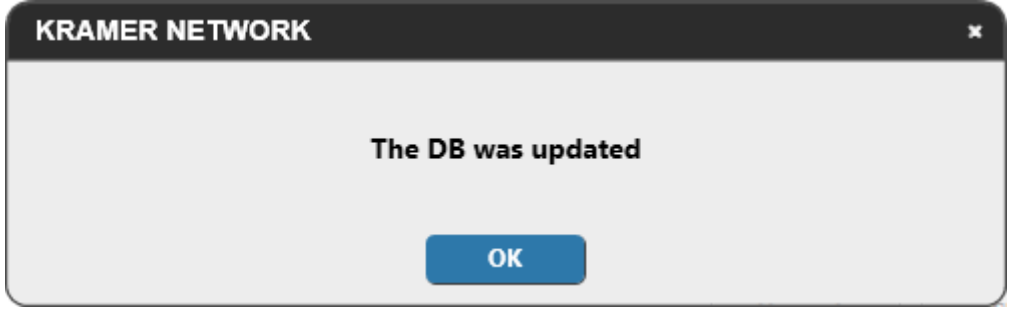

Figure 4: Data Base Updated

<span id="page-7-1"></span>Click **OK** and wait for completion of the installation process.

The **KRAMER NETWORK** Administrator Utilities program appears:

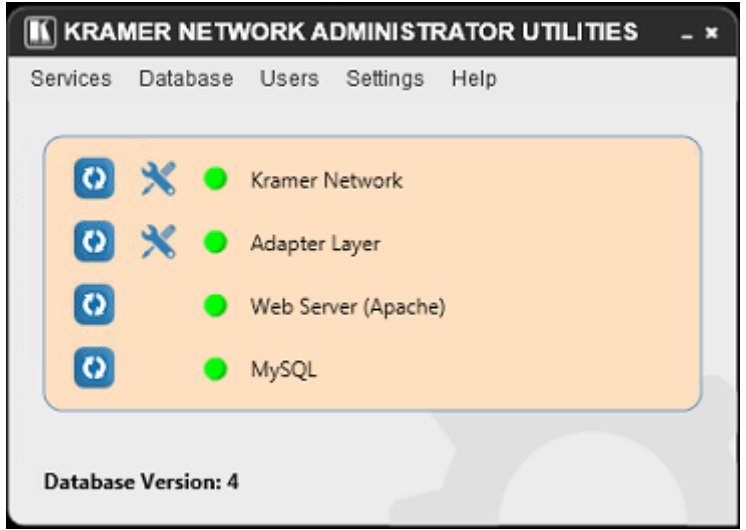

<span id="page-7-2"></span>Figure 5: Kramer Network Administrator Utilities Window

The following message appears:

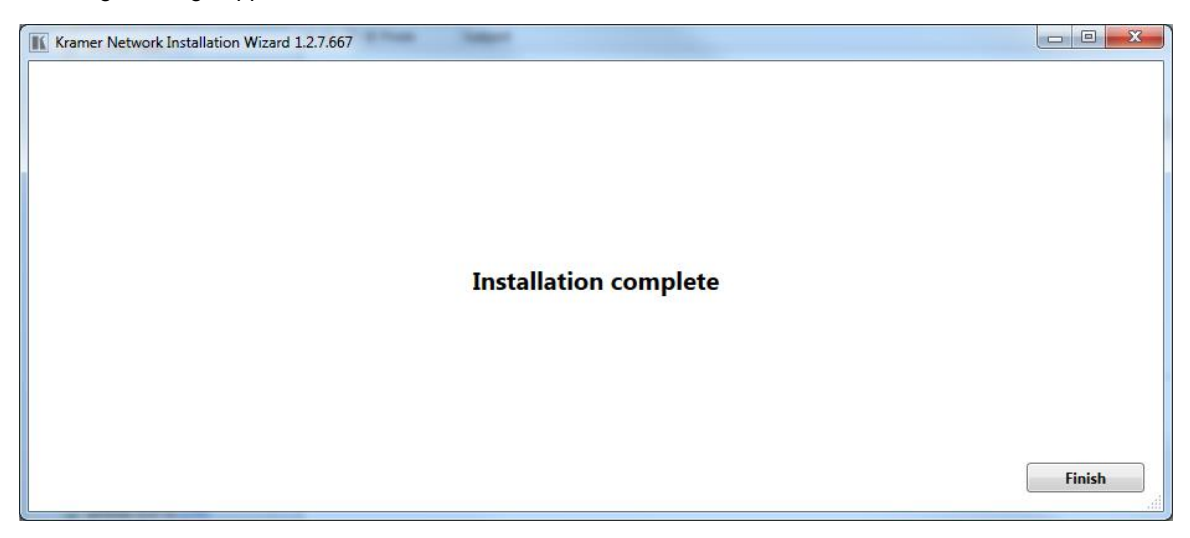

Figure 6: Installation is Complete

<span id="page-8-0"></span>Upon installation, the Super user (which is the built-in user and the only user that can login for the first time) should register the copy of the software in order to be able to use it. When first logging in (as the Super user), a registration pop-up window appears:

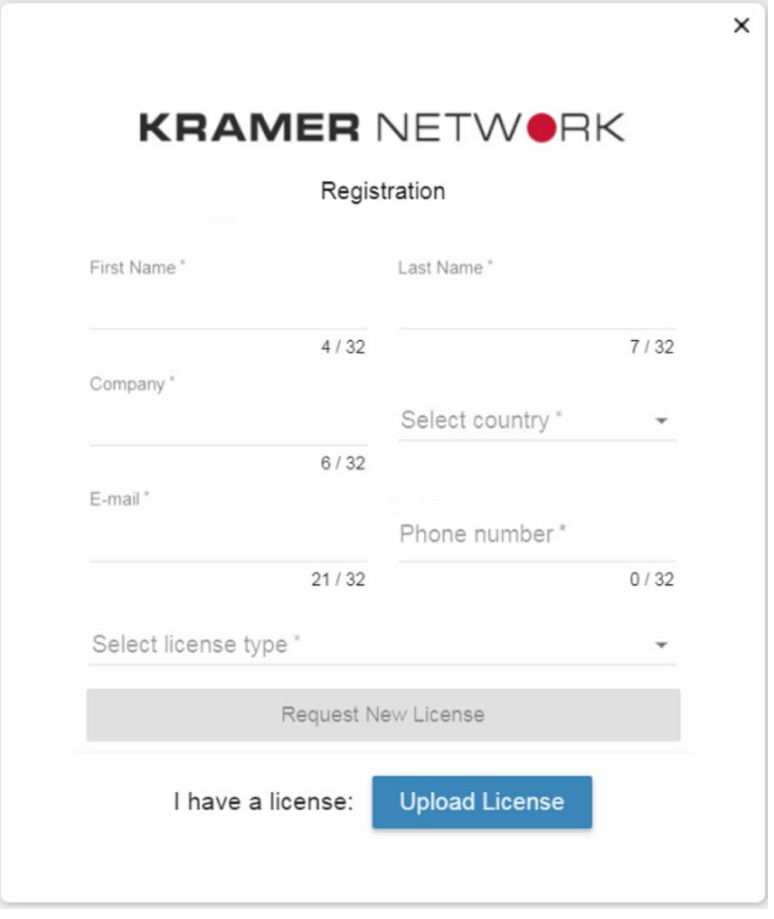

<span id="page-8-1"></span>Figure 7: Registration Window

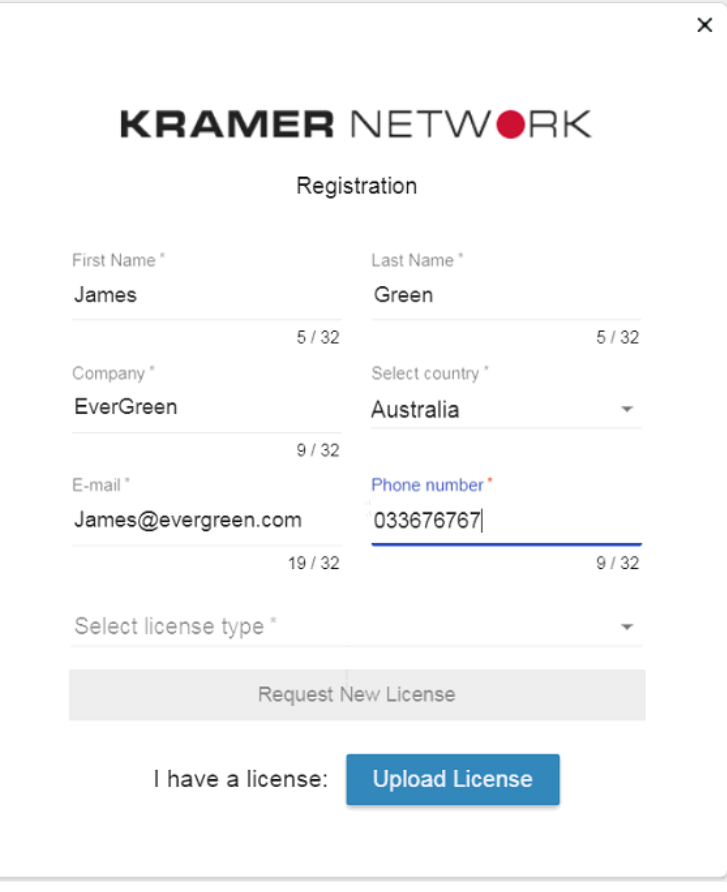

Figure 8: The Registration Form

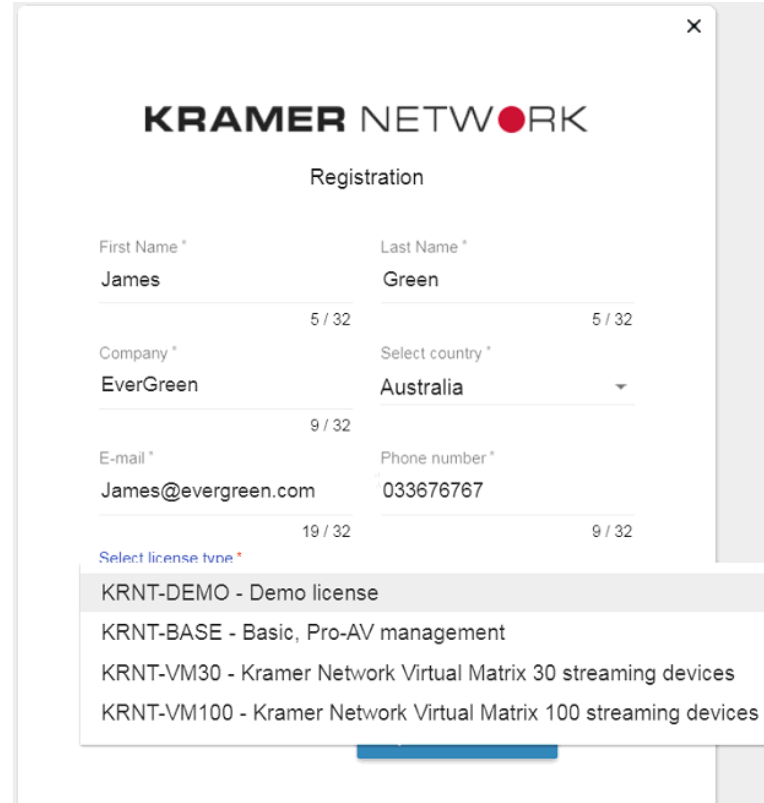

<span id="page-9-1"></span>Figure 9: License types

### <span id="page-9-0"></span>Select the license type:

Four types of licenses are available:

- KRNT-DEMO: the Demo license which is limited in time.
- KRNT-BASE: the basic license which enables Pro AV remote management.
- KRNT-VM30: licensing package for up to 30 streaming devices.
- KRNT-VM100: licensing package for up to 100 streaming devices.

Select the required license type and click **Request New License**. The license request window appears:

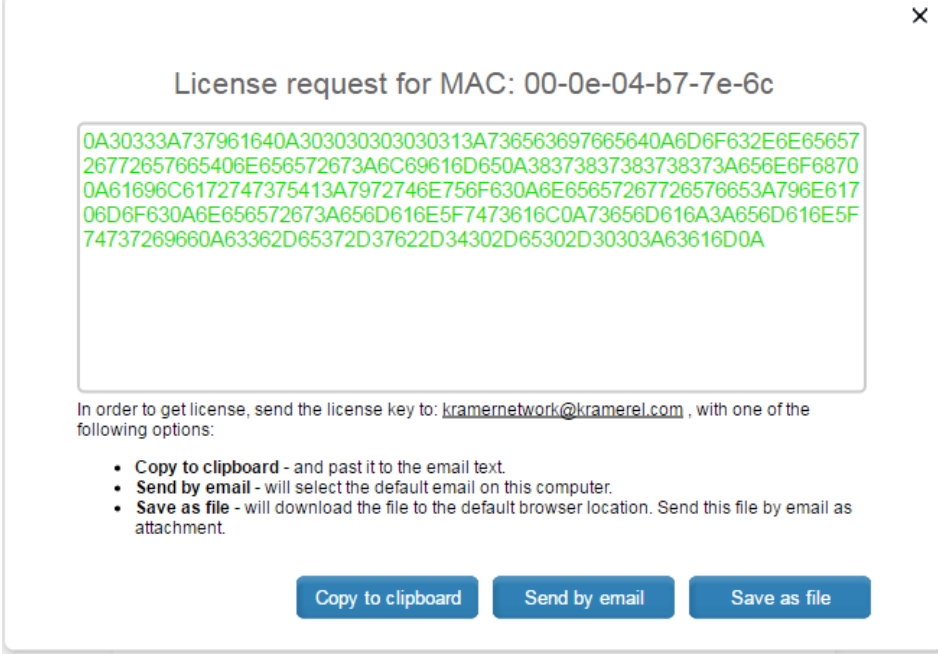

Figure 10: License Request Window

<span id="page-10-0"></span>Select one of the three license-handling options:

- Copy the license key and paste it to the email text.
- Send it to the default email on your computer.
- Download the file and send as an attachment.

#### For example, when clicking **Send by email**, the email is ready to be sent:

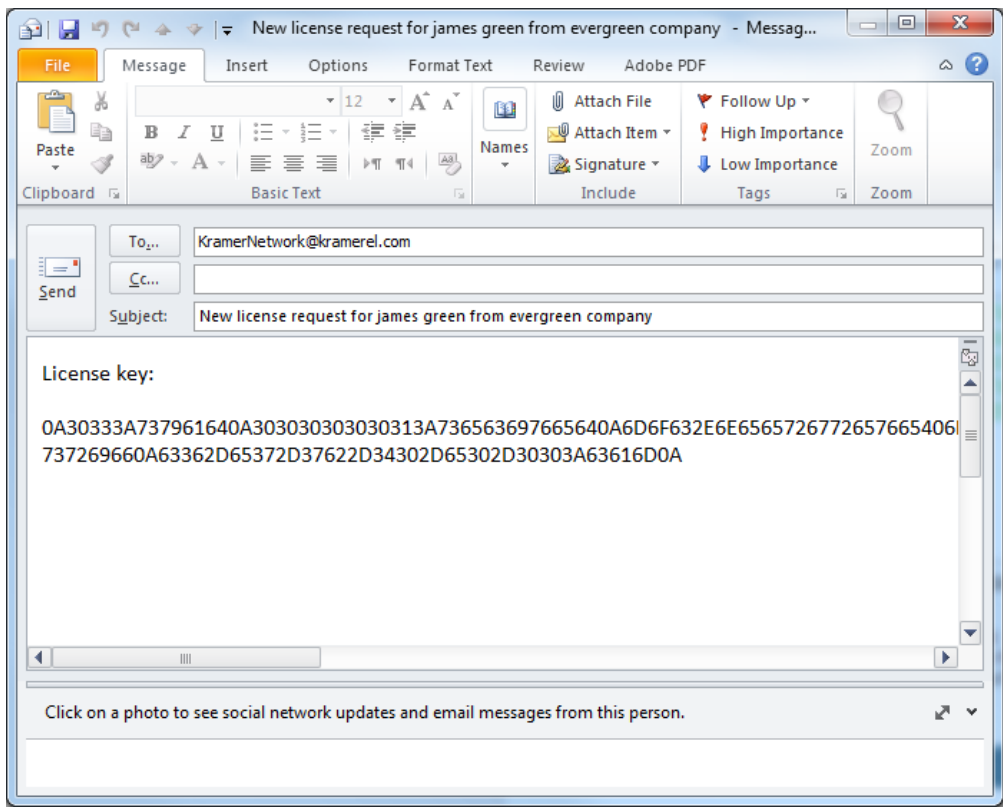

Figure 11: Send License Request by Email

<span id="page-11-0"></span>Once you get the license file click **Upload License** and download the license you received (KNL file):

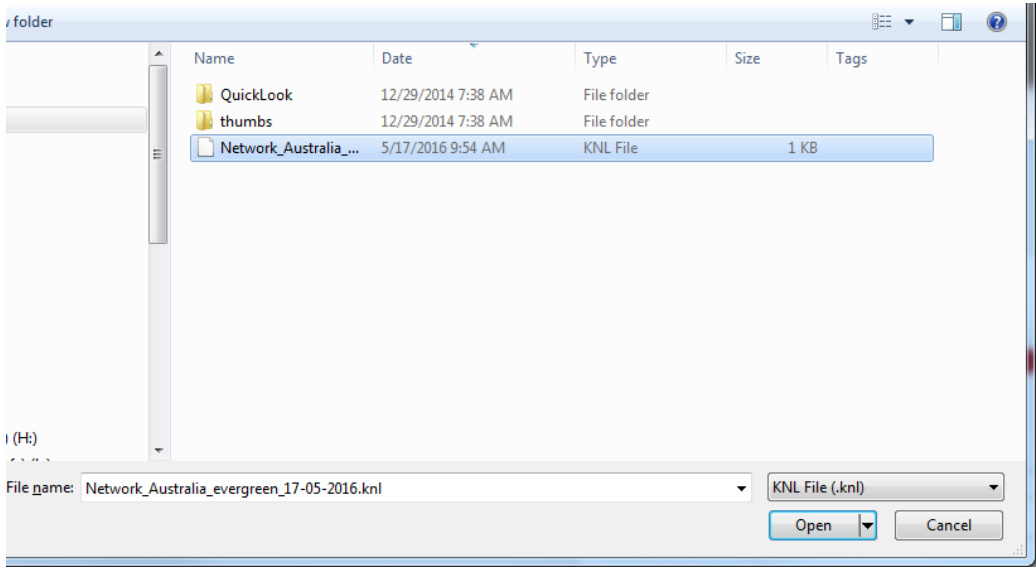

Figure 12: The License Key File

<span id="page-11-1"></span>Wait until the license is uploaded. The web page will reload and you will see the login page.

KRAMER NETWORK is managed in three permission levels: Super, Admin and User (see **Section 6.1**). When you first open the **KRAMER NETWORK** enter the default login for Super user:

**User**: super **Pass**: 12345 Change the default password and click **CHANGE**:

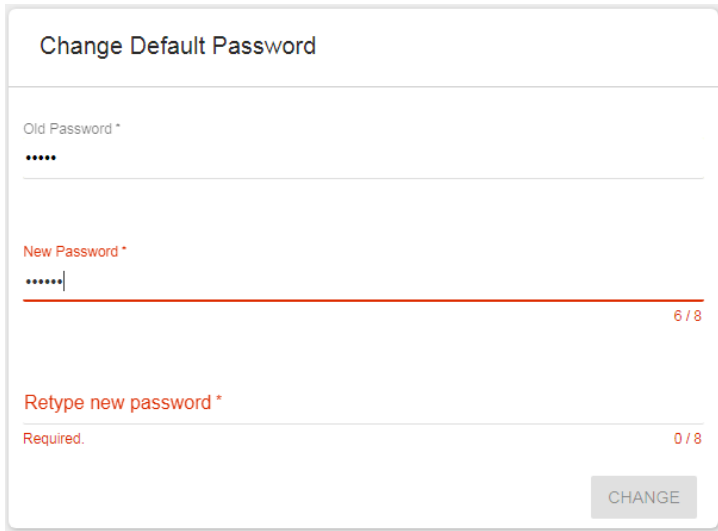

Figure 13: KRAMER NETWORK – Changing the Password

<span id="page-12-0"></span>To login, type your username and the new password and click **LOGIN**:

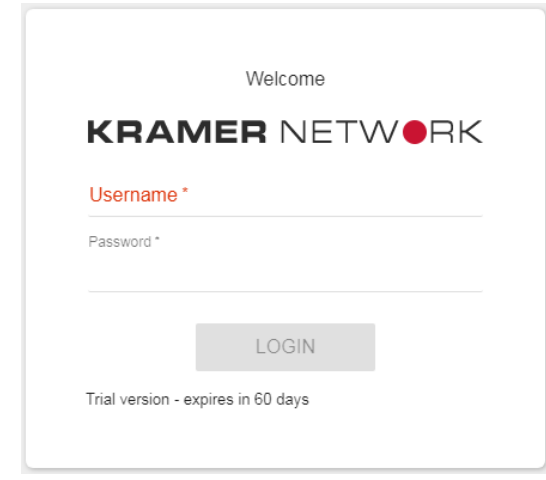

Figure 14: KRAMER NETWORK Login

<span id="page-12-1"></span>The following page appears when opening for the first time:

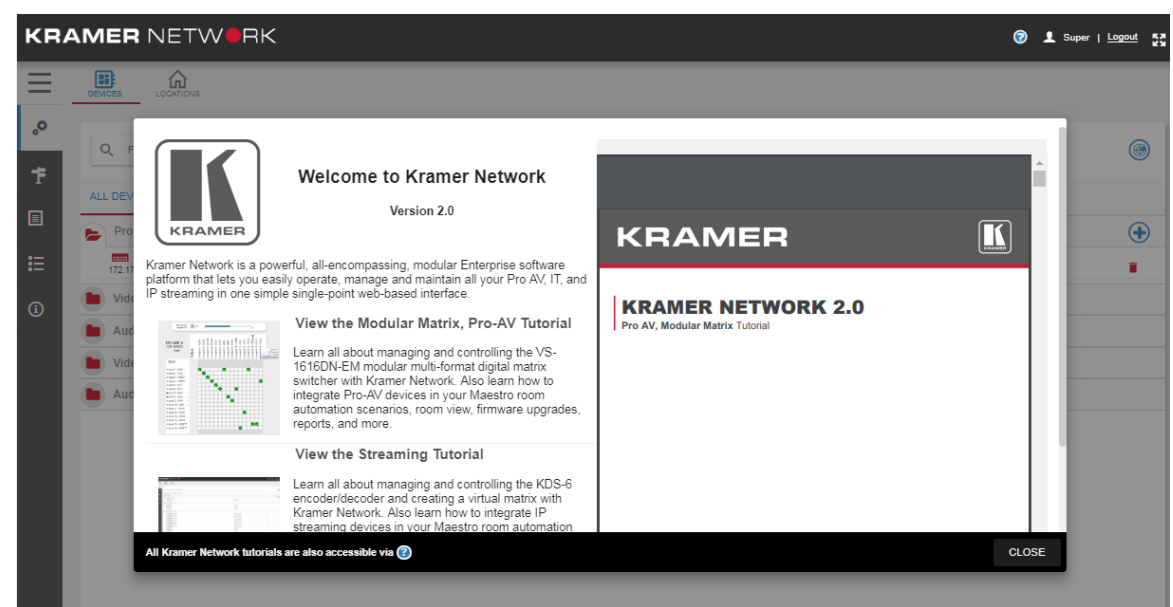

<span id="page-12-2"></span>Figure 15: KRAMER NETWORK Main Page – Opening for the First Time

You can use the tutorial as a quick reference guide for setting a streaming system or a modular matrix Pro AV matrix system.

Click **CLOSE** to close the tutorial.

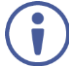

Click  $\bigcirc$  on the top right at any time to access the tutorial documents and other help issues.

The first web page appears:

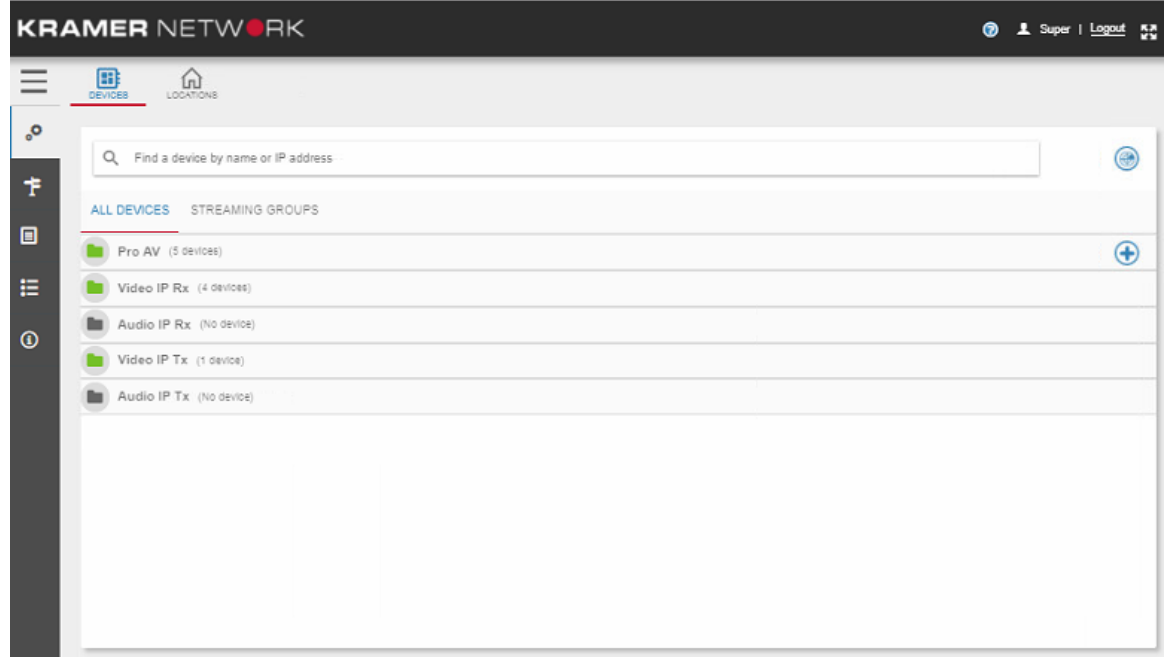

Figure 16: KRAMER NETWORK Main Page

<span id="page-13-0"></span>You can:

- Click  $\bigcirc$  to search for help topics.
- Verify the current user.
- Click **Logout** to exit KRAMER NETWORK.
- . Click  $\frac{32}{10}$  to enter/exit full screen mode.

<span id="page-13-1"></span>Below the title bar, click  $\equiv$  to view the full name of each page and click  $\times$  to view icons only:

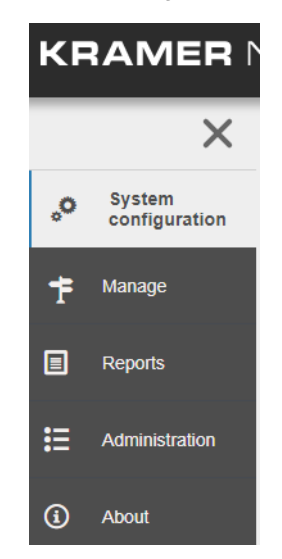

Figure 17: KRAMER NETWORK – Full Menu Names

# <span id="page-14-0"></span>**3 System Configuration Page**

The **System Configuration** page includes the:

- ALL DEVICES tab (see **Section 3.1**).
- LOCATIONS tab (see **Section 3.2**).

#### <span id="page-14-1"></span>**3.1 ALL DEVICES Tab**

Once the **KRAMER NETWORK** main window (**System configuration** page) opens for the first time, the **ALL DEVICES** subtab in the **DEVICES** tab appears, and an automatic scan finds all the connected devices in the system.

Click  $\bigcirc$  (scan) any time to add the latest devices that were connected to your system (Super only).

For each discovered device, you can go to the Supported Device list (see Sectio[n 6.2.3\)](#page-83-3) to check which features are supported by **KRAMER NETWORK** for this device. For example, a device may be detected by the system, but routing via MATRIX VIEW is not supported.

The discovered devices are included within 5 built-in folders:

- Pro AV Lists all the AV devices such as room controllers, control gateways, matrices and so on.
- Video IP Rx Lists all the devices receiving video over IP.
- $\bullet$  Audio IP Rx Lists all the devices receiving audio over IP.
- Video IP Tx lists all the devices transmitting video over IP.
- Audio IP Tx Lists all the devices transmitting video over IP.

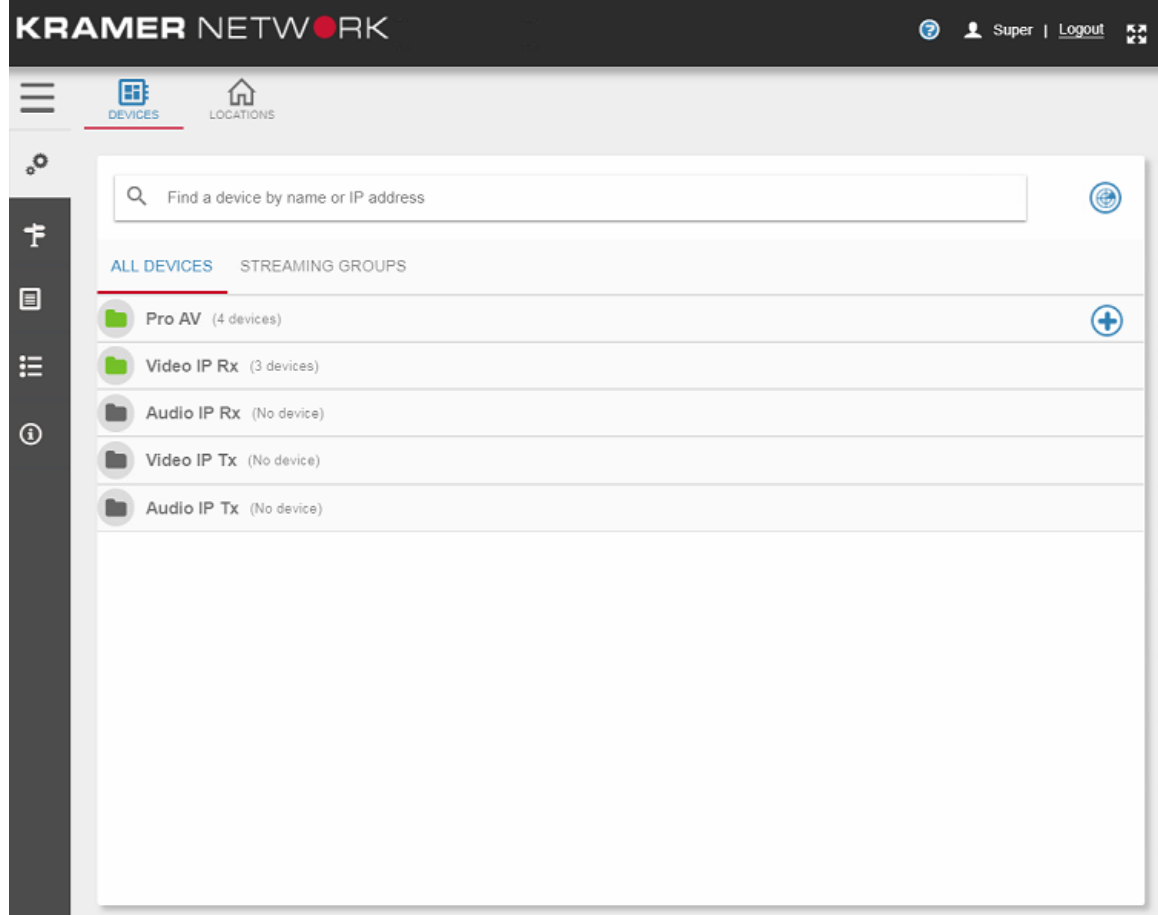

<span id="page-14-2"></span>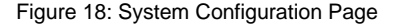

Use the ALL DEVICES subtab to:

- Filter out a device by typing its name or part of its name in the search text box.
- $\bullet$  Click  $\blacksquare$  to delete a disconnected device.
- Add a device manually (see **Section 3.1.1**).
- Manage the devices in the system (see Section [3.1.2\)](#page-18-1).

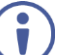

The source devices include Kramer encoder/decoder systems (such as the **KDS-EN4**, **KDS-EN6** and so on) and Dante™ encoder devices which are integrated into **KRAMER NETWORK**.

#### <span id="page-15-1"></span>**3.1.1 Adding a Device Manually**

The following device types cannot be discovered via system scan and can be added manually:

- IP Kramer devices that do not support broadcast.
- Pro AV devices that are connected to I/O gateways.
- Non-IP devices (serial or IR).
- Certain non-Kramer devices.

#### **To add a Kramer device manually:**

- 1. Click  $\bigoplus$  (Add device manually).
- 2. For Kramer devices that support protocol 3000, select the communication type: Ethernet, Serial or IR:
	- **ETHERNET:** select the Protocol (TCP or UDP), enter the port number and the IP address.

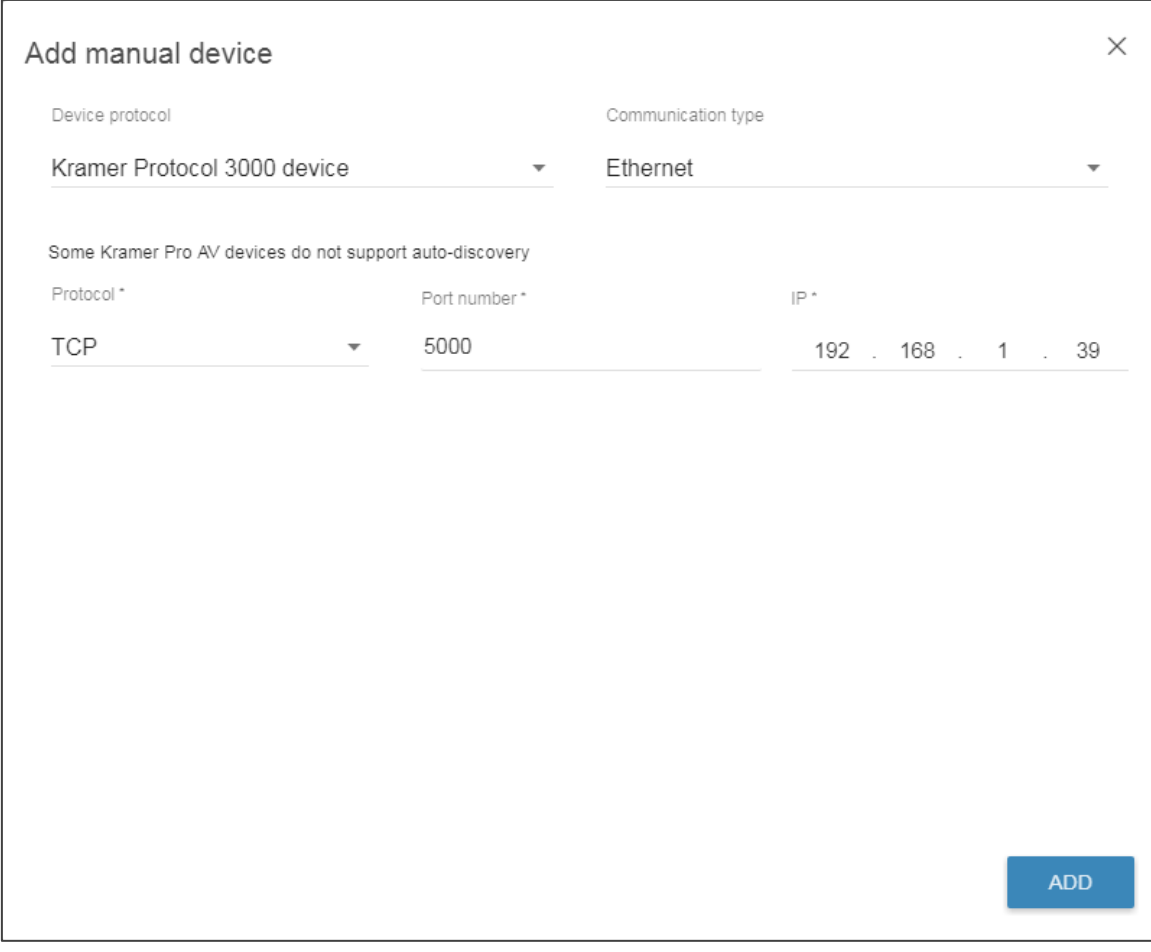

<span id="page-15-0"></span>Figure 19: Add a Kramer Device Manually – Ethernet Communication

 **SERIAL**: select the I/O gateway for the serial communication (discovered automatically) and the serial port in this I/O gateway which you are using.

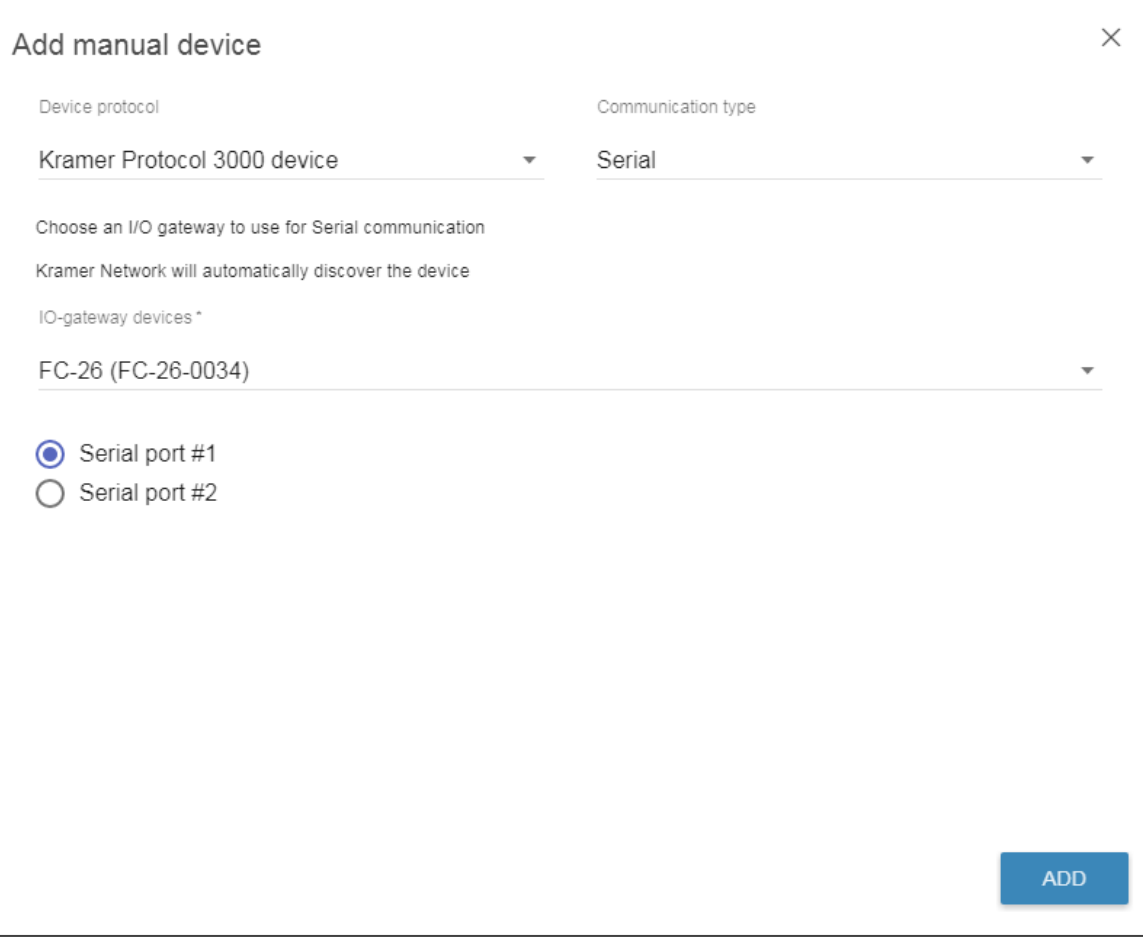

<span id="page-16-0"></span>Figure 20: Add a Kramer Device Manually – RS-232 Communication

 **IR**: check **Use device driver information** if you want to use the devices' control commands. Type the name of the device; select the **Device type**, **Device vendor** and **Device model**. Choose the I/O gateway from the list and then select the IR port to which the device is connected.

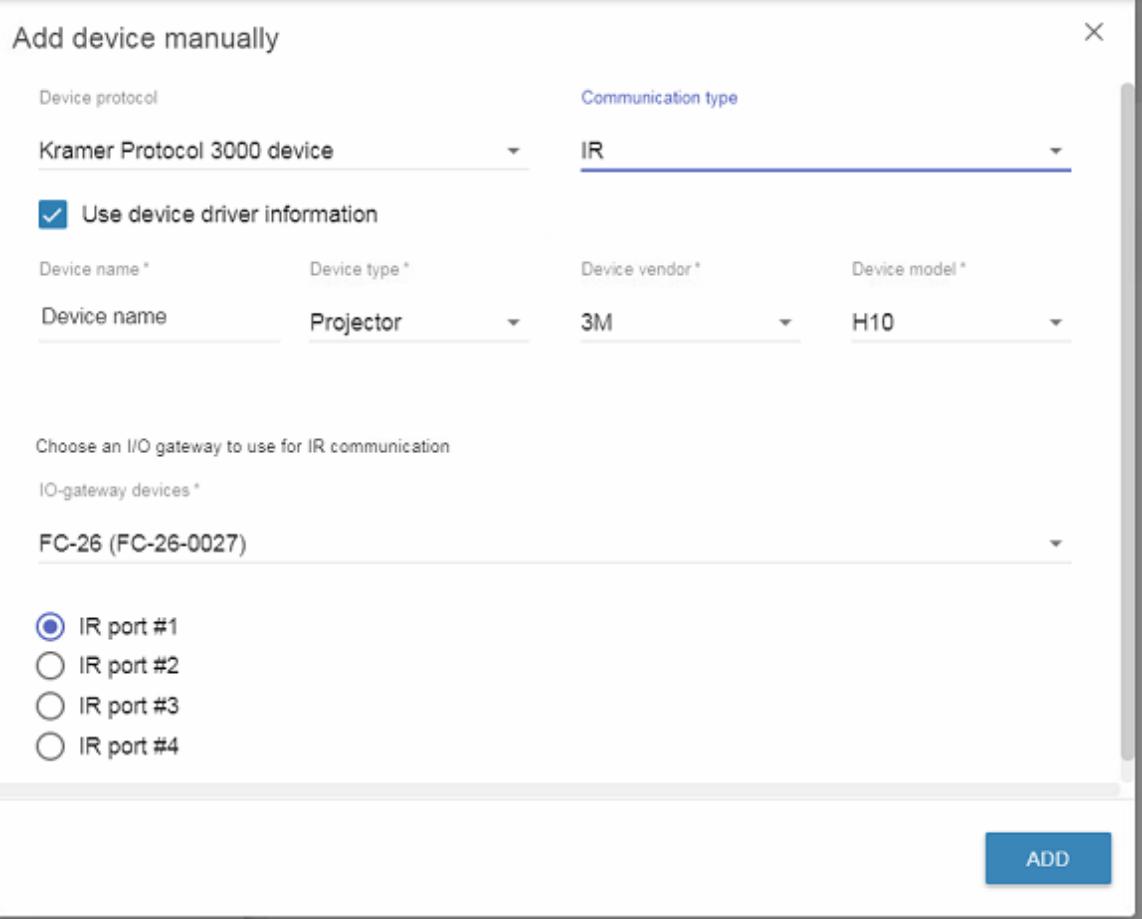

Figure 21: Adding a Kramer Device Manually – IR Communication

<span id="page-17-0"></span>3. Click **ADD**.

#### **To add a non-Kramer device manually:**

- 1. Click  $\bigoplus$  (Add device manually).
- 2. Set the Device protocol to **Generic device**.
- 3. Select the communication type: Ethernet, Serial or IR:
	- **ETHERNET:** select the Protocol (TCP or UDP), type the port number and the IP address.
	- **SERIAL**: select the I/O gateway for the serial communication (discovered automatically) and the serial port in this I/O gateway which you are using.
	- **IR**: check **Use device driver information** if you want to use the devices' control commands. Choose the I/O gateway from the list and then select the IR port to which the device is connected.

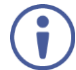

For each communication type:

- Check **Use device driver information** if you want to use the devices' control commands.
- Type the name of the device; select the **Device type**, **Device vendor** and **Device model**.
- 4. Click **ADD**.

#### <span id="page-18-1"></span>**3.1.2 Managing the Devices**

You can perform the following:

- For IP devices, click the IP address to access the web page of that device (see Sectio[n 3.1.2.1\)](#page-18-2).
- View the status of the device.

The following table defines the device status color key (same for audio and video devices):

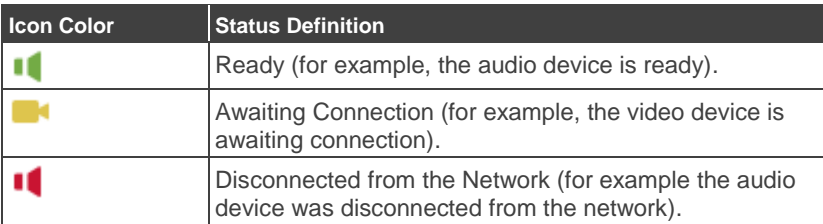

- View and edit the device parameters (see **Sectio[n 3.1.2.2\)](#page-20-2)**.
- Select the device location (after defining the locations, see **Section [3.1.2.3\)](#page-20-3)**

#### <span id="page-18-2"></span>**3.1.2.1 Viewing the Device Web Page**

You can view IP devices that have an embedded web page.

#### **To view the device web page for example, for FC-26):**

<span id="page-18-0"></span>1. Select **System configuration** > **DEVICES** tab > **ALL DEVICES** subtab.

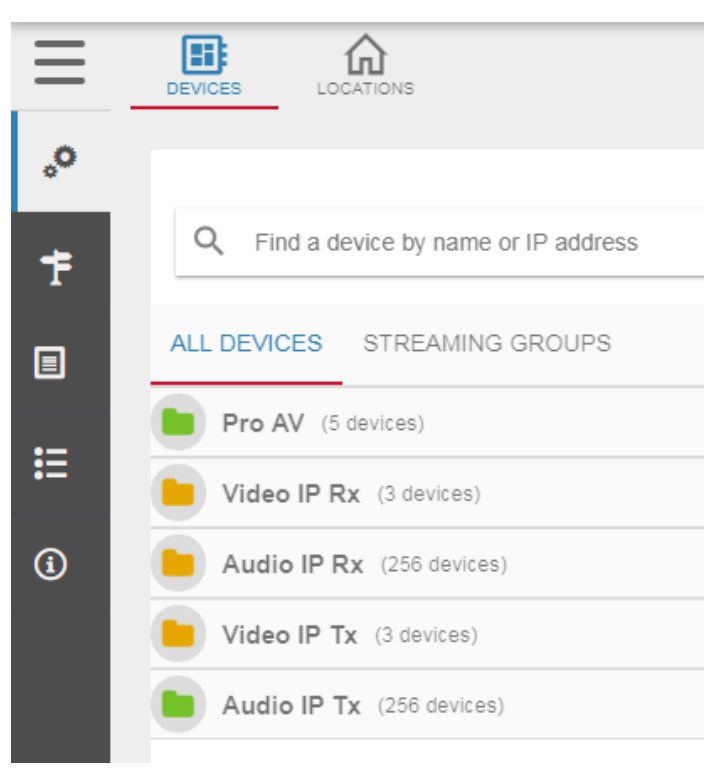

Figure 22: Viewing the Device Web Page – The ALL DEVICES Tab

2. Click the **Pro AV** folder.

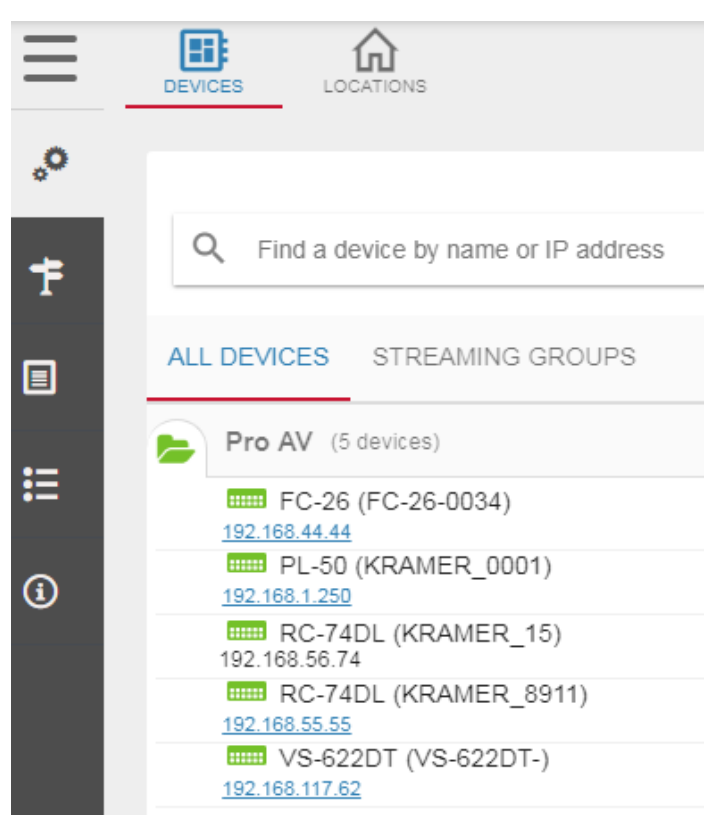

Figure 23: Viewing the Device Web Page – Selecting Pro AV

<span id="page-19-0"></span>3. Click the IP address below FC-26. The **FC-26** web pages appear:

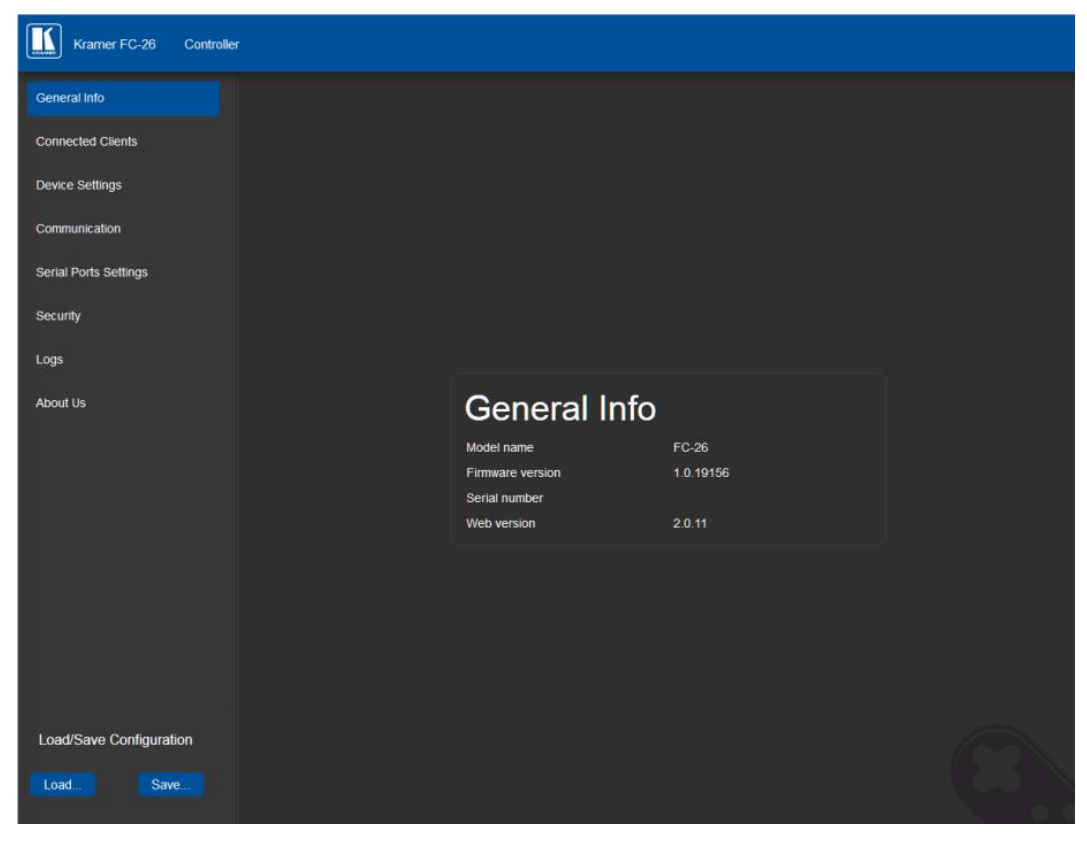

Figure 24: Viewing the Device Web Page – FC-26 Embedded Web Pages

<span id="page-19-1"></span>4. Perform any desired operations via the web pages.

#### <span id="page-20-2"></span>**3.1.2.2 Viewing and Editing Device Parameters**

**To view and edit the device parameters (for example, the FC-26):**

- 1. Select **System navigation** > **DEVICES** tab > **ALL DEVICES** subtab.
- 2. Click the device name (FC-26). The parameter page opens:

|            | Æ<br><b>LOCATIONS</b><br><b>DEVICES</b>  |                                    |                      |                                                 |                |
|------------|------------------------------------------|------------------------------------|----------------------|-------------------------------------------------|----------------|
| సై<br>ቸ    | Q<br>Find a device by name or IP address |                                    | ۵                    | FC-26 (FC-26-0034)<br>₩ 192.168.44.44           |                |
| 圓          | ALL DEVICES STREAMING GROUPS             |                                    |                      | <b>GENERAL</b><br>SETTINGS<br>Device infomation | <b>NETWORK</b> |
| 這          | Pro AV (5 devices)                       |                                    | $(\text{mm})$        | Firmware version                                | 1.5.22038      |
|            | <b>EHI FC-26 (FC-26-0034)</b>            | - Select lo                        | $\blacktriangledown$ | Model name                                      | FC-26          |
| $^{\circ}$ | <b>EEE</b> PL-50 (KRAMER_0001)           | - Select $\vert$ o $\vert$ $\vert$ |                      | Name                                            | FC-26-0034     |
|            | <b>EEE</b> RC-74DL (KRAMER 15)           | - Select $\vert$ o $\vert$         |                      |                                                 |                |
|            | RC-74DL (KRAMER 8911)                    | - Select $\vert$ o $\vert$ $\vert$ |                      |                                                 |                |
|            | <b>WEB</b> VS-622DT (VS-622DT-)          | - Select $\vert$ o $\vert$         |                      |                                                 |                |
|            |                                          |                                    |                      |                                                 |                |

Figure 25: Device Parameters

- <span id="page-20-0"></span>3. Perform the following operations (optional):
	- **Click the IP address to connect web pages.**
	- Change the device name: click the device name (for example FC-26 (FC-26-0034)) and type the new name.
	- **IDUATE:** In GENERAL tab view Device information; in SETTINGS tab view and change parameters in **NETWORKS** tab view and change network parameters.

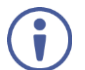

The **GENERAL**, **SETTINGS** and **NETWORKS** tabs are specific per device.

#### <span id="page-20-3"></span>**3.1.2.3 Select Location**

Before selecting the physical location of the device, you need to define the locations via the **LOCATIONS** tab in the **System configuration** page (see **Section 3.2**).

Once the list of locations is prepared, click the drop-down box next to the device name and select the correct location.

|                                | <b>KRAMER NETWORK</b>                                                                                                    |                                                                                              | $\odot$<br><b>2</b> Super   Logout 23 |
|--------------------------------|----------------------------------------------------------------------------------------------------|----------------------------------------------------------------------------------------------|---------------------------------------|
|                                | ⊞<br>劯<br>LOCATIONS<br><b>DEVICES</b>                                                                                                    |                                                                                              |                                       |
| $\mathcal{S}^{\bullet}$<br>ิ ₹ | Q Find a device by name or IP address                                                                                                    |                                                                                              | ◉                                     |
| 圓<br>挂                         | ALL DEVICES STREAMING GROUPS<br>Pro AV (42 devices)<br>ь<br>H10 (asdasdas)                                                                                                    | - Select location -                                                                          | $\bigoplus$<br>Ĥ                      |
| $^{\circ}$                     | Connected via VS-622DT-Evgeny Serial #2<br><b>EEE</b> H10 (Device name)<br>Connected via FC-28 (FC-28-0038) IR #1<br>H10 (Nom du périphérique)<br>Connected via VS-622DT-Evgeny Serial #1<br><b>EEE</b> DIP-22 (DIP-22-)<br>192.168.69.24<br><b>BBB</b> DIP-31 (DIP-31-K Y)<br>192.168.54.31<br><b>EEE</b> DIP31M02<br>192.168.117.30<br><b>EEE</b> FC-28 (FC-28-0038)<br>192.168.117.28<br>RC-74DL (KRAMER 15)<br>192.168.56.74 | FLOOR 6<br>Room 8<br>Room 9<br>Room 10<br>Room 11<br>Room 12<br>Room 13<br>Room 14<br>Room 9 | ٠<br>n<br>$\overline{\phantom{a}}$    |
|                                | <b>THE VS-622DT (VS-622DT-)</b><br>192.168.51.65<br><b>EEE</b> VS-622DT-Evgeny                                                                                                    | - Select location -<br>$11 - 11 - 0.72$                                                      | $\checkmark$                          |

<span id="page-20-1"></span>Figure 26: Selecting Device Location

#### **3.1.3 STREAMING GROUP Subtab**

The streaming group includes all the streaming devices. Initially the STREAMING GROUP subtab displays the following message:

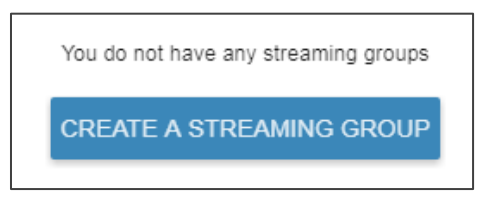

Figure 27: Streaming Group Message

#### <span id="page-21-0"></span>**To create a streaming group:**

- 1. Select **DEVICES** tab > **STREAMING GROUPS** subtab.
- 2. Click  $\bigoplus$  (Add streaming group). The following window appears:

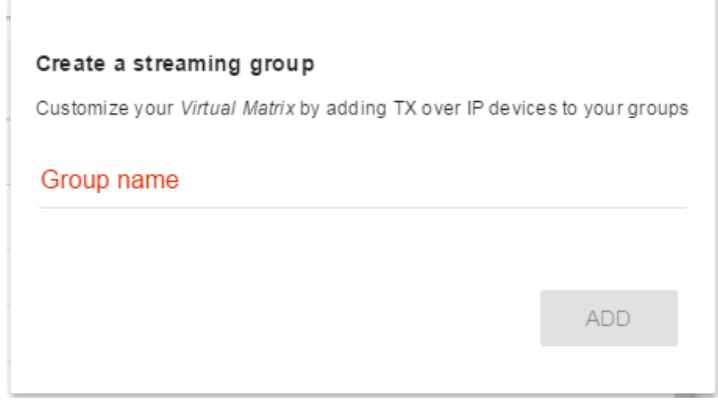

Figure 28: Adding Streaming Group

<span id="page-21-1"></span>3. Type the streaming group name.

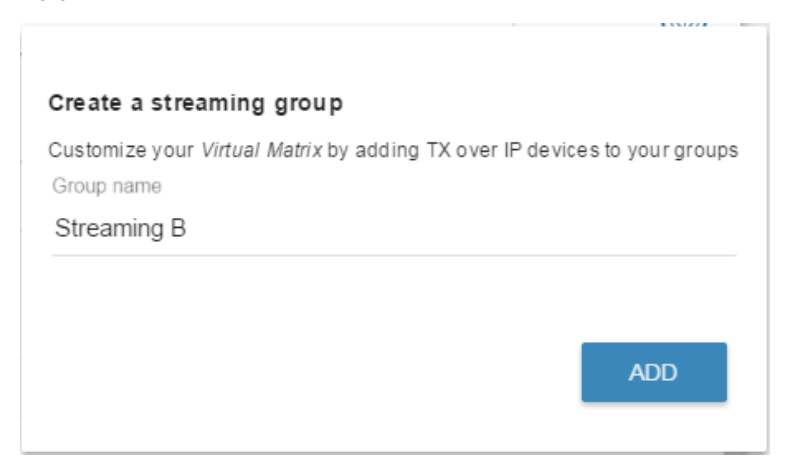

<span id="page-21-2"></span>Figure 29: Adding Streaming Group – Entering Streaming Group Name

4. Click **ADD**. The streaming group appears in the left column:

|                               | <b>KRAMER NETWORK</b>                                                                                                    |                                                                                                 | ◉<br>Super   Logout 53 |
|-------------------------------|----------------------------------------------------------------------------------------------------|-------------------------------------------------------------------------------------------------|------------------------|
|                               | 圃<br>葡<br>LOCATIONS<br><b>DEVICES</b>                                                                                              |                                                                                                 |                        |
| $\circ^{\circ}$<br>$\ddagger$ | $\circledast$<br>Q Find a device by name or IP addres                                                                              | <b>Streaming B</b><br>Customize your Virtual Matrix by adding TX over IP devices to your groups | $\times$               |
| 圓                             | $\bigoplus$<br><b>STREAMING GROUPS</b><br>ALL DEVICES<br>102.199.1129<br>II Ult4-0a2168 Input-4                                    | <b>SETUP</b> DEVICES<br>Group name *<br>Streaming B                                             |                        |
| 挂<br>$^{\circ}$               | Ult4-0a2168 Input-3<br>iii 192.168.1.126<br>Ult4-0a214a Input-1<br>iii 192.168.77.224<br>Ult4-0a214a Input-2<br>iii 192.168.77.224 | Description                                                                                     |                        |
|                               | Ult4-0a214a Input-3<br>192.168.77.224<br>Ult4-0a214a Input-4<br>KDS6-gateway0001 Input-1<br>KDS6-gateway0007 Input-1               | <b>REMOVE GROUP</b>                                                                             | 0/150<br>SAVE          |
|                               | Podium inputs (No device)<br><b>Streaming B</b> (No device)                                                                        |                                                                                                 |                        |

Figure 30: Adding Streaming Group – Streaming Group Added

<span id="page-22-0"></span>5. Add a Description to the new streaming group.

f

Click **REMOVE GROUP** to remove a group from the list.

6. Select the DEVICES tab within the Streaming B Group.

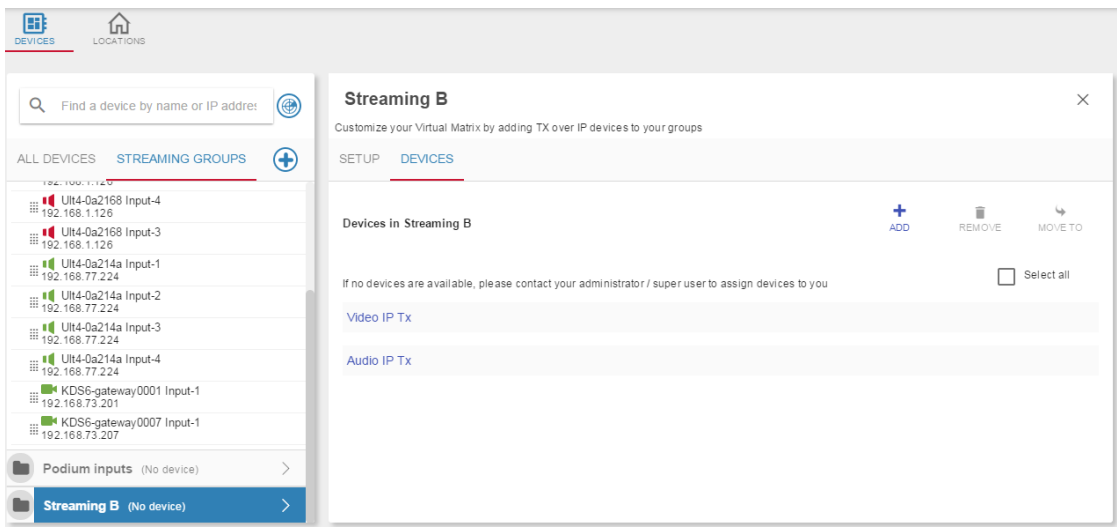

<span id="page-22-1"></span>Figure 31: Streaming Group – Devices

7. Click  $_{ADD}$  to open the list of devices.

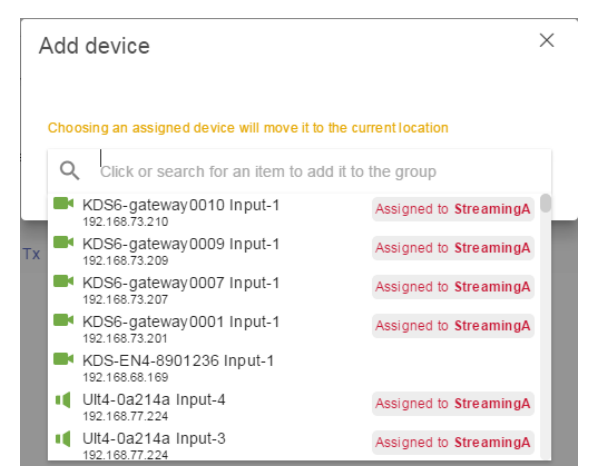

Figure 32: Streaming Group – Adding Devices to the Group

<span id="page-23-1"></span>8. Click a device or several devices to add them to the streaming group (the audio/video devices go automatically to their designated group and audio devices go to the audio group).

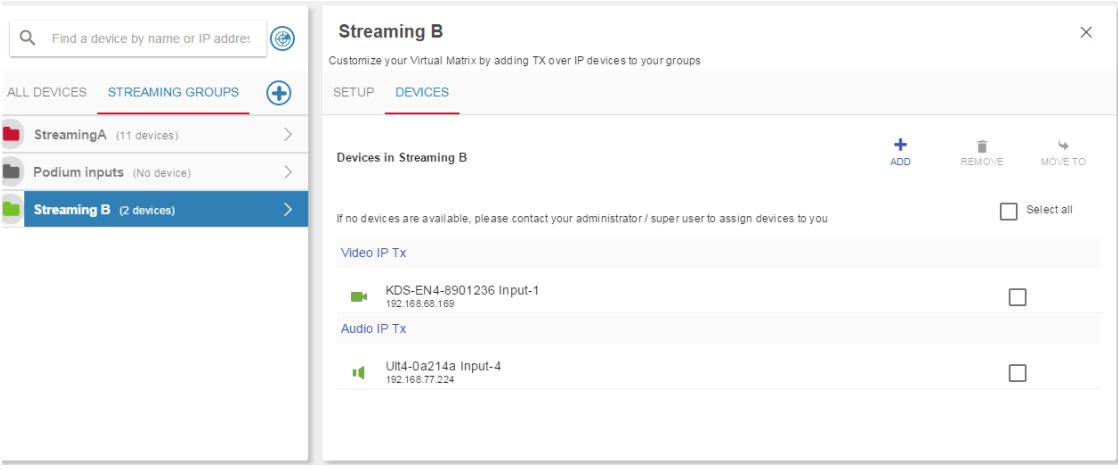

Figure 33: Streaming Group – Device List

<span id="page-23-2"></span>You can use the search text box to search for a specific device (by name or IP address). Remove a device from a list by checking the box to the right of the device and clicking  $\frac{1}{\text{REMOVE}}$ .

#### <span id="page-23-0"></span>**3.2 LOCATIONS Tab**

Before you assign a location to each device, you need to create the locations in **KRAMER NETWORK**.

1. Select **LOCATIONS** tab.

When setting locations for the first time, the following message appears:

<span id="page-23-3"></span>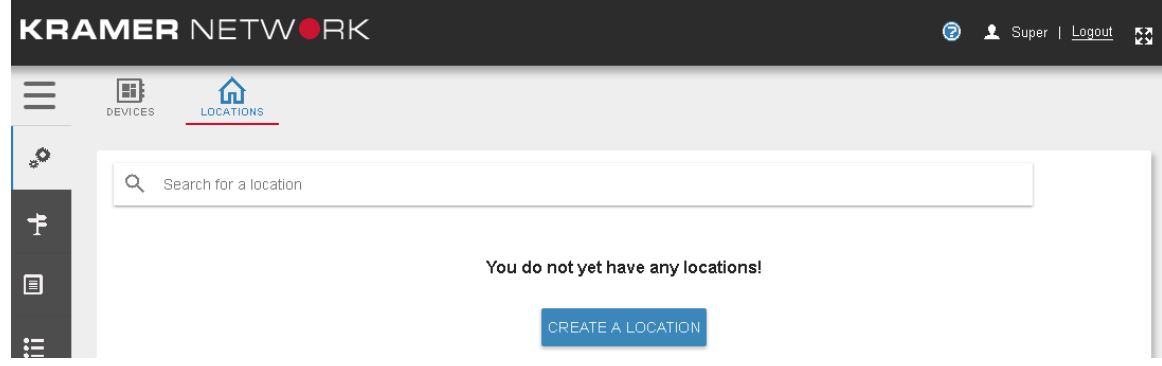

Figure 34: Creating a Location for the First Time

#### 2. Click **CREATE A LOCATION**.

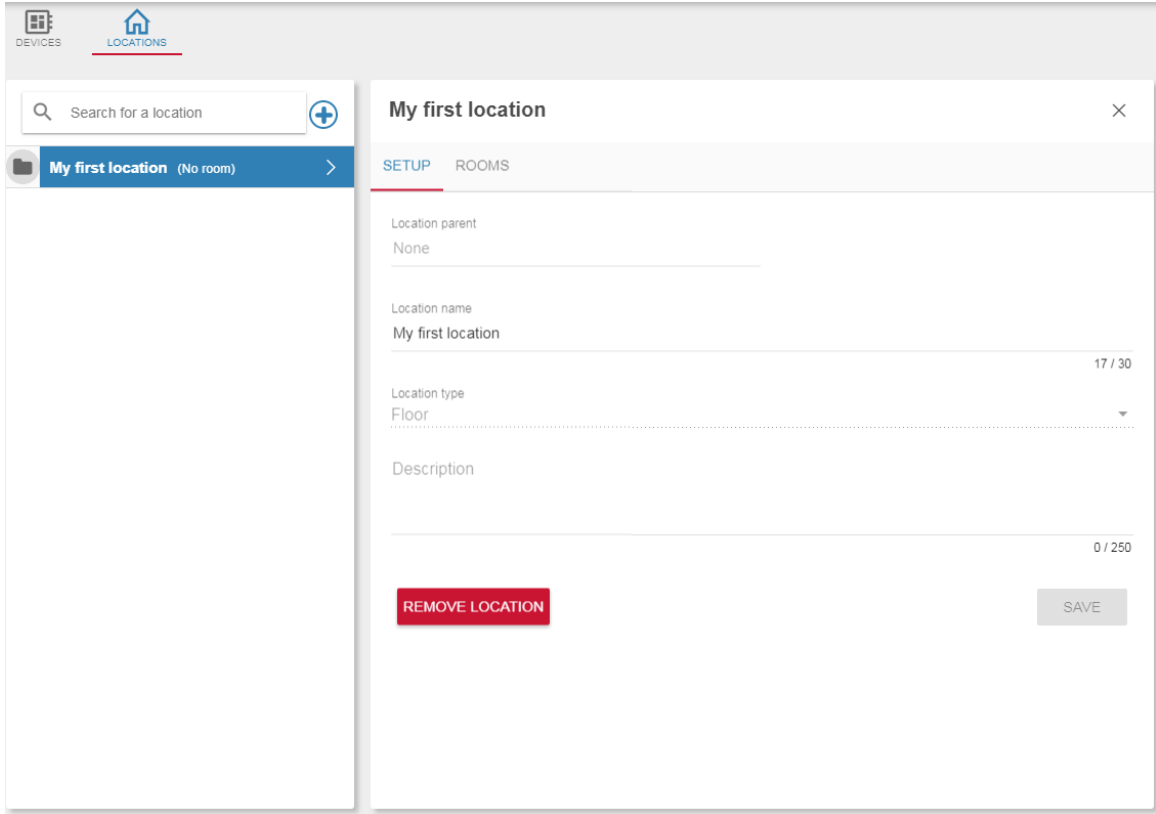

Figure 35: Setting the First Location

<span id="page-24-0"></span>3. Under **Location name** enter the location (Floor 6) and Description.

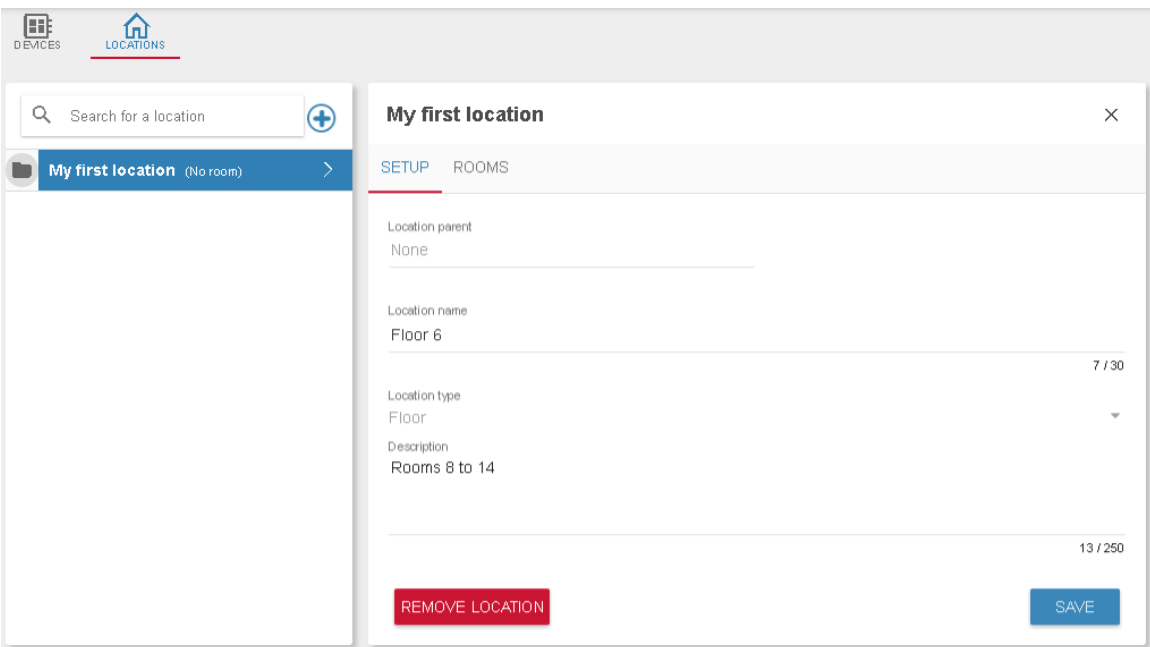

<span id="page-24-1"></span>Figure 36: Renaming the First Location

#### 4. Click **SAVE.**

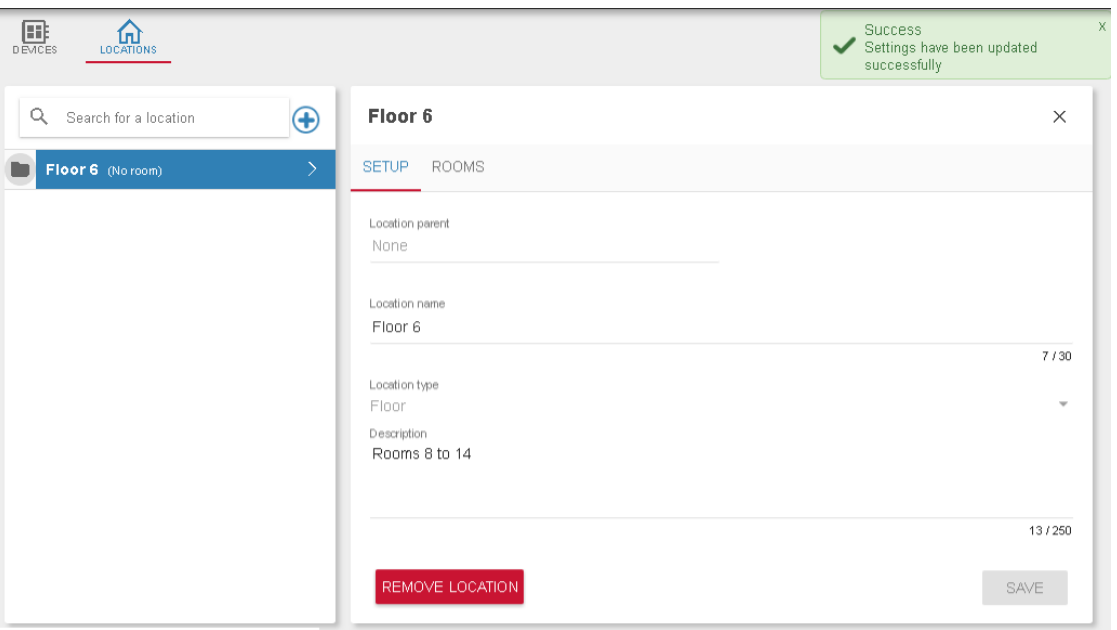

Figure 37: Location Defined

<span id="page-25-0"></span>5. Select the **ROOMS** tab (in Floor 6).

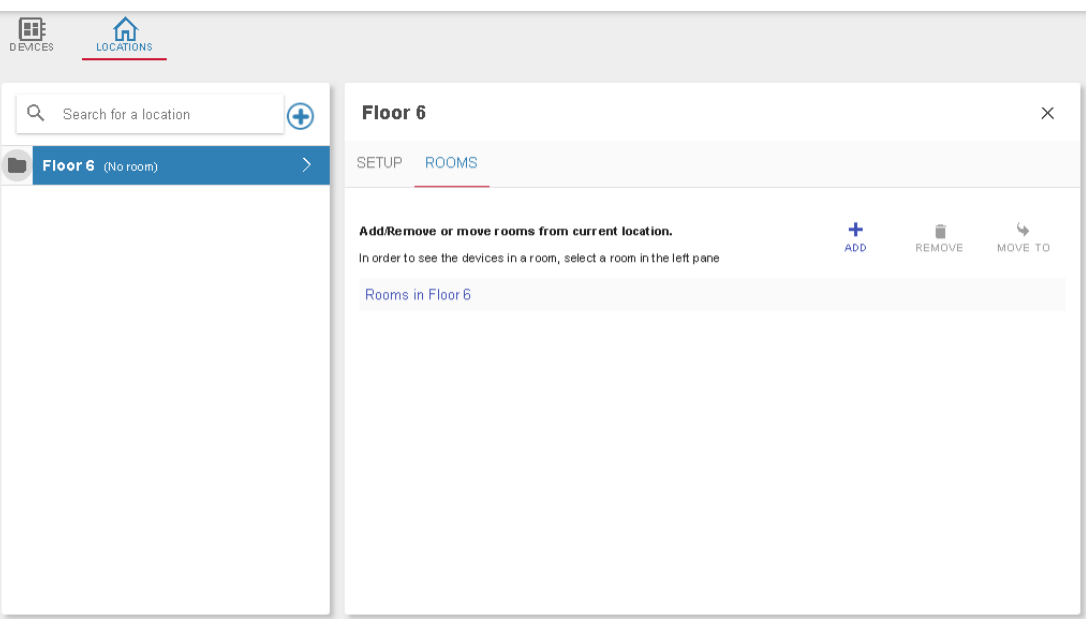

Figure 38: Defining Rooms

<span id="page-25-1"></span>٠ 6. Click  $\overline{ADD}$  to add a new room in Floor 6 and type the new room name:

<span id="page-25-2"></span>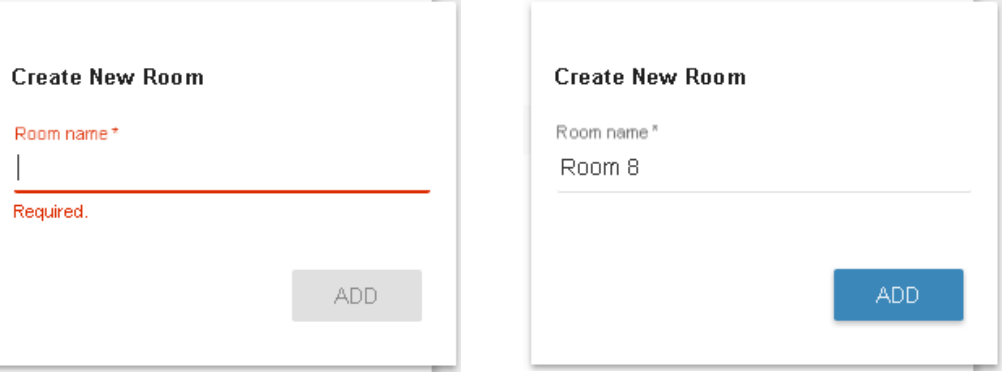

Figure 39: Creating a New Room

7. Click **ADD**. The room is added under floor 6.

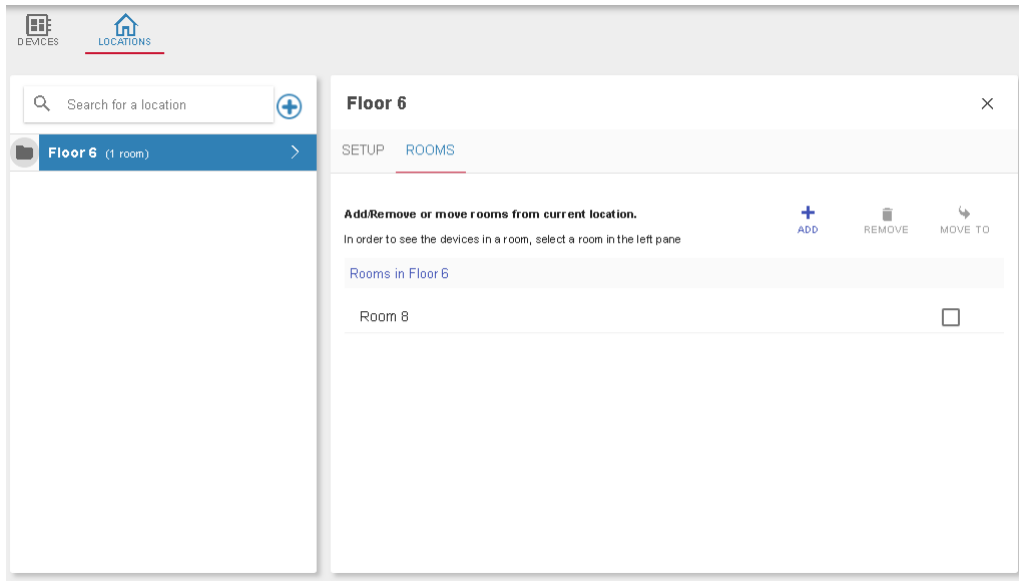

Figure 40: Adding Rooms to the Location

<span id="page-26-0"></span>8. Add the remaining rooms to Floor 6:

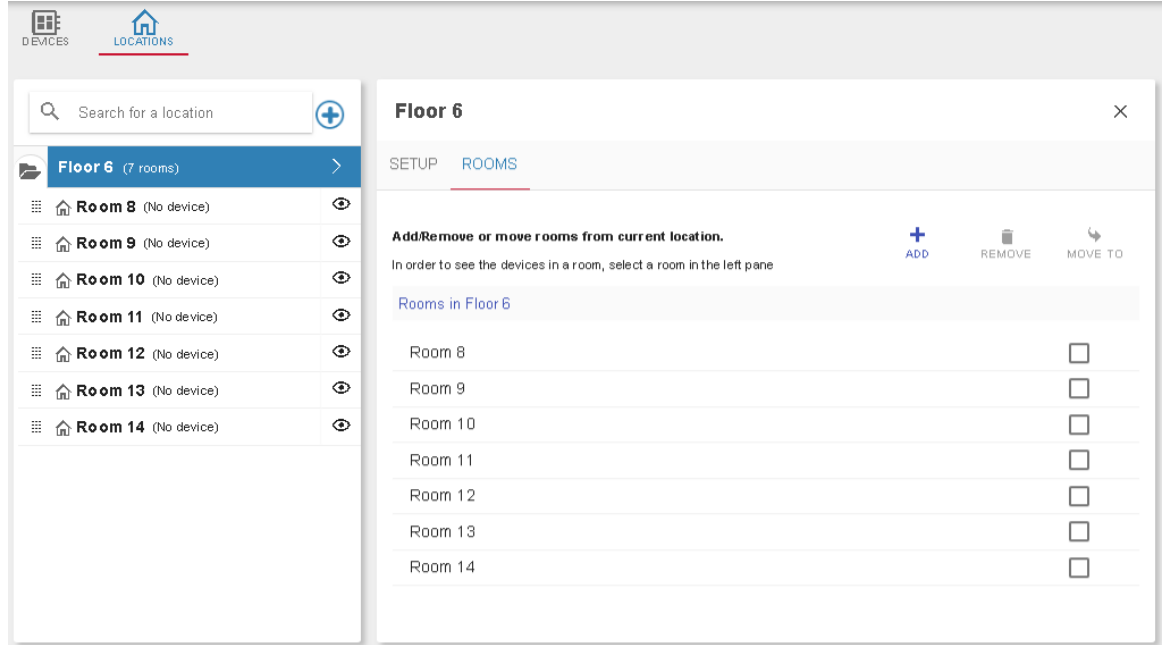

Figure 41: Adding Rooms 8 to 14

<span id="page-26-1"></span>Once the rooms are added, you can:

Check a room and click **REMOVE** to remove it from the list.

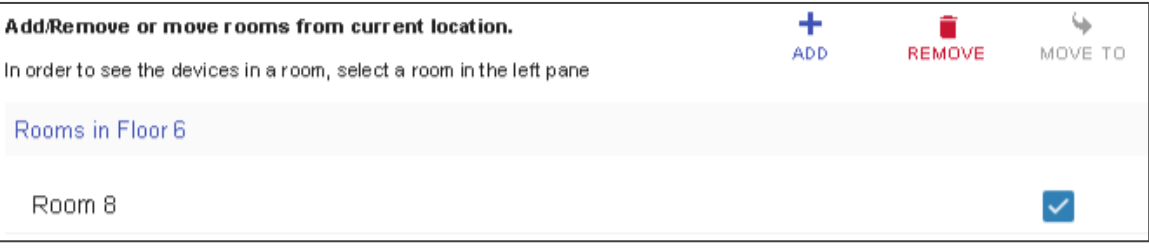

#### Figure 42: Removing a Room

<span id="page-26-2"></span>• Click  $\textcircled{1}$  to access the room view (see Section [4.1\)](#page-42-1).

• Click  $\frac{1}{n+1}$  to drag a room to a different floor (location).

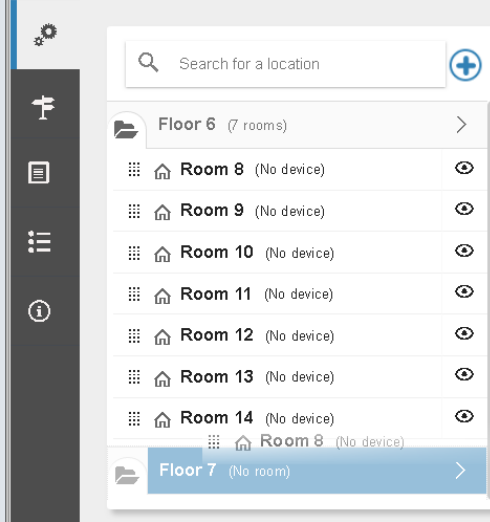

Figure 43: Moving Rooms to a Different Location

<span id="page-27-0"></span>Click **REMOVE LOCATION** to remove it from the location list. The following message appears:

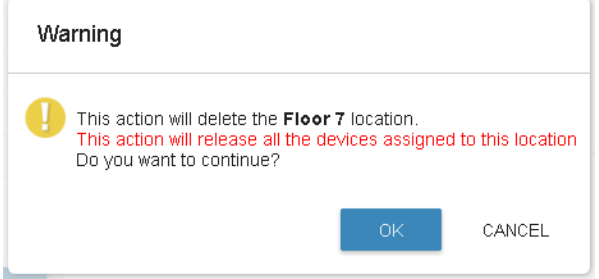

Figure 44: Remove Location Warning

<span id="page-27-1"></span>9. Choose a room (Room 8) and select **DEVICES** to add (move or remove) streaming or Pro AV devices to this room.

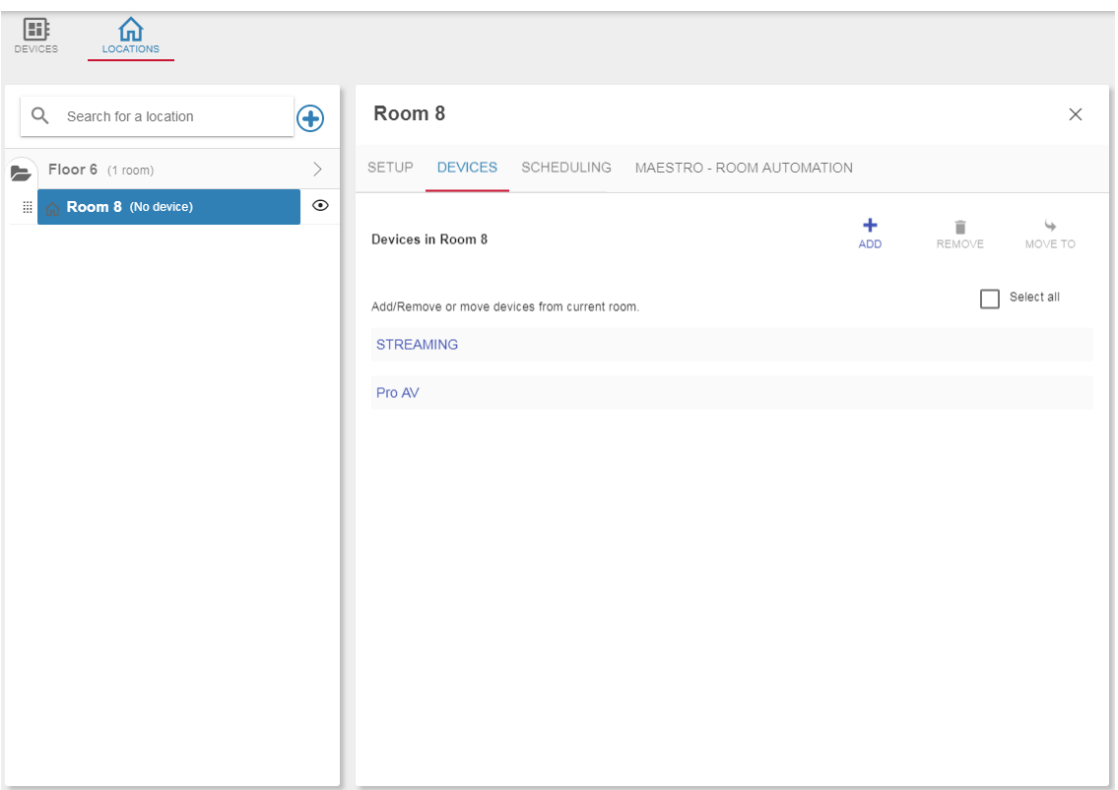

<span id="page-27-2"></span>Figure 45: Adding Devices to a Room

10. Click  $\frac{1}{400}$ . The list of devices in your Network appears.

| 国<br>π<br><b>LOCATIONS</b><br>DEVICES |               |                                                                                                    |          |                                 |          |
|---------------------------------------|---------------|----------------------------------------------------------------------------------------------------|----------|---------------------------------|----------|
| Q<br>Search for a location            | $\bigoplus$   | Room <sub>8</sub>                                                                                                    |          |                                 | $\times$ |
| Floor 6 (7 rooms)<br>E                | $\rightarrow$ | SCHEDULING<br>MAESTRO - ROOM AUTOMATION<br><b>SETUP</b><br><b>DEVICES</b>                                                                                                    |          |                                 |          |
| 帯<br>Room 8 (No device)               | $\circ$       |                                                                                                    |          |                                 | $\omega$ |
| ■ △ Room 9 (No device)                | $\circ$       | <b>Devices in Room 8</b>                                                                                                    |          | ٠<br>▦<br><b>REMOVE</b><br>ADD. | MOVE TO  |
| ■ △ Room 10 (No device)               | $\circ$       | Add device                                                                                                    | $\times$ |                                 |          |
| ■ △ Room 11 (No device)               | $\circ$       |                                                                                                    |          | Select all                      |          |
| ■ △ Room 12 (No device)               | $\circ$       | Choosing an assigned device will move it to the current location.                                                                                                    |          |                                 |          |
| ■ △ Room 13 (No device)               | $\circ$       | Q<br>Click or search for an item to add it to the group                                                                                                    |          |                                 |          |
| ■ △ Room 14 (No device)               | $\circ$       | VS-88UT (Greg)<br><b>HILLE</b><br>192.168.76.88<br><b>ISSUED</b><br>VS-622DT (VS-622DT-9876)<br>192.168.117.62<br>111111<br>VS-622DT (VS-622DT-)<br>192.168.51.65<br><b>COLOR</b><br>VS-411H2A (daniel)<br>172.17.8.97<br>DIP-31 (DIP-31-K_Y)<br><b>HIIII</b><br>192.168.117.30<br>DIP-31 (DIP-31-K_Y)<br><b>HIIII</b><br>192.168.54.31<br>DIP-22 (DIP-22-)<br><b>HILLE</b><br>192.168.69.24 |          |                                 |          |

Figure 46: Adding devices to a Room – Device List

<span id="page-28-0"></span>11. Select the devices that are assigned to Room 8.

| B<br>ū<br><b>DEVICES</b><br><b>LOCATIONS</b> |                              |                                                                    |      |                   |
|----------------------------------------------|------------------------------|--------------------------------------------------------------------|------|-------------------|
| Q Search for a location                      | $\bigoplus$                  | Room 8                                                             |      | $\times$          |
| Floor 6 (7 rooms)<br>ь                       | $\left\langle \right\rangle$ | MAESTRO - ROOM AUTOMATION<br>SETUP<br><b>DEVICES</b><br>SCHEDULING |      |                   |
| ÷<br>Room 8 (5 devices)                      | ⊙                            |                                                                    | ٠    | ↳<br>Ū            |
| ■ △ Room 9 (No device)                       | ⊙                            | Devices in Room 8                                                  | ADD. | REMOVE<br>MOVE TO |
| ■ △ Room 10 (No device)                      | $\circ$                      |                                                                    |      | Selectall<br>H    |
| ■ △ Room 11 (No device)                      | $\circ$                      | Add/Remove or move devices from current room.                      |      |                   |
| ■ △ Room 12 (No device)                      | ⊙                            | <b>STREAMING</b>                                                   |      |                   |
| ■ △ Room 13 (No device)                      | ⊙                            | KDS6-client001D5603ADC7 Output-1<br>г<br>192.168.73.113            |      | п                 |
| ■ 俞 Room 14 (No device)                      | $\odot$                      | DESKTOP-4BRRHVT Output-4<br>192.168.1.134<br>и                     |      | г                 |
|                                              |                              | Pro AV                                                             |      |                   |
|                                              |                              | VS-88UT (Greg)<br>mm<br>192.168.76.88                              |      | П                 |
|                                              |                              | VS-622DT (VS-622DT-)<br>192.168.51.65<br>110011                    |      | П                 |
|                                              |                              | DIP-31 (DIP-31-K_Y)<br>192.168.54.31<br>111111                     |      | П                 |
|                                              |                              |                                                                    |      |                   |
|                                              |                              |                                                                    |      |                   |
|                                              |                              |                                                                    |      |                   |

Figure 47: Adding devices to a Room – Devices Assigned to a Room

Three Pro AV devices (**VS-88UT**, **VS-622DT** and **DP-31**) and two streaming devices (**KDS-DEC6**, and an audio device) are selected.

<span id="page-28-1"></span>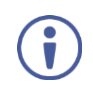

The color of the  $\blacksquare$  icon next to the room name indicates the status of the devices in the room (orange indicates that at least 1 device is awaiting connection and red means that at least one device was disconnected from the Network).

12. In the same way you can add devices to each of the meeting rooms on floor 6.

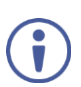

Devices that are already assigned to a room are indicated with a note (for example, Assigned to **Room 8**). You can assign them to a different room thus removing them from their original location. You can also move devices to different rooms by checking the box to the right of the device in a room and clicking **MOVE TO**.

### <span id="page-29-0"></span>**3.3 Meeting Room Scheduling**

Each meeting room can be associated to a selectable scheduler. Before doing so, you need to define your LDAP (Lightweight Directory Access Protocol) connection See Section [0.](#page-86-2)

Once LDAP is defined, set the SCHEDULING:

- 1. In the navigation pane click **System configuration** and then select the **LOCATIONS** tab.
- 2. Select the SCHEDULING subtab. The following window appears.

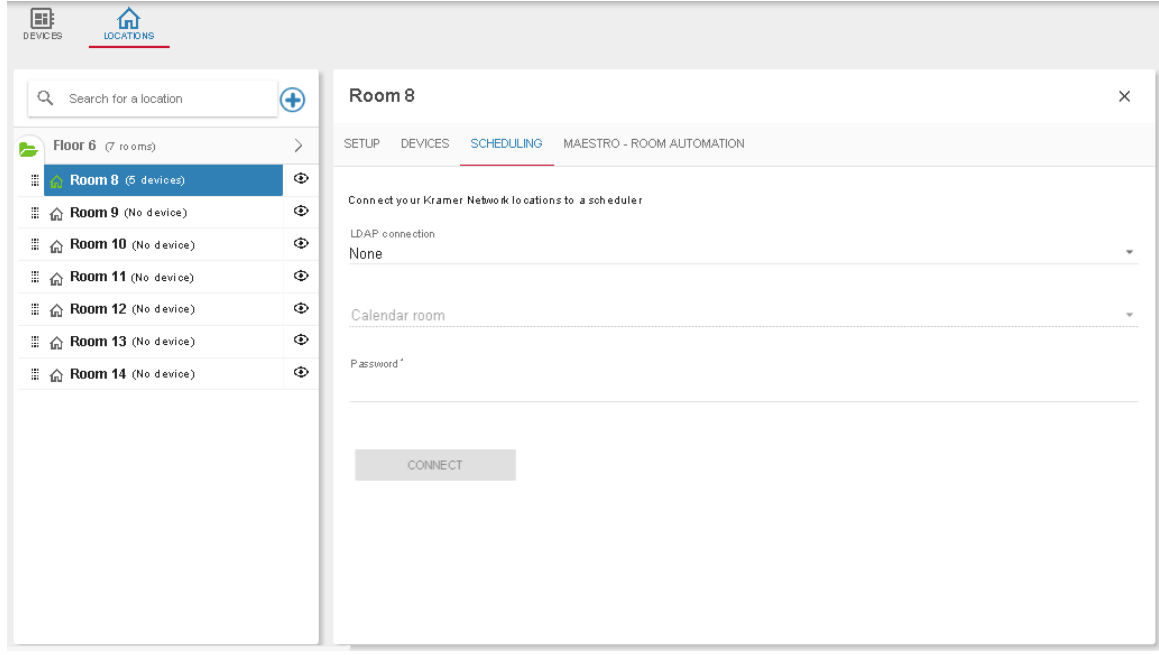

Figure 48: Room Scheduling

<span id="page-29-1"></span>3. Select the LDAP connection ("Kramer LDAP" in this example) and wait for the calendar room list to be uploaded:

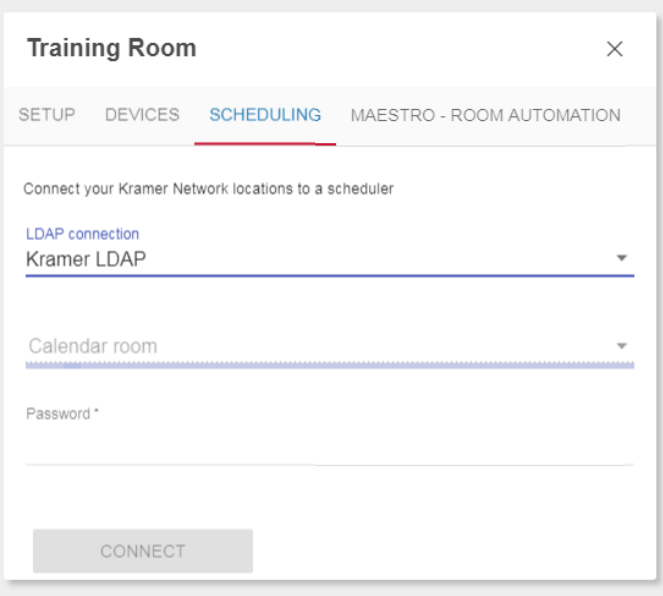

Figure 49: Room Scheduling Selecting LDAP Connection

<span id="page-29-2"></span>4. Select a room to associate to your room (KN\_test\_room1 in this example).

5. Enter the room password.

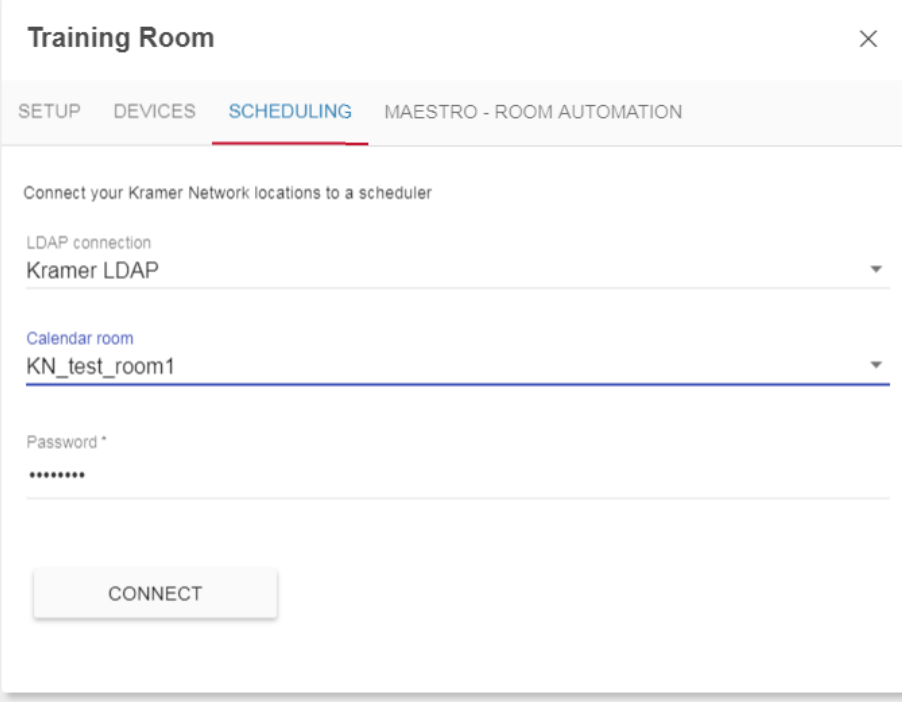

Figure 50: Room Scheduling Details Added

#### 6. Click **CONNECT**.

#### <span id="page-30-1"></span><span id="page-30-0"></span>**3.4 Applying Room Automation via Maestro**

Room automation involves creating a trigger (such as a certain day of the week) which enables the carrying out of a script that includes a sequence of actions. Actions may include device commands (such as turning on a projector), sending an email, activating DSP over IP and so on.

#### **To trigger scripts:**

- **Enter actions through MAESTRO ROOM AUTOMATION (see Section [3.4.1\)](#page-30-2).**
- Add a sequence of actions to a script (see **Section 3.4.2**).
- Create a trigger to initialize a script or a list of scripts (see Sectio[n 3.4.3\)](#page-40-1).

#### <span id="page-30-2"></span>**3.4.1 Actions**

You can create several different types of actions to be activated by your room automation. Each action can be edited, tested or deleted at any stage.

The following action types are available: Device command, DSP-Over-IP, Email, Scenario, SNMP Trap, Upload Maestro Device Configuration, User script and WOL.

#### **To add an action:**

- 1. Select a room in a floor.
- 2. Select **MAESTRO – ROOM AUTOMATION**.
- 3. Check that **Maestro active** slider is enabled or slide to enable it.

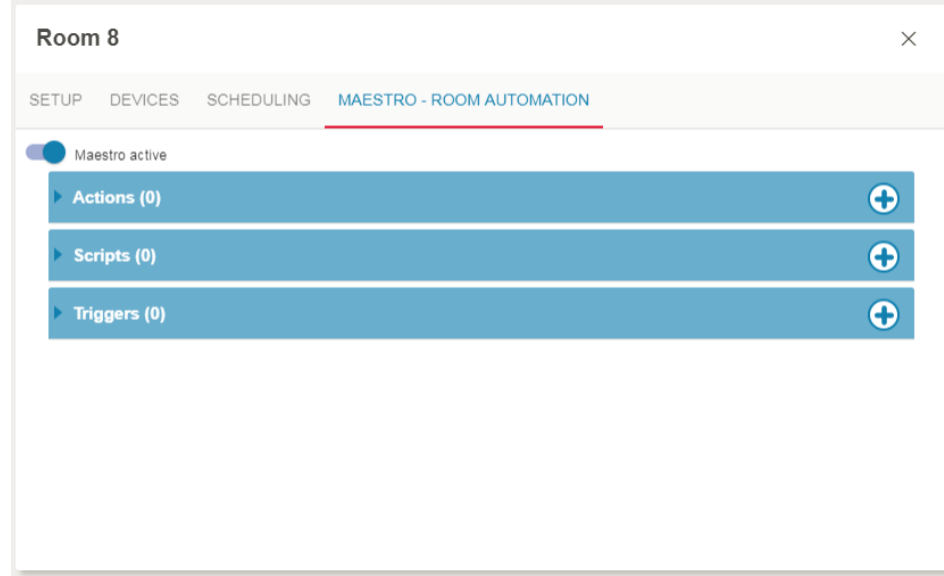

Figure 51: Maestro Room Automation Sub-tab

<span id="page-31-0"></span>4. Click  $\bigodot$  next to **Actions** to add a new action.

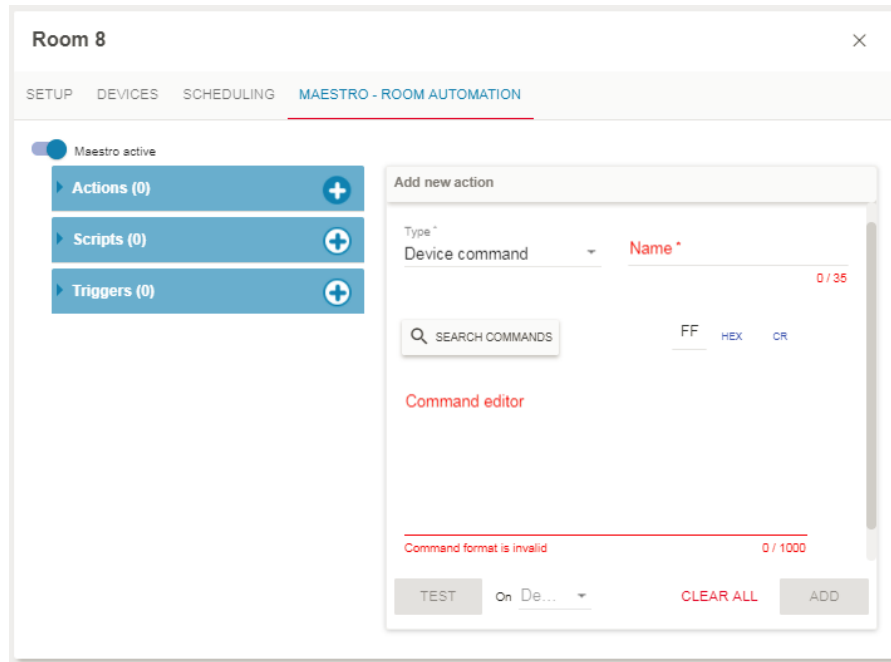

<span id="page-31-1"></span>Figure 52: Maestro Room Automation Sub-tab – Actions Window

5. Select the new action **Type** (for example, a Device command).

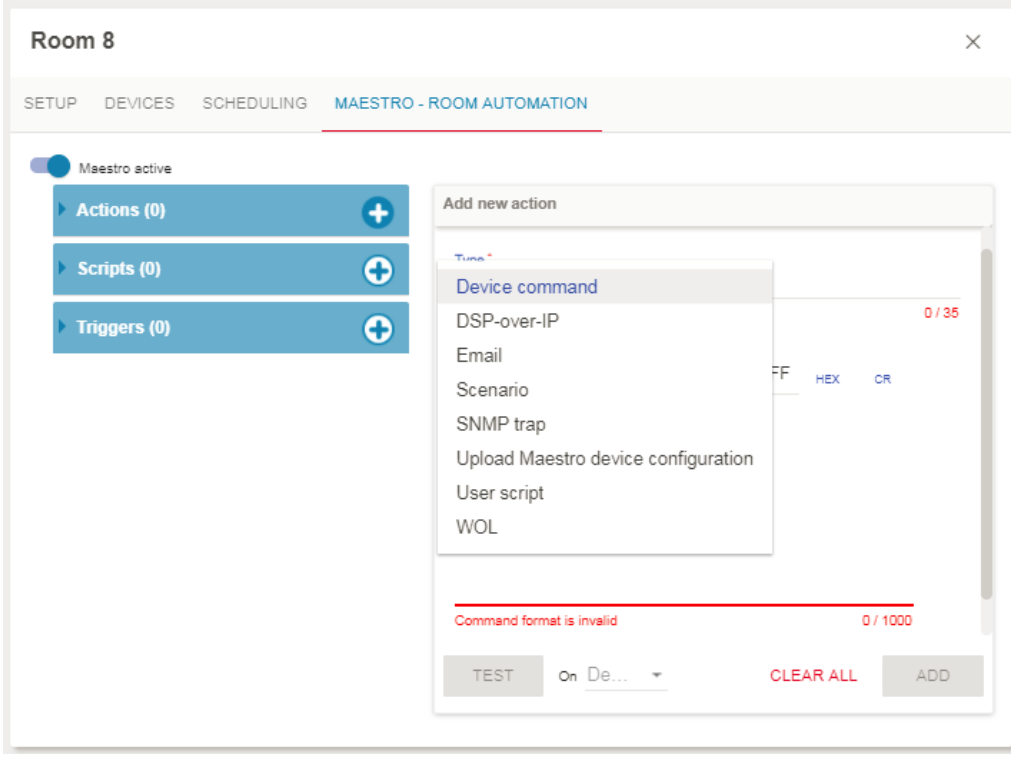

Figure 53: Maestro Room Automation Sub-tab – Adding a Device Command

<span id="page-32-0"></span>6. Enter the command Name and then either search a command or type the command (you can click FF, HEX or CR to add common characters).

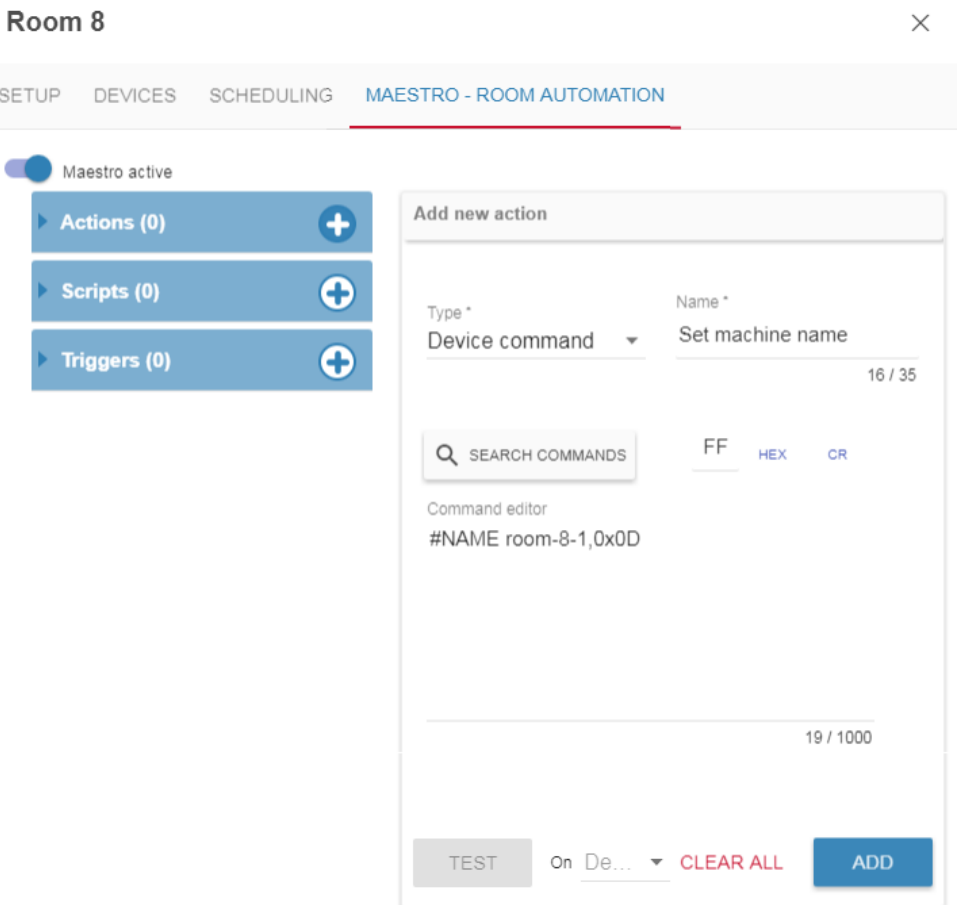

<span id="page-32-1"></span>Figure 54: Maestro Room Automation Sub-tab – Entering a Command

#### 7. Click **ADD**.

The Action is added:

| Room 8 |                     |                                                    | X |
|--------|---------------------|----------------------------------------------------|---|
|        |                     | SETUP DEVICES SCHEDULING MAESTRO - ROOM AUTOMATION |   |
|        | Maestro active      |                                                    |   |
|        | <b>Actions (1)</b>  |                                                    | e |
|        | Scripts (0)         |                                                    | O |
|        | <b>Triggers (0)</b> |                                                    | O |
|        |                     |                                                    |   |

Figure 9: Maestro Room Automation Sub-tab – Action Added

#### **To search a command:**

- 1. Click  $\bigodot$  .
- 2. Click **SEARCH COMMANDS**.

The Search commands table appears:

| Search commands |           |        |         |       |                 |                          |                                       | $\times$ |  |
|-----------------|-----------|--------|---------|-------|-----------------|--------------------------|---------------------------------------|----------|--|
| Free Search     |           |        |         |       |                 |                          |                                       |          |  |
| Type *          |           |        | Vendor* |       | Model *         |                          | Revision *                            |          |  |
| Projector       |           |        | 3M      | ▼     | H <sub>10</sub> | $\overline{\phantom{a}}$ | Α                                     | ▼        |  |
|                 | Type      | Vendor |         | Model | Revision        |                          | Command 个                             |          |  |
|                 | Projector | 3M     |         | H10   | Α               |                          | Aspect_Ratio_16by9                    |          |  |
|                 | Projector | 3M     |         | H10   | Α               |                          | Aspect Ratio 4by3                     |          |  |
|                 | Projector | 3M     |         | H10   | Α               |                          | Auto Off Decrement                    |          |  |
|                 | Projector | 3M     |         | H10   | Α               |                          | Auto_Off_Increment                    |          |  |
|                 | Projector | 3M     |         | H10   | Α               |                          | Auto Search Off                       |          |  |
|                 | Projector | 3M     |         | H10   | Α               |                          | Auto Search On                        |          |  |
|                 | Projector | 3M     |         | H10   | А               |                          | Blank_Color_Black                     |          |  |
|                 | Projector | 3M     |         | H10   | Α               |                          | Blank_Color_Blue                      |          |  |
|                 | Projector | 3M     |         | H10   | Α               |                          | Blank_Color_White                     |          |  |
|                 | Projector | 3M     |         | H10   | Α               |                          | Blank_Off                             |          |  |
|                 | Projector | 3M     |         | H10   | Α               |                          | Blank On                              |          |  |
|                 | Projector | 3M     |         | H10   | Α               |                          | Brightness_Decrement                  |          |  |
|                 | Projector | 3M     |         | H10   | Α               |                          | Brightness_Increment                  |          |  |
|                 | Projector | 3M     |         | H10   | Α               |                          | Brightness_Reset                      |          |  |
|                 |           |        |         |       |                 |                          | <b>UPLOAD DEVICE DRIVER</b><br>SELECT |          |  |

<span id="page-33-0"></span>Figure 55: Maestro Room Automation Sub-tab – Searching a Command

#### 3. Select the Type, Vendor, Model and Revision. For example, select Routing, Kramer, DIP-20 and Revision A:

|         | Search commands |                         |         |                         |             |                                       | $\times$ |
|---------|-----------------|-------------------------|---------|-------------------------|-------------|---------------------------------------|----------|
|         | Free Search     |                         |         |                         |             |                                       |          |
| Type *  |                 |                         | Vendor* |                         | Model *     | Revision *                            |          |
| Routing |                 | $\overline{\mathbf{v}}$ | Kramer  | $\overline{\mathbf{v}}$ | DIP-20<br>▼ | Α                                     |          |
|         | Type            | Vendor                  | Model   | Revision                |             | Command 个                             |          |
|         | Routing         | Kramer                  | DIP-20  | А                       |             | Input_Source_Computer_1               |          |
|         | Routing         | Kramer                  | DIP-20  | А                       |             | Input_Source_HDMI_1                   |          |
|         | Routing         | Kramer                  | DIP-20  | А                       |             | Input_Source_HDMI_2                   |          |
|         | Routing         | Kramer                  | DIP-20  | А                       | Mute Off    |                                       |          |
|         | Routing         | Kramer                  | DIP-20  | А                       | Mute_On     |                                       |          |
|         | Routing         | Kramer                  | DIP-20  | А                       |             | NO OUTPUT                             |          |
|         | Routing         | Kramer                  | DIP-20  | А                       |             | NO_VIDEO_AUDIO_FOLLOWS_BOTH_OUTPUTS   |          |
|         | Routing         | Kramer                  | DIP-20  | Α                       |             | VIDEO AND AUDIO FOLLOW BOTH OUTPUTS   |          |
|         |                 |                         |         |                         |             | <b>UPLOAD DEVICE DRIVER</b><br>SELECT |          |

Figure 56: Maestro Room Automation Sub-tab – Selecting a Command

<span id="page-34-0"></span>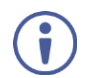

#### You can also:

- Check **Free Search** to perform a free search.
- Click **UPLOAD DEVICE DRIVER** and follow the instructions to add a new device driver.

#### 4. Select a command

| Search commands |        |         |          | $\times$                                     |
|-----------------|--------|---------|----------|----------------------------------------------|
| Free Search     |        |         |          |                                              |
| Type *          |        | Vendor* | Model *  | Revision *                                   |
| Routing         | ▼      | Kramer  | DIP-20   | Α<br>▼                                       |
| Type            | Vendor | Model   | Revision | Command 个                                    |
| Routing         | Kramer | DIP-20  | A        | Input Source Computer 1                      |
| Routing         | Kramer | DIP-20  | А        | Input_Source_HDMI_1                          |
| Routing         | Kramer | DIP-20  | А        | Input_Source_HDMI_2                          |
| Routing         | Kramer | DIP-20  | A        | Mute Off                                     |
| Routing         | Kramer | DIP-20  | А        | Mute_On                                      |
| Routing         | Kramer | DIP-20  | А        | NO OUTPUT                                    |
| Routing         | Kramer | DIP-20  | А        | NO_VIDEO_AUDIO_FOLLOWS_BOTH_OUTPUTS          |
| Routing         | Kramer | DIP-20  | А        | VIDEO AND AUDIO FOLLOW BOTH OUTPUTS          |
|                 |        |         |          | <b>UPLOAD DEVICE DRIVER</b><br><b>SELECT</b> |

Figure 57: Maestro Room Automation Sub-tab – Selecting an Action

#### <span id="page-35-0"></span>5. Click **SELECT**.

- 6. The new action (Select computer input) is added to the command editor.
- <span id="page-35-1"></span>7. Enter the command name:

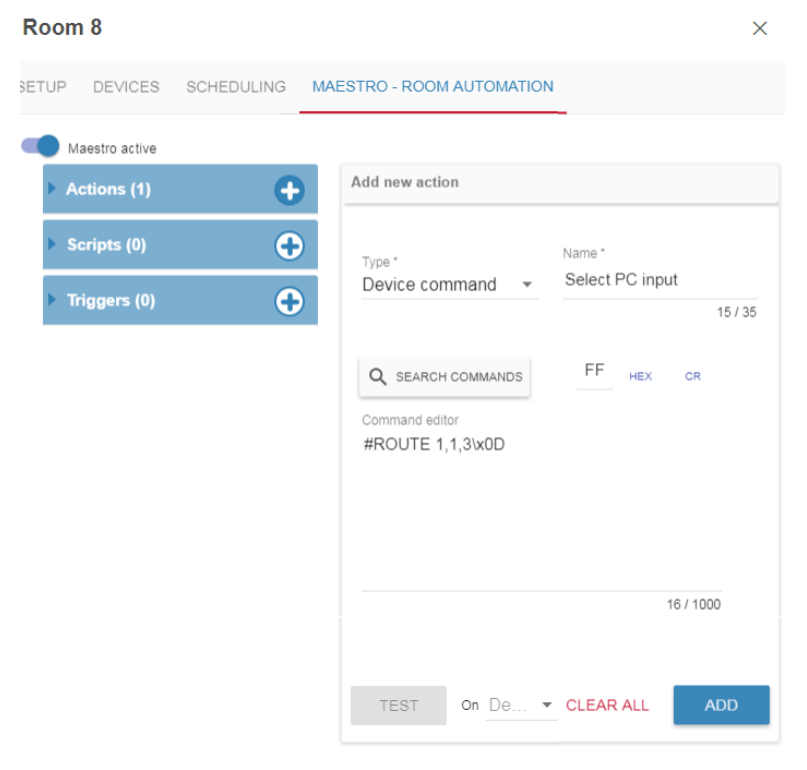

Figure 58: Maestro Room Automation Sub-tab – Action Name
## 8. Click **ADD**.

In the same way add all the commands to the action list.

The number of commands in the Actions list appears next to **Actions**. Click the arrow next to Actions to view the list of commands:

| Maestro active      |                              |     |
|---------------------|------------------------------|-----|
| <b>Actions (8)</b>  |                              |     |
| Name                | Type                         |     |
|                     | E Port 1 Off Device command  | ٥î  |
|                     | Projector as Device command  | 帝言  |
|                     | Projector Bl Device command  | બ∎  |
|                     | E Projector m Device command | બ∎  |
|                     | : Select HDMI Device command | 中盲  |
|                     | Select HDMI Device command   | બ∎  |
|                     | Select PC in Device command  | 华童  |
| Send Email Email    |                              | ⊙∩∎ |
| Scripts (0)         |                              |     |
| <b>Triggers (0)</b> |                              |     |

Figure 59: Maestro Room Automation Sub-tab – Actions List

 $\ddot{\phantom{a}}$ 

You can drag-and-drop an action from the Action list to the Scripts action list.

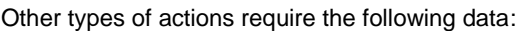

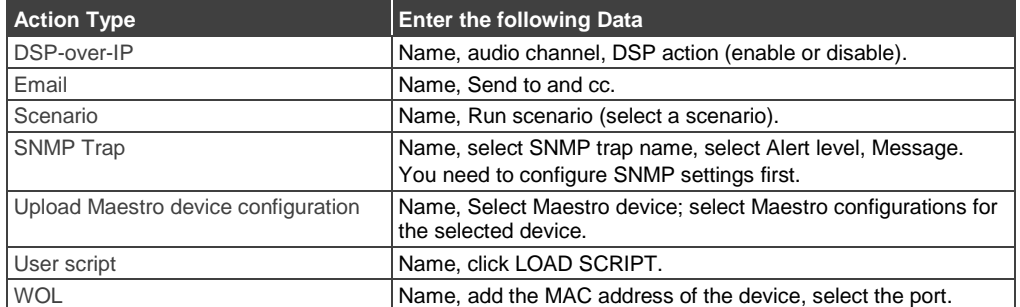

## **3.4.2 Scripts**

A script includes a sequence of actions.

## **To create a script:**

## 1. Click **O** next to **Scripts**.

The Scripts window appears:

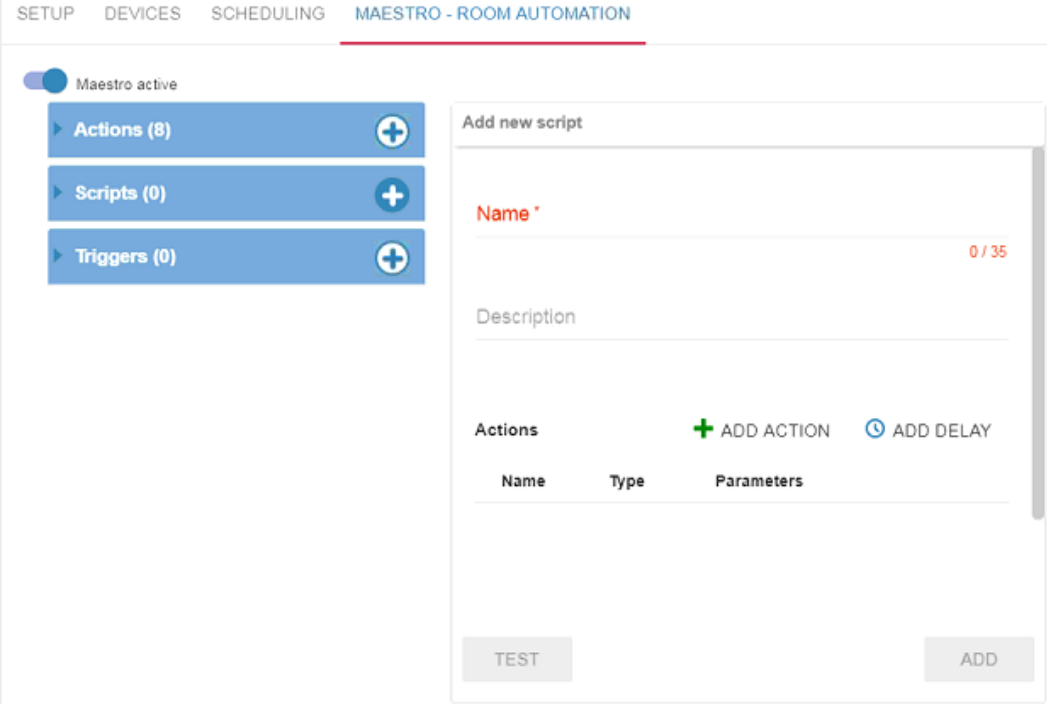

Figure 60: Maestro Room Automation Sub-tab – Scripts Window

2. Enter the Script Name and Description and click  $\bigstar$  ADD ACTION (an Action line appears).

SETUP DEVICES SCHEDULING MAESTRO - ROOM AUTOMATION

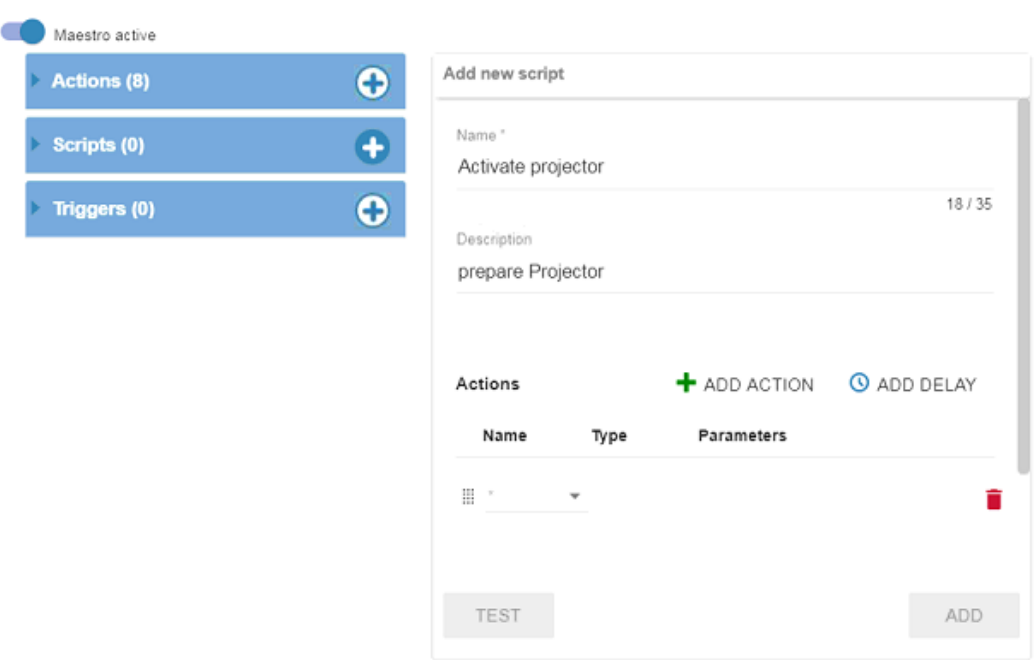

Figure 61: Maestro Room Automation Sub-tab – Adding an Action Line

## 3. Click the **Name** drop-down-box to select an action (the action type appears).

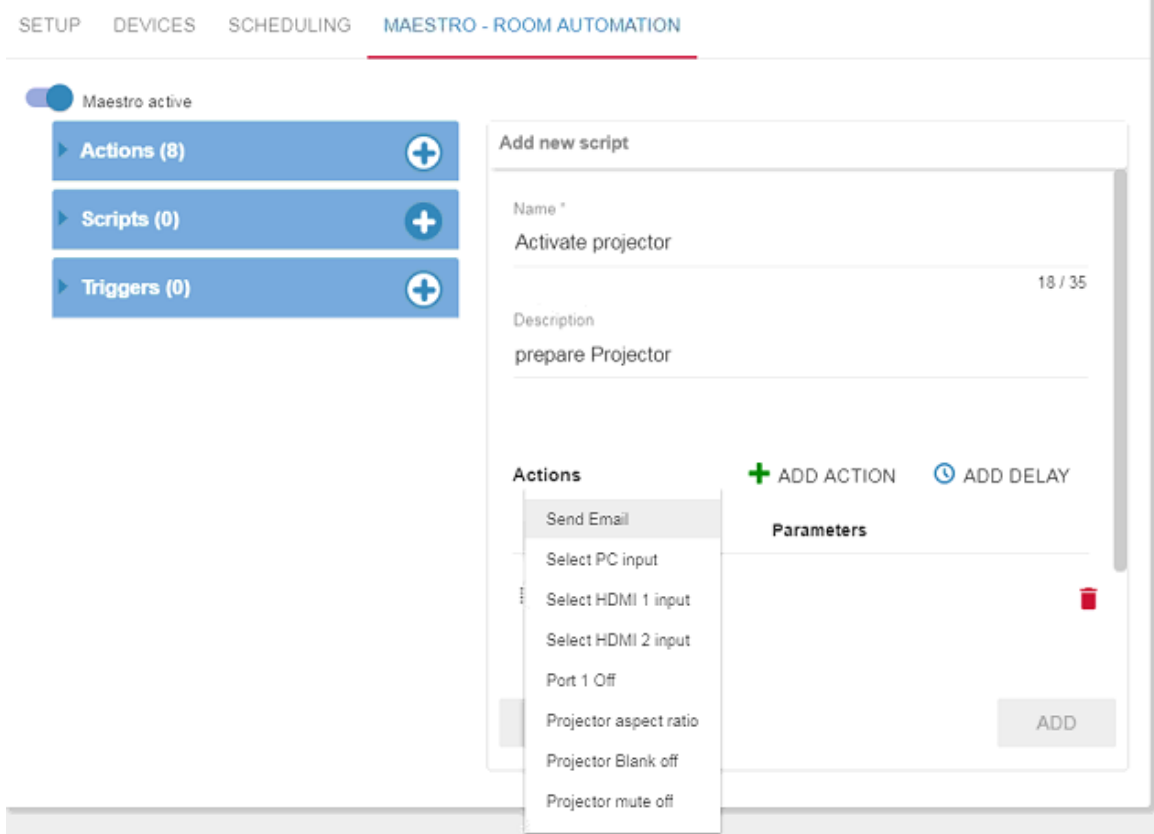

Figure 62: Maestro Room Automation Sub-tab – Selecting an Action

#### 4. Select **Parameters**.

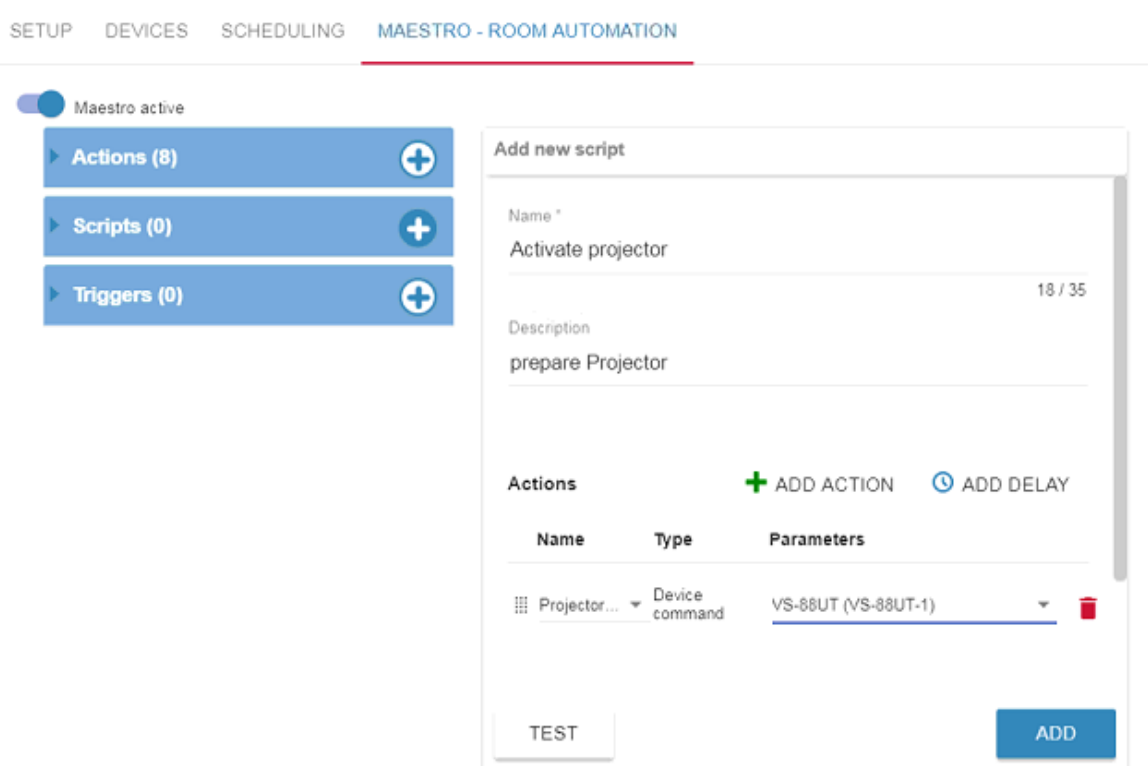

Figure 63: Maestro Room Automation Sub-tab – Selecting the Parameter

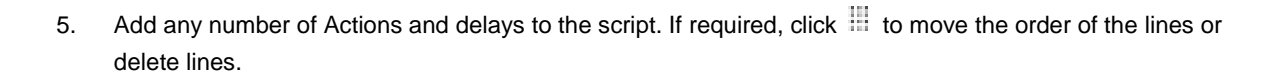

| SETUP | DEVICES        | SCHEDULING |                   | MAESTRO - ROOM AUTOMATION        |                   |                     |                    |
|-------|----------------|------------|-------------------|----------------------------------|-------------------|---------------------|--------------------|
|       | Maestro active |            |                   |                                  |                   |                     |                    |
|       | Actions (8)    |            | ⊕                 | Add new script                   |                   |                     |                    |
|       | Scripts (0)    |            | Ð                 | Activate projector               |                   |                     |                    |
|       |                |            |                   |                                  |                   |                     | 18/35              |
|       | Triggers (0)   |            | $\bf \bm{\Theta}$ | Description<br>prepare Projector |                   |                     |                    |
|       |                |            |                   |                                  |                   |                     |                    |
|       |                |            |                   |                                  |                   |                     |                    |
|       |                |            |                   | Actions                          |                   | $+$ ADD ACTION      | <b>O</b> ADD DELAY |
|       |                |            |                   | Name                             | Type              | Parameters          |                    |
|       |                |            |                   | : Projector ▼                    | Device<br>command | VS-88UT (VS-88UT-1) | î                  |
|       |                |            |                   | <b>III</b> Delay                 |                   | 5 <sub>sec</sub>    |                    |
|       |                |            |                   | III Select H ▼                   | Device<br>command | FC-26 (FC-26-0027)  | Ħ                  |
|       |                |            |                   | TEST                             |                   |                     | <b>ADD</b>         |

Figure 64: Maestro Room Automation Sub-tab – Actions Added to the Script

You can open the Action list and then drag-and-drop an action from the list to the Scripts action list.

## 6. Click **ADD**.

Ŭ

You can edit a script by standing on the script line.

SETUP DEVICES SCHEDULING MAESTRO - ROOM AUTOMATION

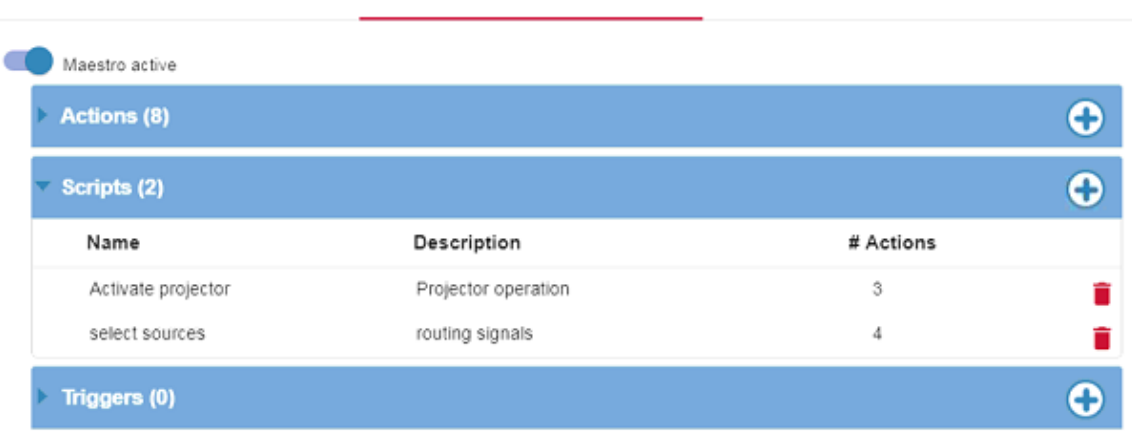

Figure 65: Scripts List

## **3.4.3 Triggers**

A script is carried out by a trigger.

## **To create a trigger:**

- 1. Click **O** next to **Triggers**.
	- The Triggers window appears:

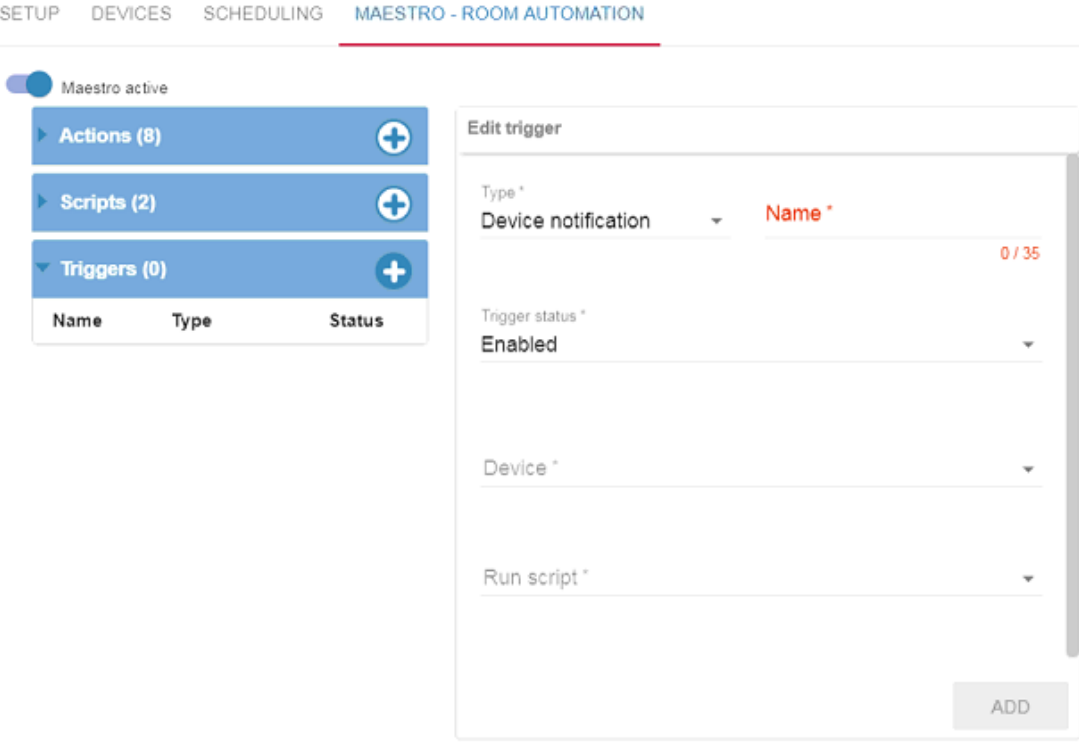

Figure 66: Maestro Room Automation Sub-tab – Triggers Window

2. Select the trigger Type from the list, enter the trigger Name and select the Trigger status.

3. Set the scheduling type to weekly (select the days and time) or a one-time event (select the date and time).

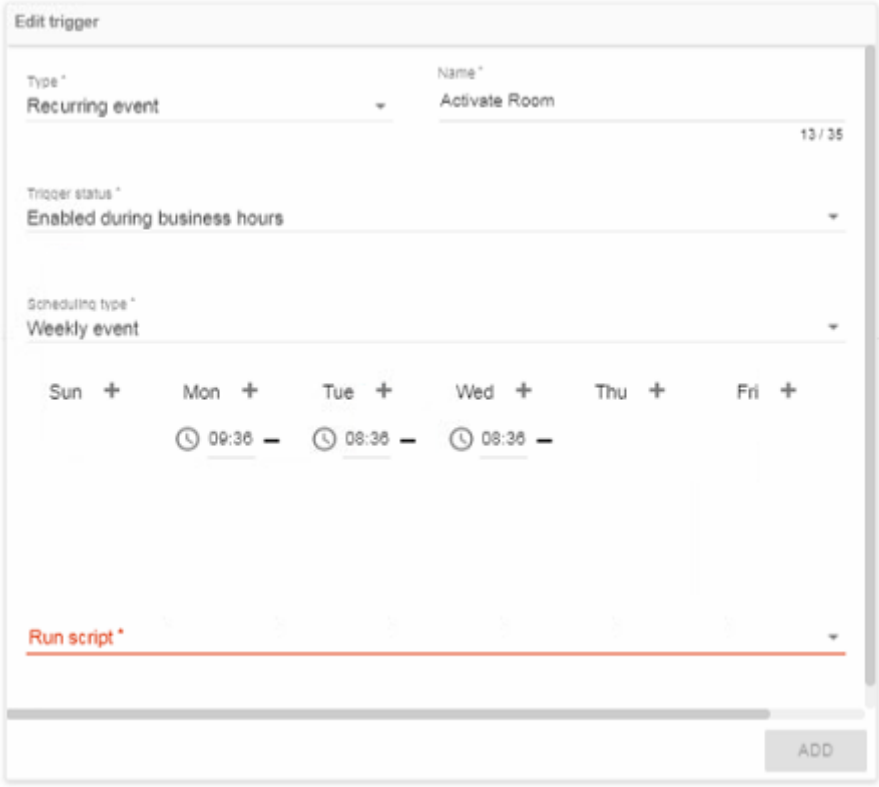

Figure 12: Maestro Room Automation Sub-tab – Creating a Trigger

#### 4. Select the script from the list.

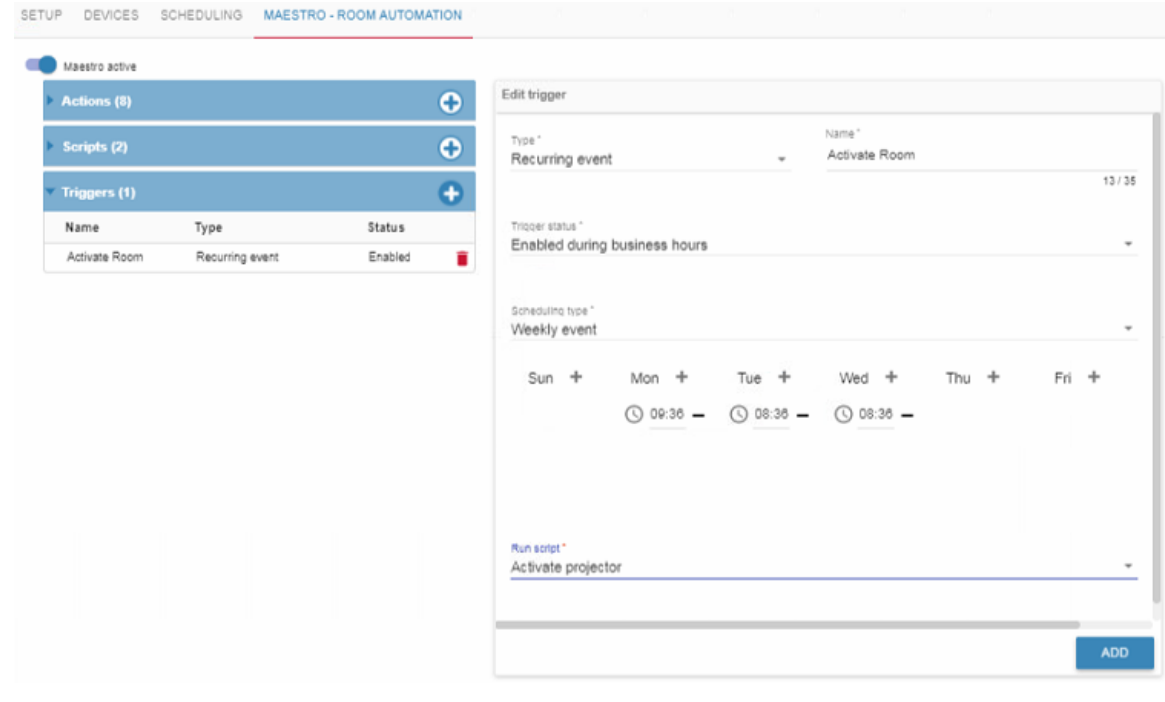

Figure 67: Maestro Room Automation Sub-tab – Adding the Run Script

#### 5. Click **ADD**.

In the same way, add as many triggers as required.

# **4 Manage Page**

The **Manage** page includes the

- **ROOM VIEW** tab (see **Section 4.1**).
- **MATRIX VIEW** tab (see **Section 4.2**).

## <span id="page-42-0"></span>**4.1 ROOM VIEW Tab**

The Room View tab lets you arrange and design the room view as you need.

Admins can then be granted permission to access a group of rooms from the Super. Users can then be granted permission to access specific rooms from Admins.

In the ROOM VIEW you can:

- Select rooms (to edit) and Pro AV devices (to add to a room) from the left-side column.
- Create or edit the room view within the center window.
- Associate scenarios (created in the **MATRIX VIEW** tab, see Section [4.2\)](#page-56-0) via the **Scenarios** column to the right.

#### **To access the ROOM VIEW:**

1. In the navigation pane click **Manage** and then select the **ROOM VIEW** tab. The following window appears.

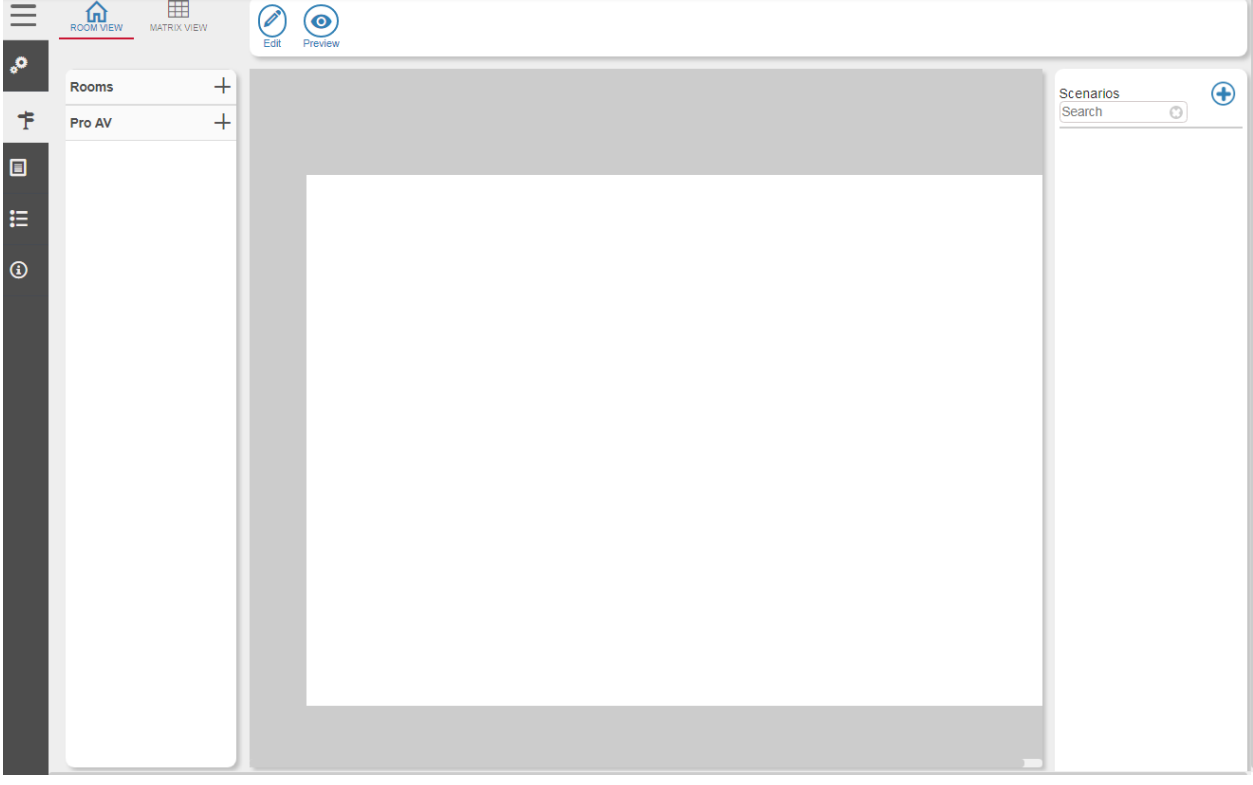

Figure 68: Room View

## **4.1.1 Creating Room View Design Elements**

## **To create the room view design elements:**

- 1. In the navigation pane click **Manage** and then select the **ROOM VIEW** tab.
- 2. Click  $\bigotimes_{\text{Edd}}$  to open the ROOM VIEW editing options. All the editing options are displayed:

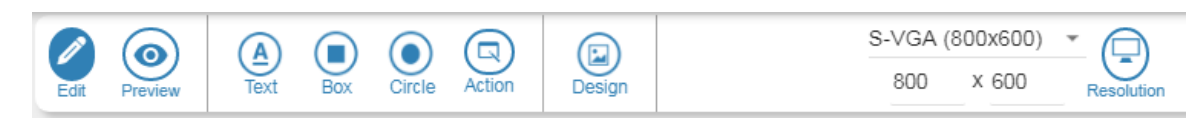

Figure 69: Room View Edit Bar

3. Click  $\circled{z}$  to download the images that you will use. The manage images window appears:

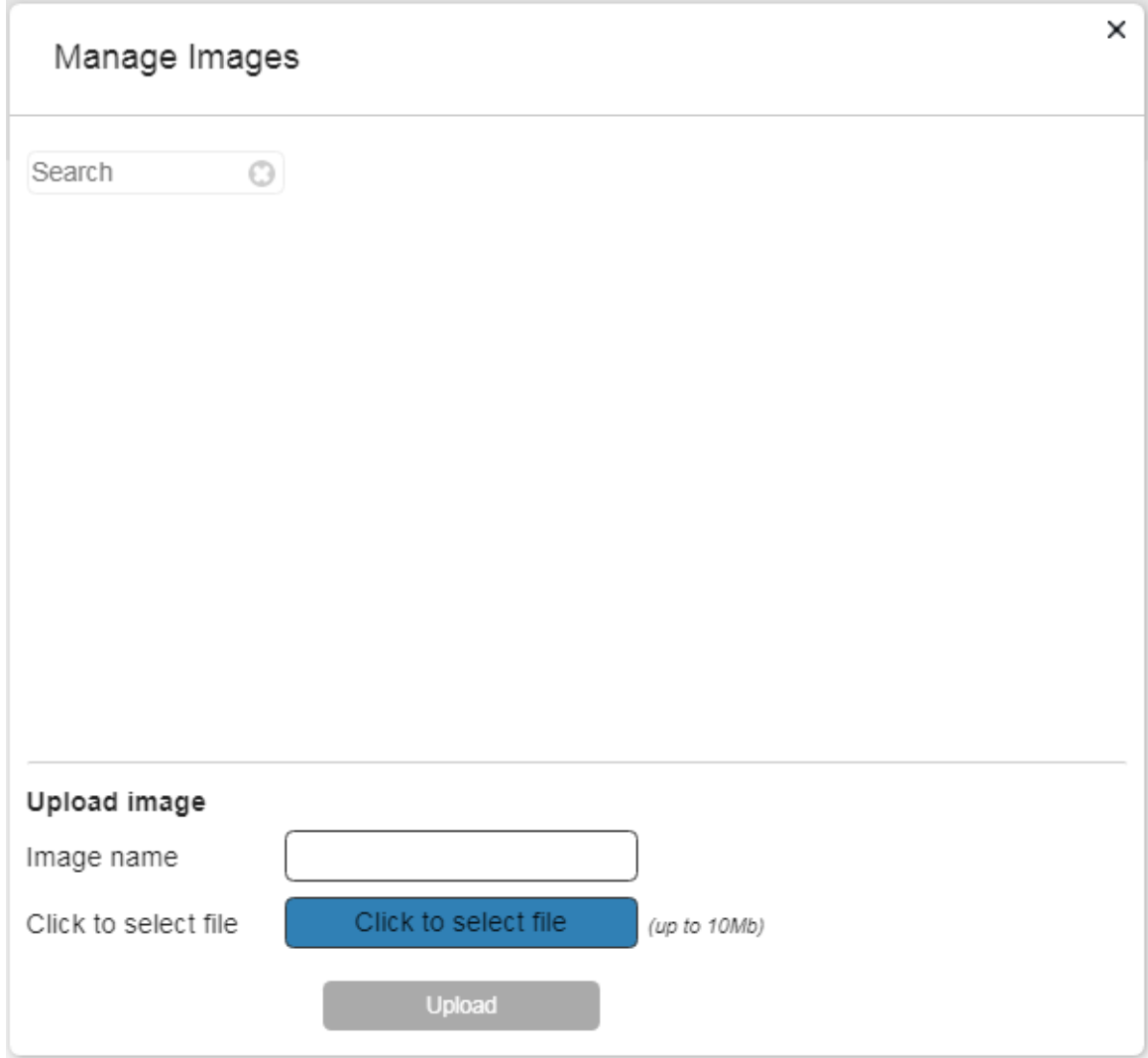

Figure 70: Downloading Images

- 4. Click **Click to select file**:
- 5. Select a background and click **Open**.

6. In the **Image name** text box, type its name and click **Upload**. In the same way select all the backgrounds you need.

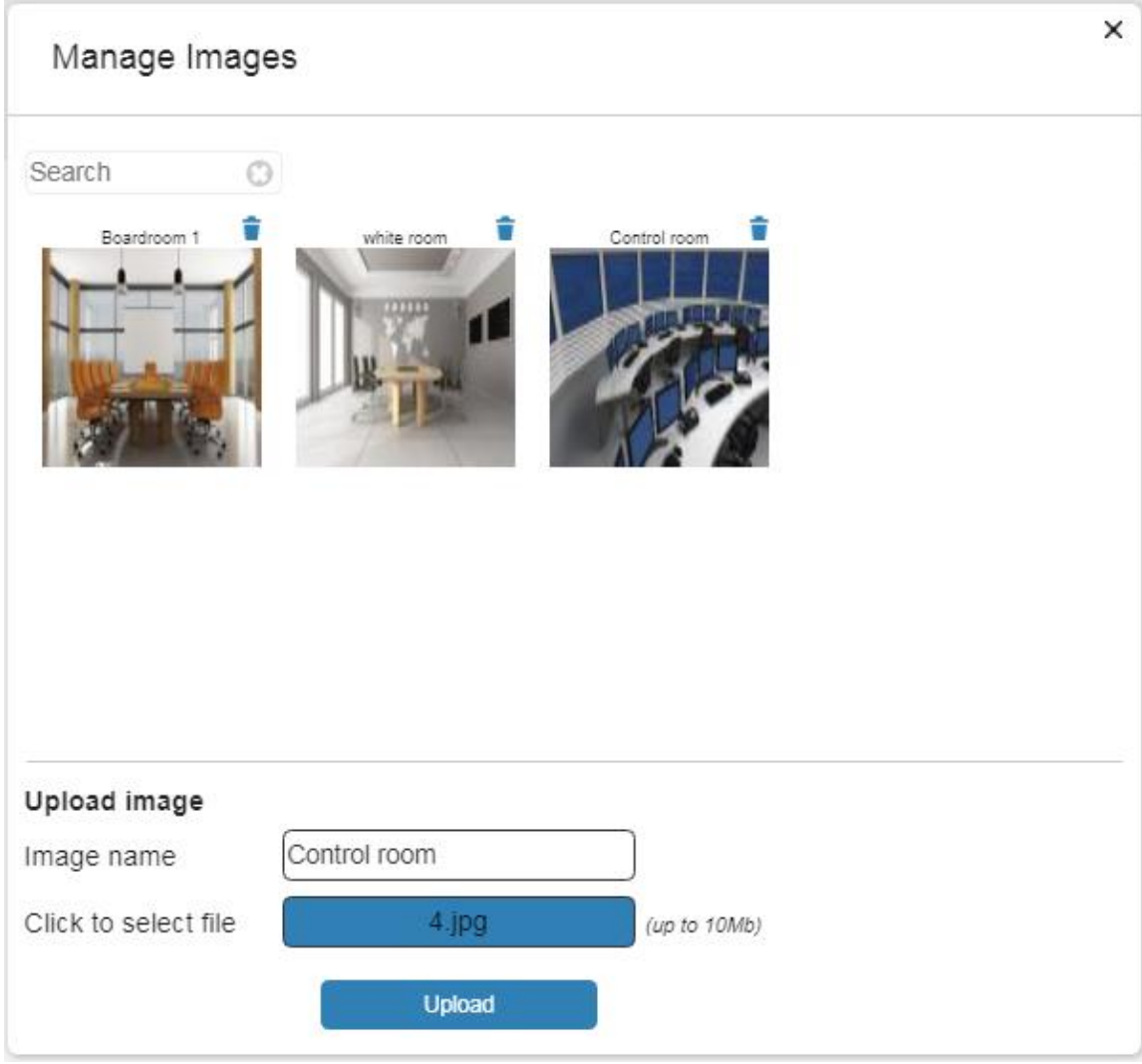

Figure 71: Uploaded Images

7. Click **x** at the top right to exit the **Manage Image** window.

## **4.1.2 Designing the Room View**

**To design the room view (Room 8 on Floor 6 in this example):**

- 1. In the navigation pane click **Manage** and then select the **ROOM VIEW** tab.
- 2. Click  $+$  to view the list of available rooms on floor 6.

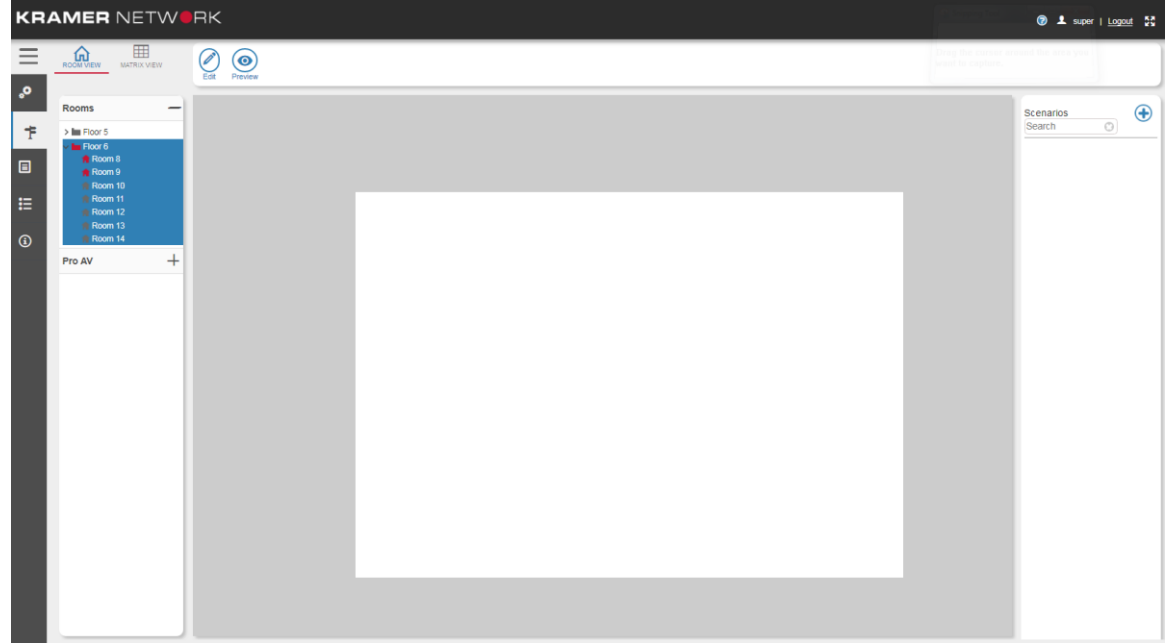

Figure 72: Floor 6 Room List

3. Select room 8. Room 8 appears and displays the associated devices.

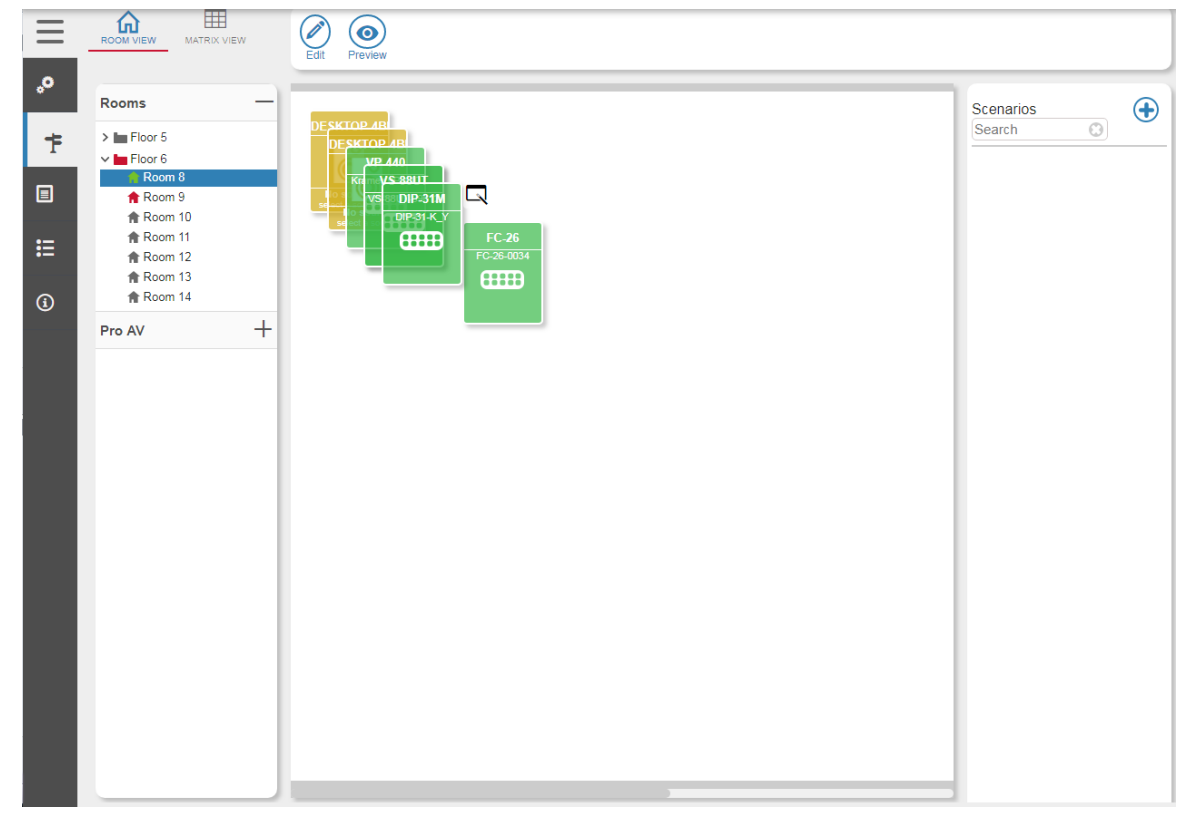

Figure 73: Devices in a Room

4. Click  $\bigotimes_{\text{Edit}}$ .

5. Right-click the room-view window. The background dialog box appears:

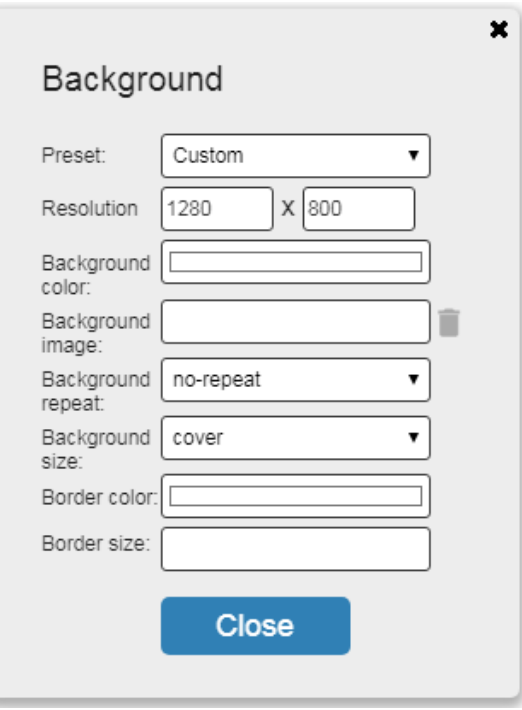

Figure 74: Creating a Background

- 6. Set the following:
	- The resolution: either a custom resolution, or a pre-defined resolution:

| Background            |                                                               |  |  |  |  |  |  |
|-----------------------|---------------------------------------------------------------|--|--|--|--|--|--|
| Preset:               | Custom                                                        |  |  |  |  |  |  |
| Resolution            | Custom<br>Kramer KT-10 KT-107 (1280x800)                      |  |  |  |  |  |  |
| Background<br>color:  | VGA (640x480)<br>S-VGA (800x600)<br>XGA (1024x768)            |  |  |  |  |  |  |
| Background<br>image:  | WXGA (1366x768)<br>XGA+ (1152x864)                            |  |  |  |  |  |  |
| Background<br>repeat: | WXGA+ (1440x900)<br>S-XGA (1280x1024)                         |  |  |  |  |  |  |
| Background<br>size:   | HD 720 (1280x720)<br>WS-XGA (1600x1024)<br>S-XGA+ (1400x1050) |  |  |  |  |  |  |
| Border color:         | WS-XGA+ (1680x1050)                                           |  |  |  |  |  |  |
| Border size:          | U-XGA (1600x1200)<br>Full-HD 1080 (1920x1080)                 |  |  |  |  |  |  |
|                       | WU-XGA (1920x1200)<br>QHD (2560x1440)                         |  |  |  |  |  |  |
|                       | Q-XGA (2048x1536)<br>WQ-XGA (2560x1600)                       |  |  |  |  |  |  |
|                       | 4K UHD (3840x2160)                                            |  |  |  |  |  |  |

Figure 75: Setting the Resolution

Click **Background color** to select the background color.

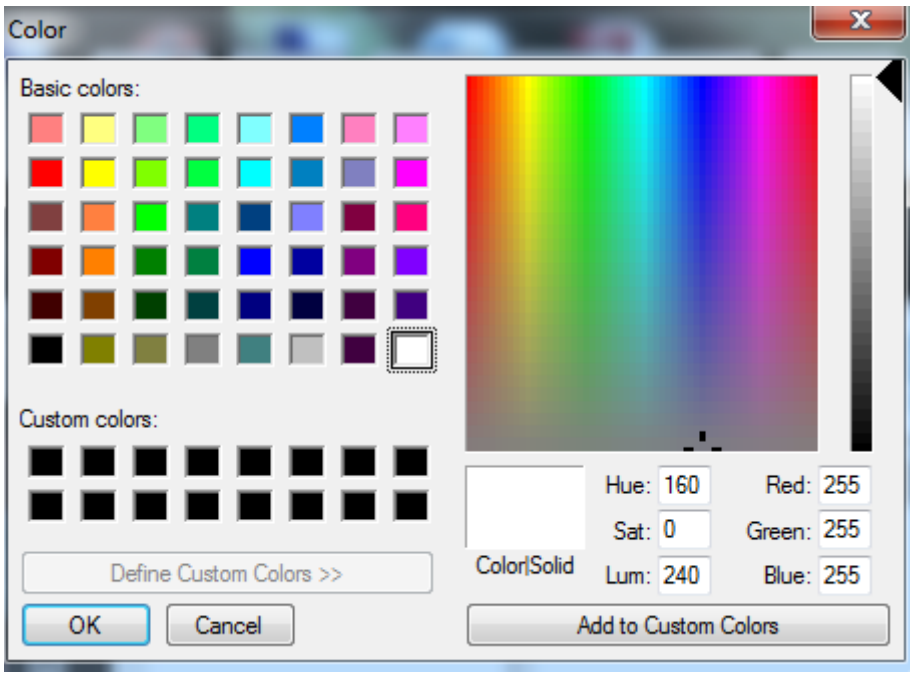

Figure 76: Setting Background Color

 Click **Background image** to insert a background image and also other images that you can use later (such as on/off buttons).

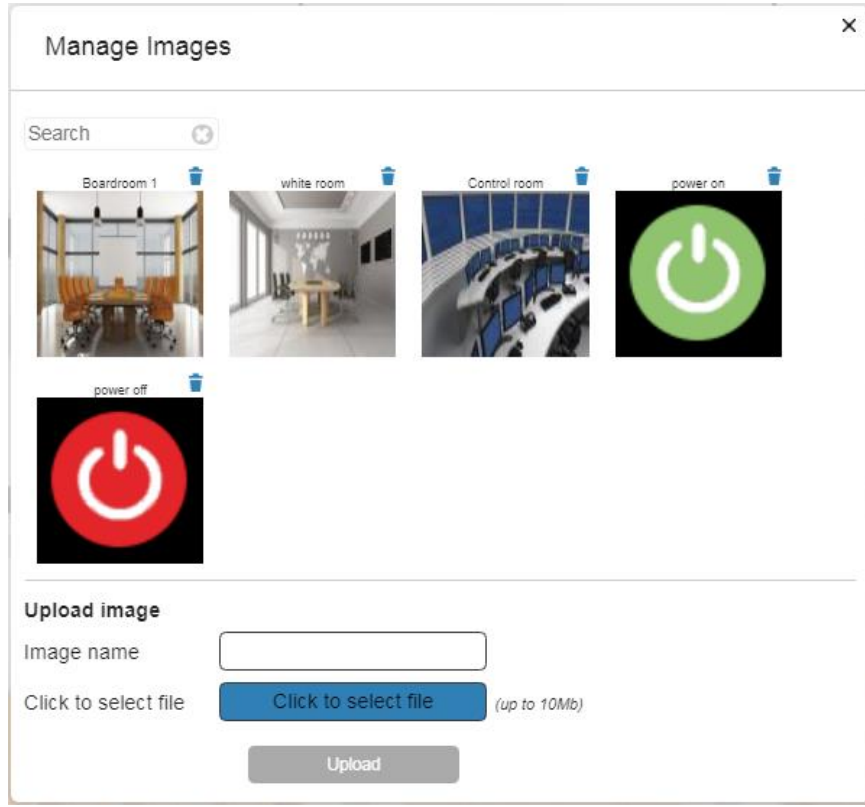

Figure 77: Selecting an Image

Click **Background repeat** to select **no repeat**, **repeat**, **repeat-x** or **repeat-y**.

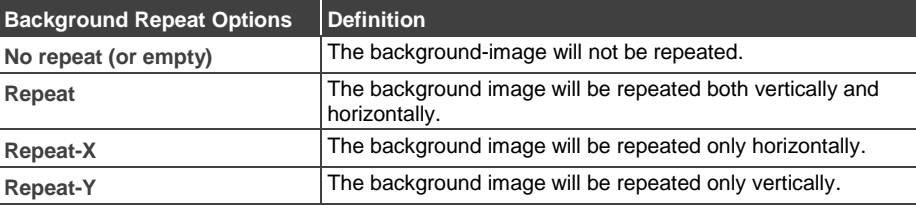

Click **Background size** to select **Initial**, **contain** or **cover**.

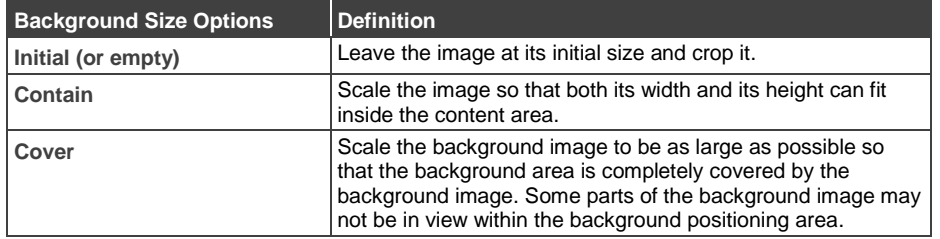

- Click **Border color** and **Border size**.
- 7. Click **Close** after setting the background.

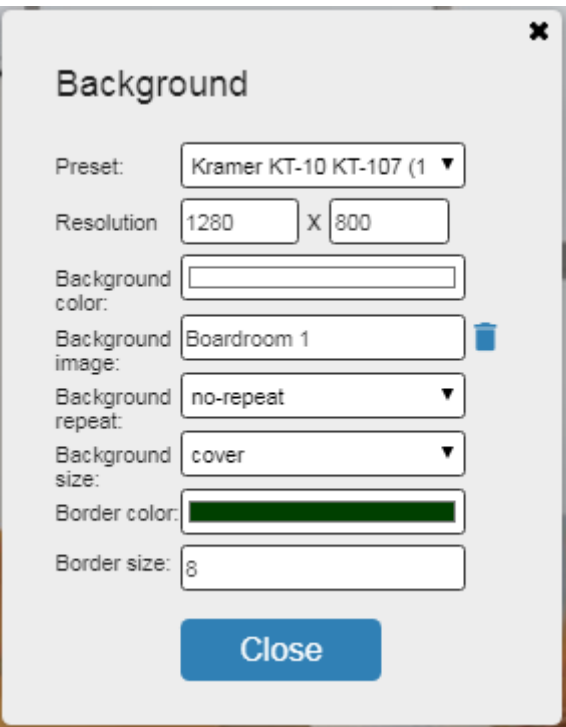

Figure 78: Background Setup Complete

The room view appears accordingly:

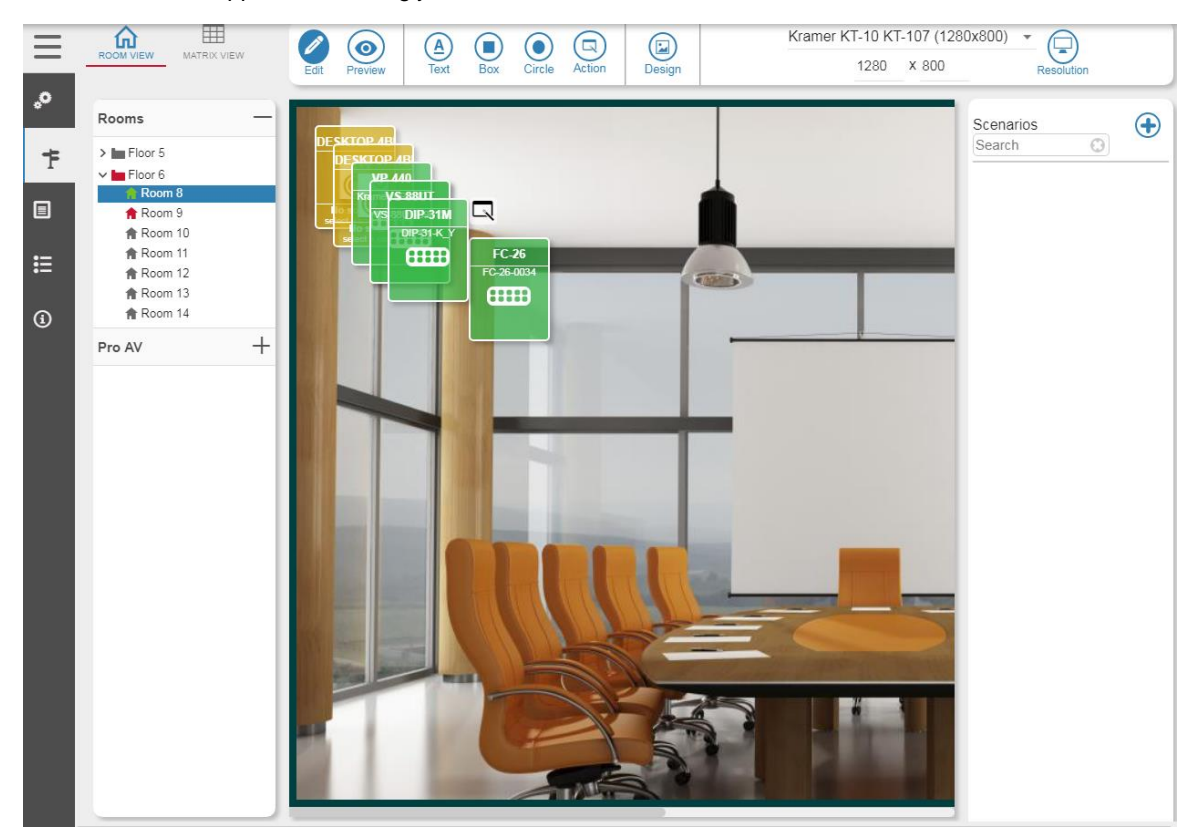

Figure 79: Designed Room View

- 8. If required, click  $+$  to open the Pro AV list and add a device to the room.
- 9. Move the devices to place them next to their physical location (or any other convenient location).
- 10. Right-click a device to open its location parameters (left and top), and change the numbers to align the devices.
- 11. Hover over a device to see its details and double-click the icon to open its web page.

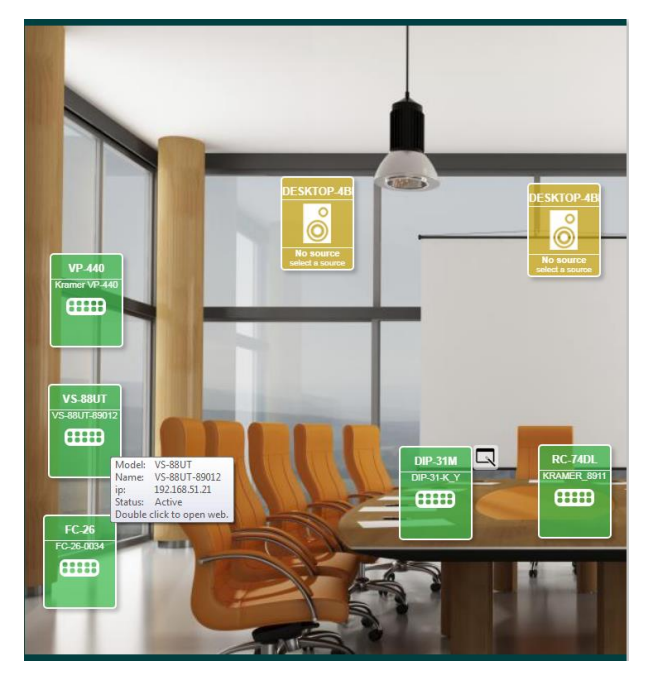

Figure 80: Device Details in Room View

- 12. If required, add the following elements to the room view:
	- Text, see Section [4.1.2.1.](#page-50-0)
	- Box and/or Circle, see **Section 4.1.2.2**.
	- Action, see **Section 4.1.2.3**.
- 13. Click  $\bigcirc$  to view the designed room.

## <span id="page-50-0"></span>**4.1.2.1 Adding Text**

Click  $\frac{A}{\text{Test}}$  to add text to the room view and then right-click the word **Text** that appears in the room view. The following window opens:

Type the text, select its location (distance from **Left** and **Top**), the font size, **Opacity** (0 is transparent and 100 opaque) the font **Color** and appearance (**Bold**, **Italic** or **Underline**).

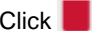

Click  $\Box$  to remove the text from the room view.

You can drag-and-drop the text anywhere in the room view.

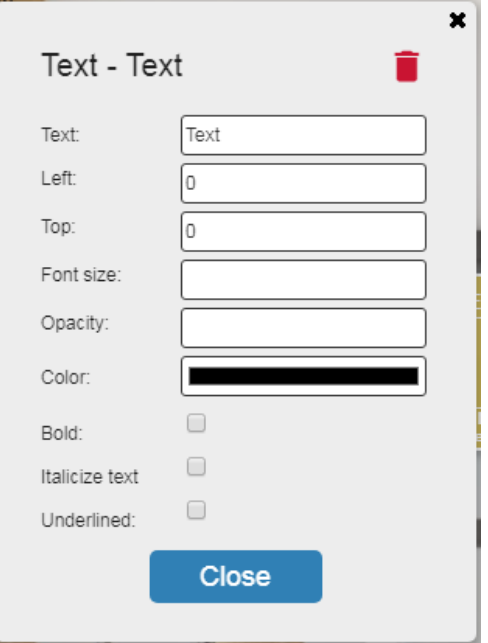

Figure 81: Adding Text

## <span id="page-51-0"></span>**4.1.2.2 Adding a Box or a Circle**

 $(\blacksquare)$  $\circ$ Click  $_{\text{Box}}$  . A box/circle appears in the room view. To edit the circle right-click the box area (this example shows a circle, but the same applies to a box).

You can:

- Type the **Title**.
- Set the distance of the title from the **Top** and **Left**.
- Select the **Title color**.
- Link **Destination**. Set a link in the page to any of the other rooms in the system, letting you go from one room to another by clicking the link in the box.
- Set **Opacity** (0 is transparent and 100 opaque).
- Define the **Width** and the **Height** of the circle.
- Set the location of the circle (distance from **Left** and **Top**).
- Set the circle's Background color or Background image.
- Choose **Background repeat** (no repeat, repeat-x, repeat-y) and **Background size** (initial, contain, cover).
- Choose the **Border color** and type the **Border size**.

Click  $\Box$  to remove the circle from the room view.

You can drag-and-drop the circle anywhere in the room view.

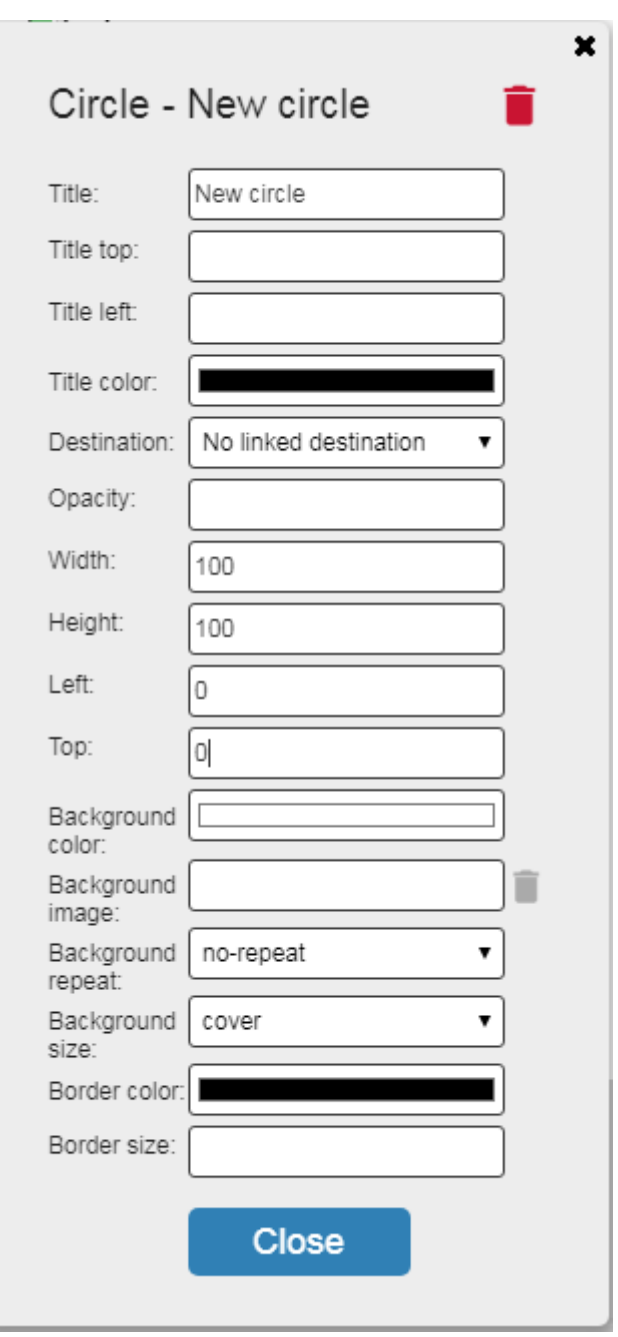

Figure 82: Adding a Circle/Box

## <span id="page-52-0"></span>**4.1.2.3 Adding an Action**

The action button can activate a script (see **Section [3.4\)](#page-30-0)** and/or a scenario.

Before adding a scenario, click  $\bigoplus$  to open the Scenario selection window:

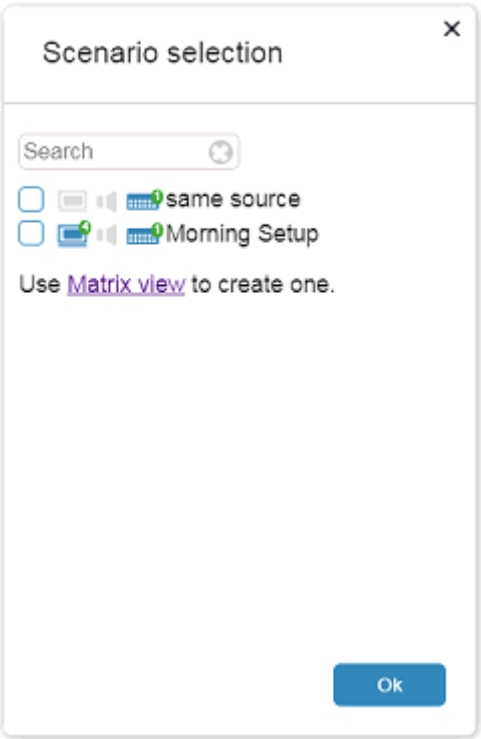

Figure 56: Scenario Selection Window

Check the scenarios to add to the room view and click **OK**. The selected scenarios appear under the scenario list.

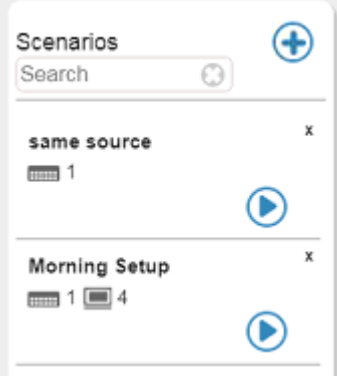

Figure 56: Room View Scenario List

You can run the scenarios or add them to an action button.

To add an action button (to run a script and/or a scenario), click  $\binom{2}{r}$ . An Action circle appears in the room view. Rightclick the Action button to edit it.

- Select a **Scenario** type from the dropdown list.
- Select a Script type from the drop-down list.

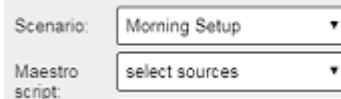

- Type the **Title**.
- Set the distance of the title from the **Top** and **Left**.
- Select the **Title color**.
- Link **Destination**. Set a link in the page to any of the other rooms in the system, letting you go from one room to another by clicking the link in the box.
- Set **Opacity** (0 is transparent and 100 opaque).
- Define the **Width** and the **Height** of the circle.
- Set the location of the circle (distance from **Left** and **Top**).
- **Set the circle's Background color or** Background image.
- Choose **Background repeat** (no repeat, repeat-x, repeat-y) and **Background size** (initial, contain, cover).
- Choose the **Border color** and type the **Border size**.
- Type the Border radius.

Click to remove the circle from the room view.

You can drag-and-drop the circle anywhere in the room view.

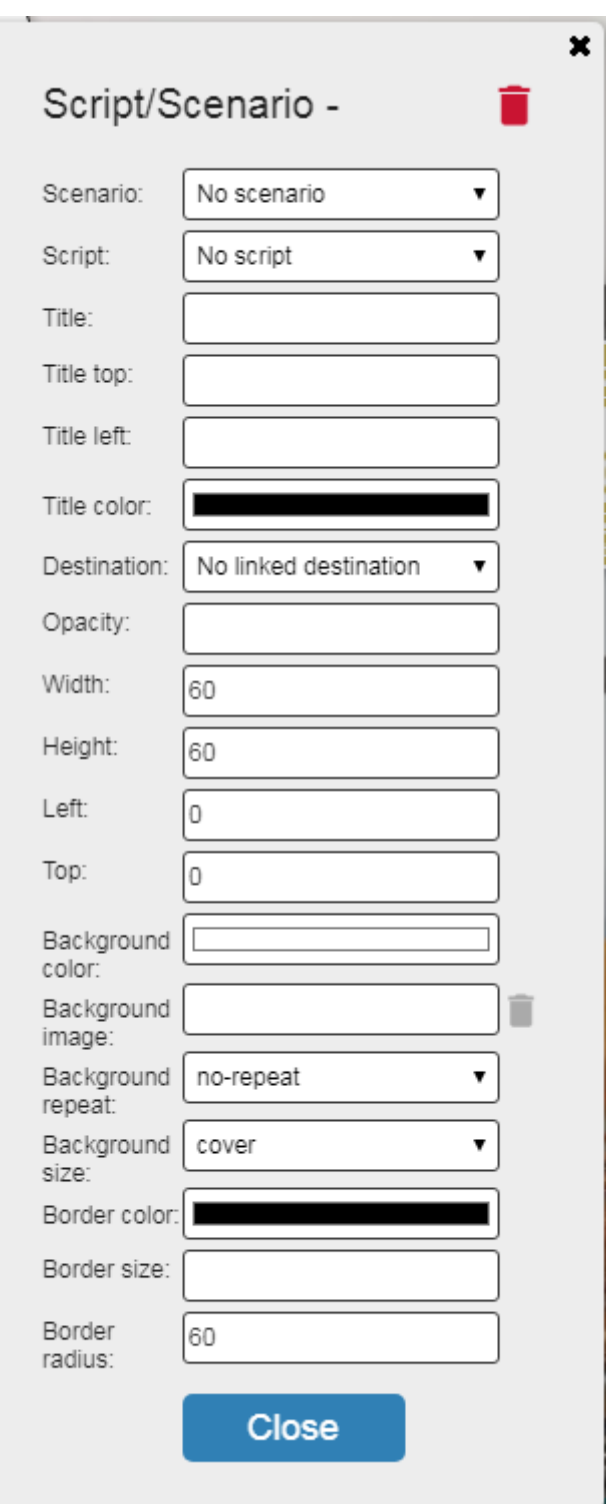

Figure 83: Add a Circle/Box

## **4.1.3 Device Operations in the Room View**

Right click a device to set its exact location in the room view. You can load projects such as virtual panels to room controllers

## **To control via a Room Controller (for example, the RC-74DL)**:

- 1. Select Manage > **ROOM VIEW**.
- 2. From the Pro AV area, Drag-&-Drop the **RC-74DL** room controller device.
- 3. Fill-in the IP address, port type and number.
- 4. Right-click the device.

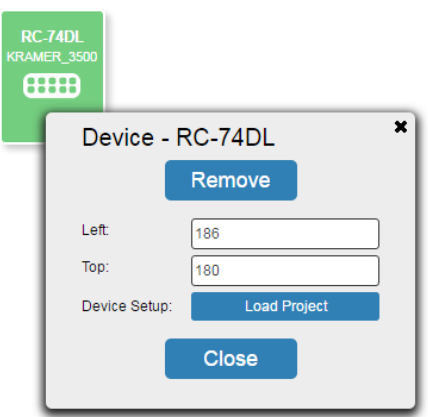

Figure 84: Loading a Room Controller Project

5. Click **Load Project**.

After a few seconds, the list of panels (as configured in the **K-Config 3** project) is uploaded to the device.

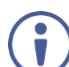

The panels loaded include the physical Master panel, the auxiliary physical device panels and the virtual-panel (id: 11).

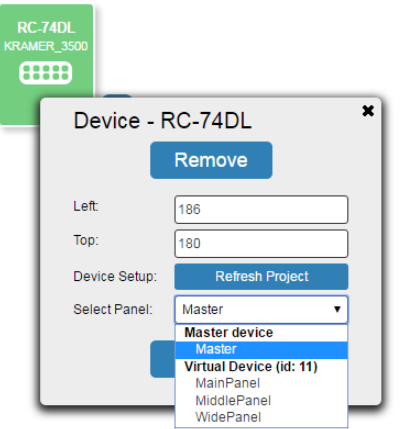

Figure 85: Loading Room Controller Panels

- 6. Select a panel and close the Device pop-up window. A control Icon appears next to the **RC-74DL** device.
- 7. Click the control icon.

The device control panel appears.

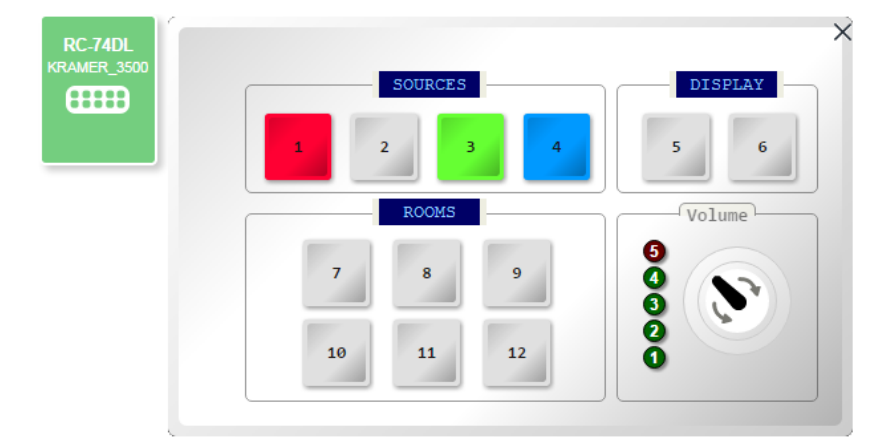

## **4.1.4 Room Schedule**

When LDAP is defined (see Section [0\)](#page-86-0) and the room scheduling is configured (see Sectio[n 3.3\)](#page-29-0), you can check the room availability and schedule a meeting in a room via ROOM VIEW.

#### **To schedule a meeting:**

- 1. In the navigation pane, click **Manage** > **ROOM VIEW**.
- 2. Access the room.
- 3. On the top right side, the room status icon appears with the room schedule on its right:

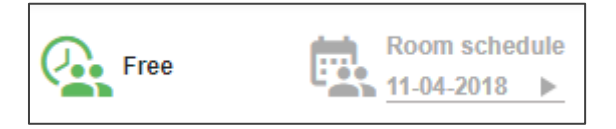

Figure 87: Room Availability and Schedule

4. Click **Room schedule**. The following message appears:

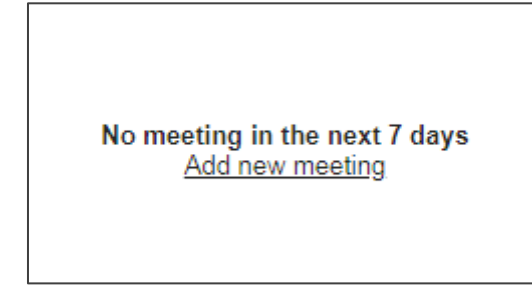

Figure 88: Scheduling Message

5. Click **Add new meeting**. The following window appears:

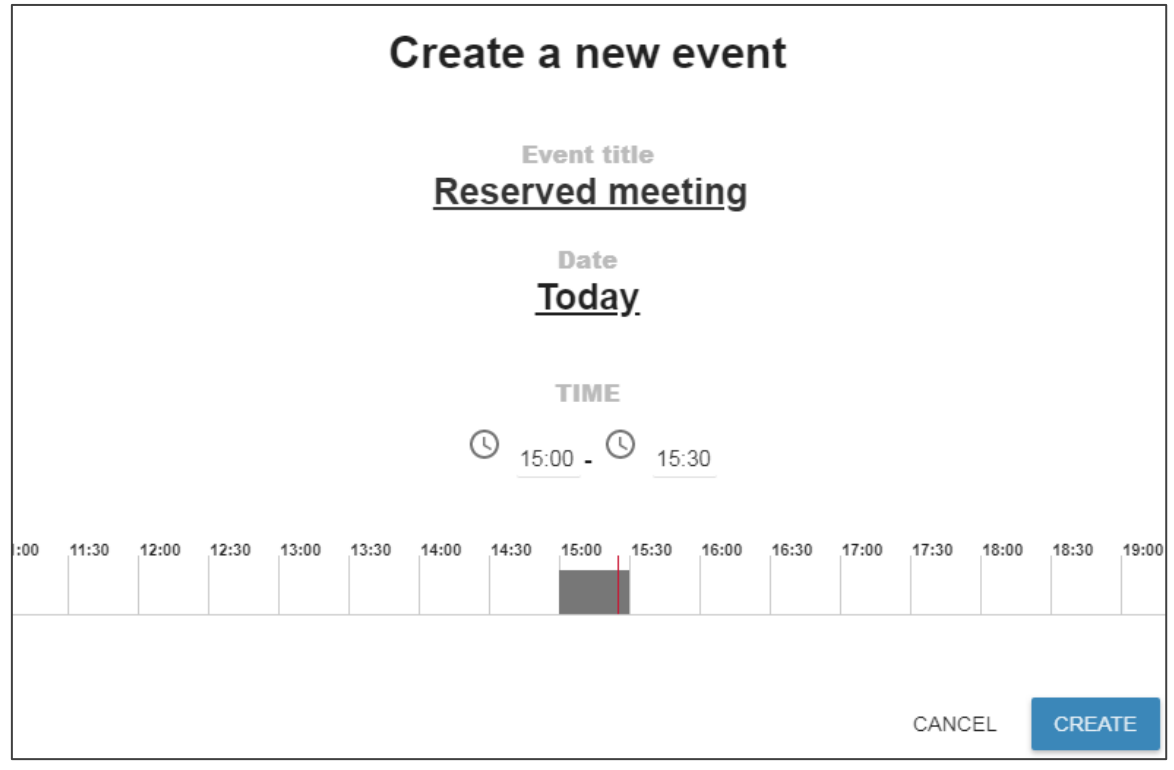

Figure 89: Creating a New Event

6. Type the meeting title, set the date and the time.

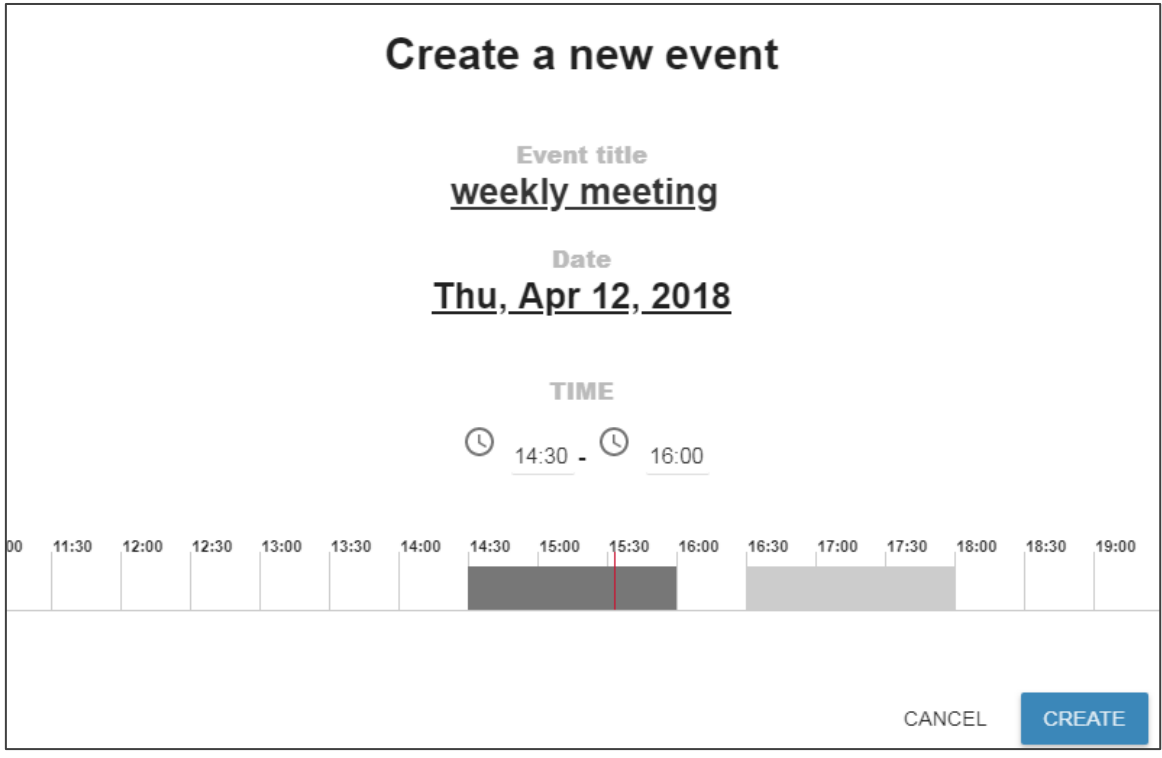

Figure 12: Meeting Details

7. Click **CREATE**. The event is created and a notification appears.

The room schedule for the current day appears as follows:

| <b>Reserved</b><br>meeting<br>15:30 - 16:00 | Room schedule<br>11-04-2018 |
|---------------------------------------------|-----------------------------|
| 11/4/2018                                   | Today                       |
| $15:30 - 16:00$                             | <b>Reserved</b><br>meeting  |
| 16:00 - 16:30                               | Free                        |
| 16:30 - 18:00                               | Reserved meeting            |
| 18:00 - 14:30                               | Free                        |

Figure 90: Room Schedule for the Day

## <span id="page-56-0"></span>**4.2 MATRIX VIEW Tab**

Use **MATRIX VIEW** to manage PRO AV and AV streaming devices.

You can:

- Route **PRO AV** devices or **AV streaming** from the lists in the left-side column and switch the selected device's audio or video inputs to outputs within the selected matrix, see **Section 4.2.1**.
- Create scenarios via the **Scenarios** column on the right side, see **Section 4.2.2**.

## <span id="page-57-0"></span>**4.2.1 Routing Inputs to Outputs**

You can route PRO AV devices or streaming devices to the outputs in various rooms. In the following example, **VS-88UT** is assigned to P Matrix Room.

#### **To route VS-88UT video signals:**

- 1. In the navigation pane click **Manage** > **MATRIX VIEW**.
- 2. Click + to open the Pro AV device list.

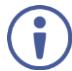

If you cannot find a device in the list, go to the Supported Device list (see Section [6.2.3\)](#page-83-0) to check which features are supported by **KRAMER NETWORK** for this device.

3. Select **VS-88UT** from the list.

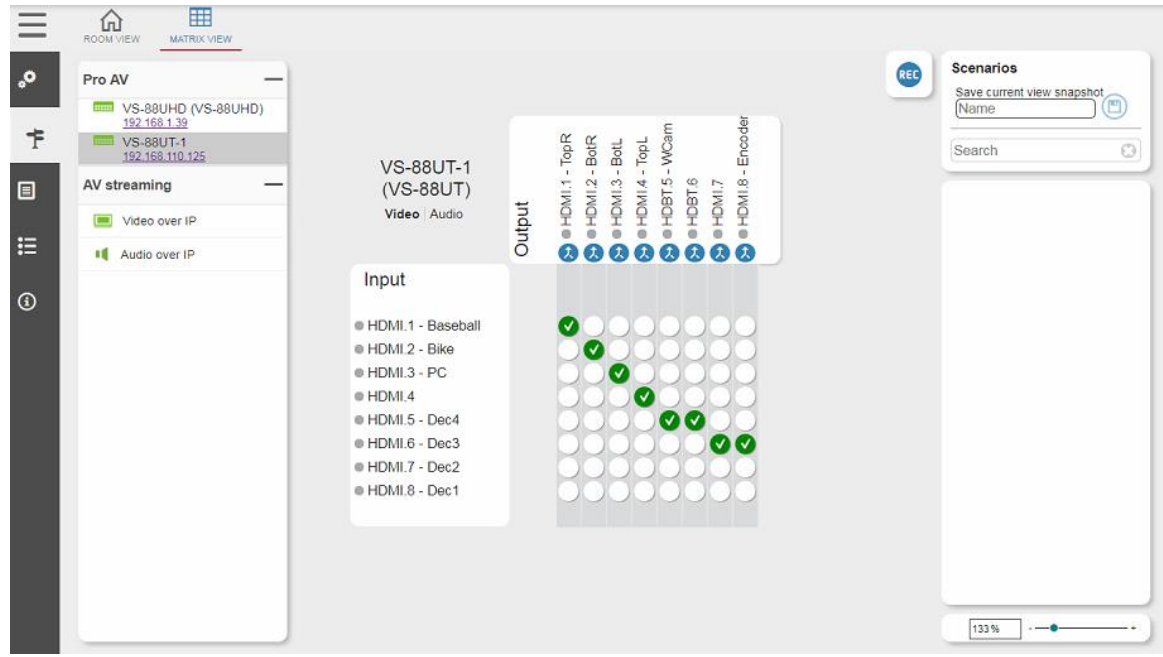

Figure 91: Matrix View – Pro AV Video Routing

<span id="page-57-1"></span>4. Click an empty cross-point to connect an input to an output (for example, in [Figure 91](#page-57-1) HDMI 1 input is routed to HDMI 1 output but not to HDMI 2 output).

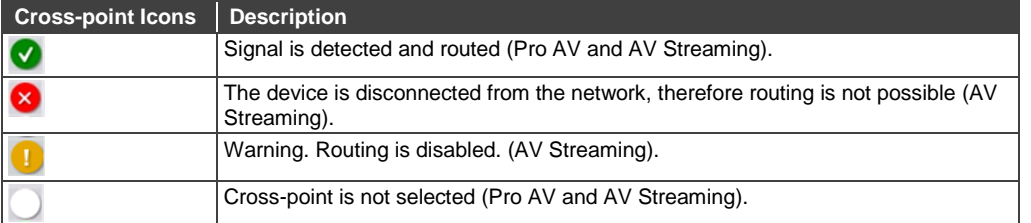

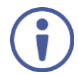

Each selected matrix displays its special characteristics. For example, for **VS-88UT** you can set audio-follow-video or breakaway mode per output.

#### **To route VS-88UT audio signals:**

- 1. In the navigation pane, click **Manage** > **MATRIX VIEW**.
- 2. Click + to open the Pro AV device list.
- 3. Select **VS-88UT** from the Pro AV list.
- 4. In the Matrix view, select **Audio**.
- 5. Route the audio inputs to the outputs.

Specifically for **VS-88UT**, you can set audio-follow-video or breakaway mode and set the volume for certain inputs and outputs. Other devices may show different characteristics.

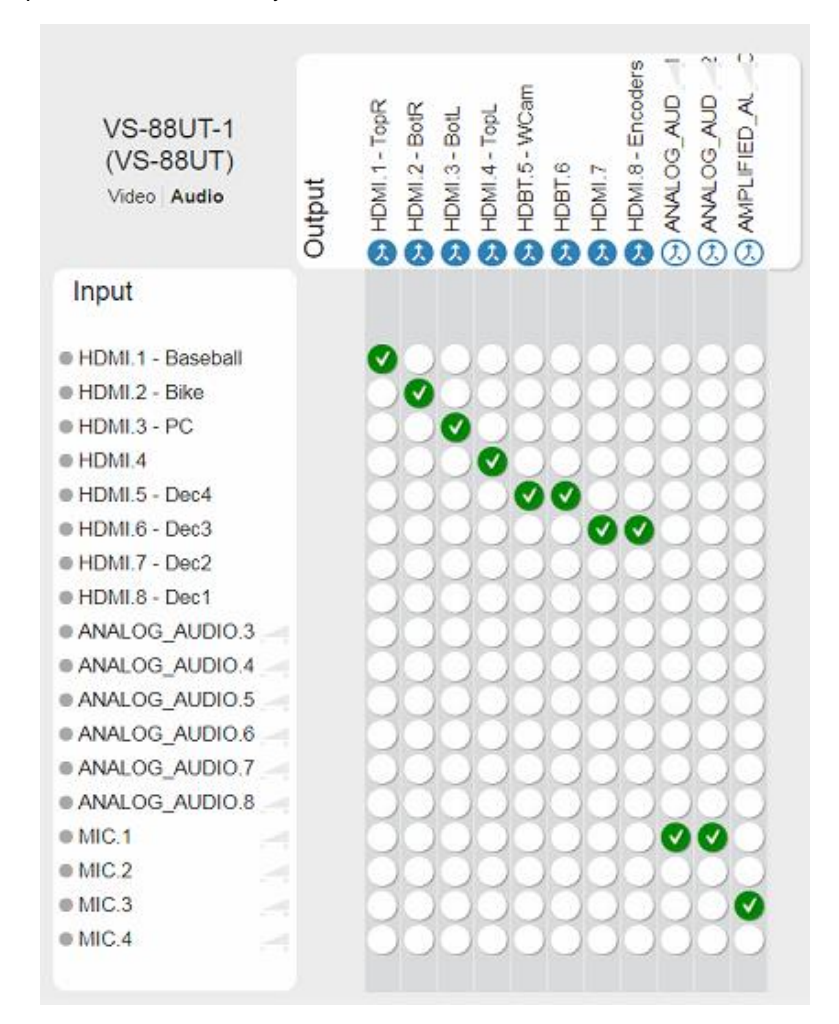

Figure 92: Matrix View – Pro AV Audio Routing

#### **To route streaming devices (for example, Video over IP):**

- 1. In the navigation pane, click **Manage** > **MATRIX VIEW**.
- 2. Click + to open the AV streaming list.
- 3. Select **Video over IP** from the Pro AV list.
- 4. Click an empty cross-point  $\bigcup$  to connect an input to an output.

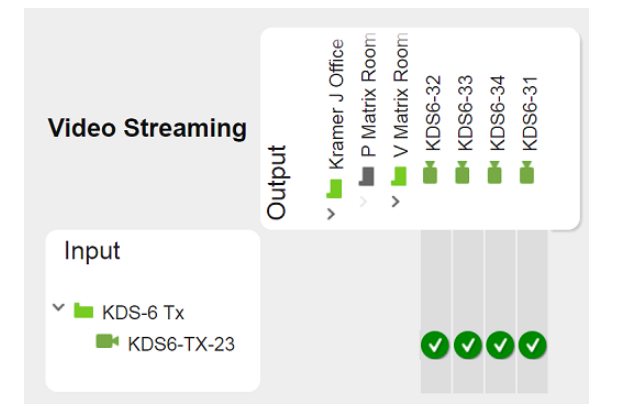

Figure 93: Matrix View – Video Streaming Routing

## <span id="page-59-0"></span>**4.2.2 Creating and Using Scenarios**

Scenarios are routing setups that can be saved and then loaded whenever needed. You can create scenarios in two different methods:

- **Snapshot, to save the current setup as a scenario.**
- Recording, to create a setup offline (without affecting the current setup).

Scenarios can be used as actions in scripts, added to the room view as part of an action button or used in MATRIX VIEW to quickly apply a setup.

#### **4.2.2.1 Snapshot Scenario**

#### **To create a snapshot scenario:**

- 1. In the navigation pane click **Manage** > **MATRIX VIEW**.
- 2. Click + to open the Pro AV device list.
- 3. Select **VS-88UHD** from the Pro AV list.

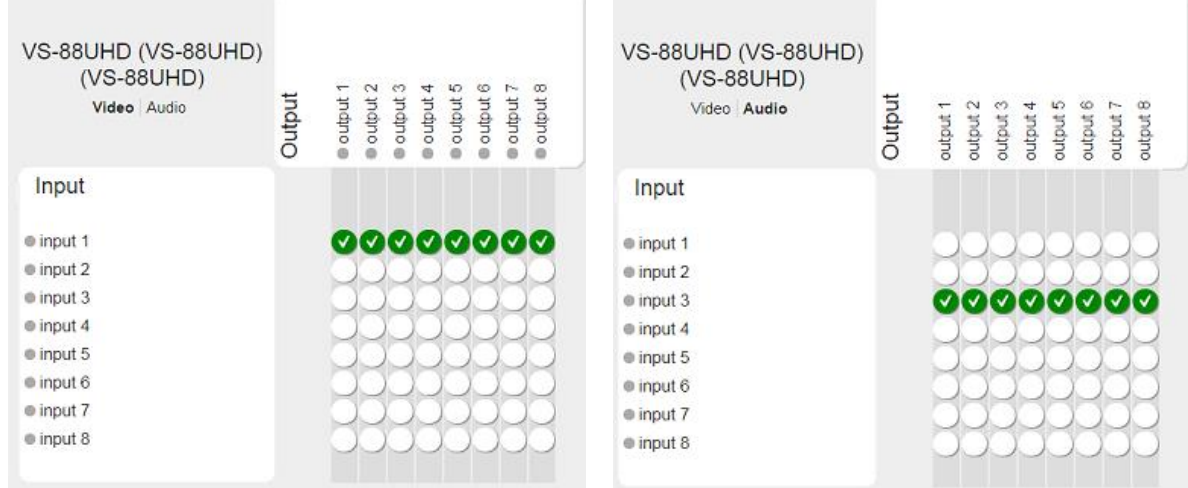

Current Video and Audio Setup

4. In the **Scenarios** box, enter the Scenario name to the text box under **Save current view snapshot**.

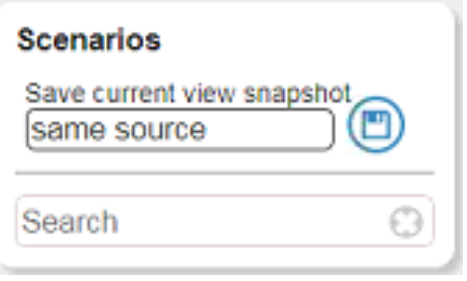

#### Figure 94: Snapshot Scenario

5. Click  $\bigcirc$ . The scenario is saved in the scenario list.

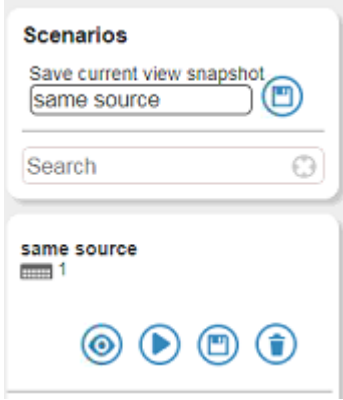

Figure 56: A Scenario Saved to the List

You can click:

- to change the scenario details offline (switch to the recording method).
- $\bullet$   $\bullet$  to upload the scenario.
- $\bullet$   $\bullet$  to save updates to the scenario.
- $\bullet$   $\bullet$  to delete the scenario.

#### **4.2.2.2 Recorded Scenario**

The recorded scenario is created offline and can include multiple Pro AV and streaming devices in one setup. Once saved, an entire configuration can be uploaded with one press of a button.

#### **To record a setup:**

- 1. In the navigation pane click **Manage** > **MATRIX VIEW**.
- 2. Click  $+$  to open the Pro AV device list and  $+$  to open the AV streaming list.
- 3. Click  $\left| \begin{array}{cc} \mathbb{R}^2 \\ \end{array} \right|$ . The matrix turns offline.

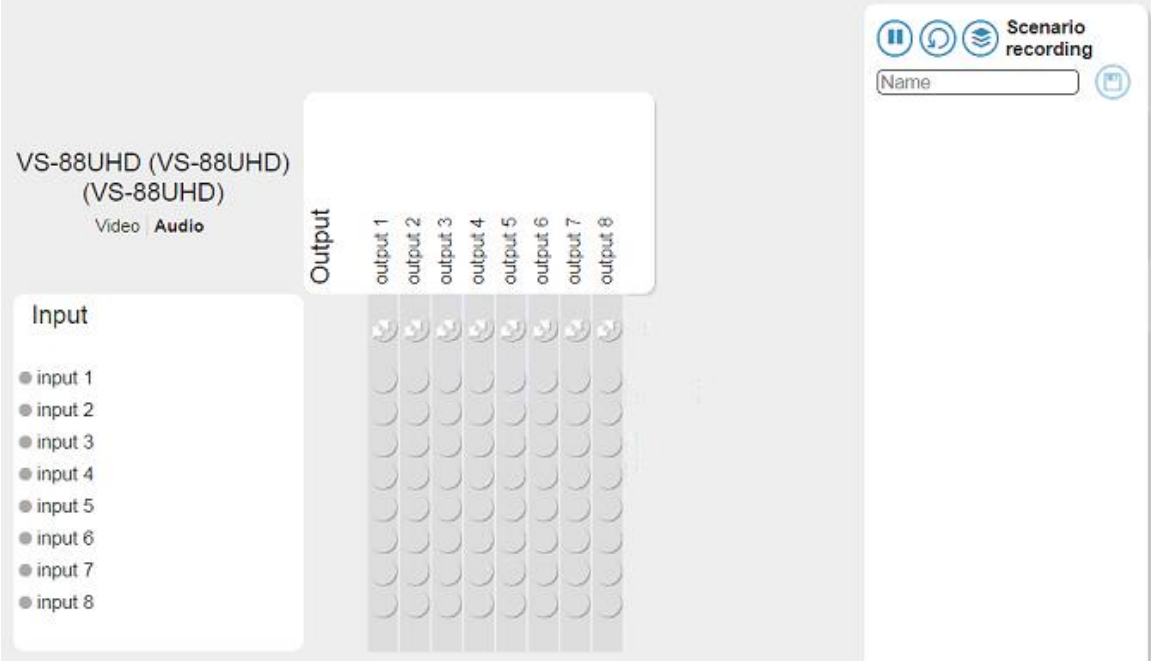

Figure 56: Recording a Scenario

4. Set the device (for example, **VS-88UHD**).

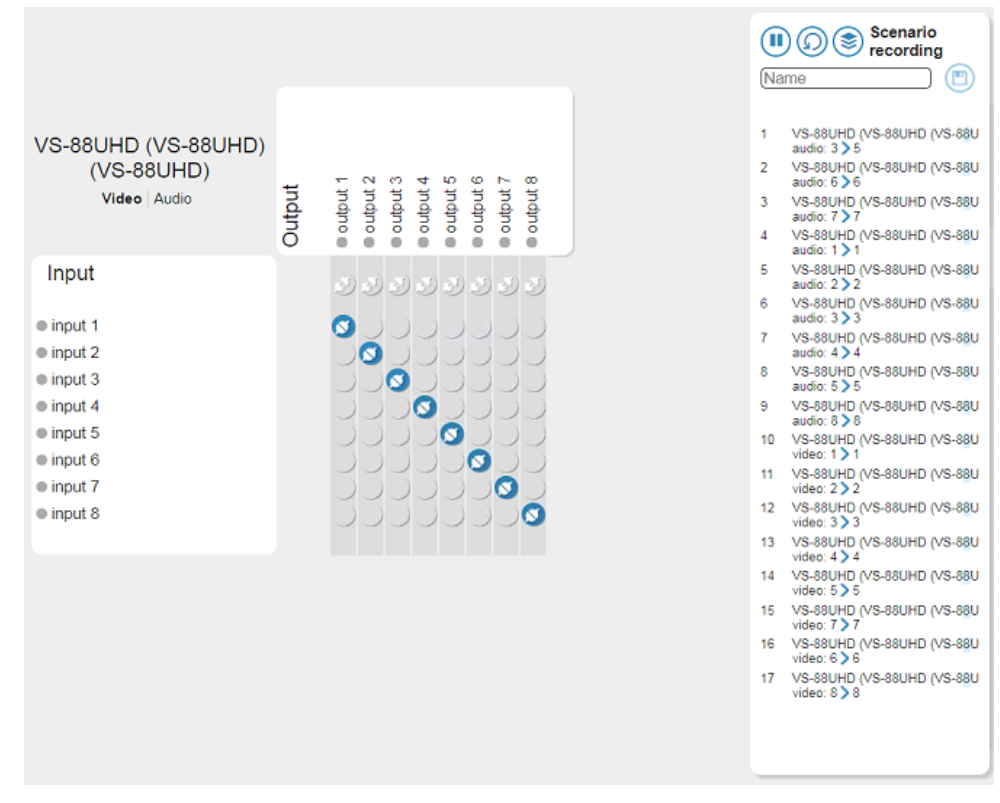

Figure 56: Recording Process (Pro AV)

The matrix shows the setup and the specific setups are list under Scenario recording on the right.

5. Select another Pro AV device from the list and set its configuration and/or open AV streaming devices (for example, under Video over IP) and configure them too.

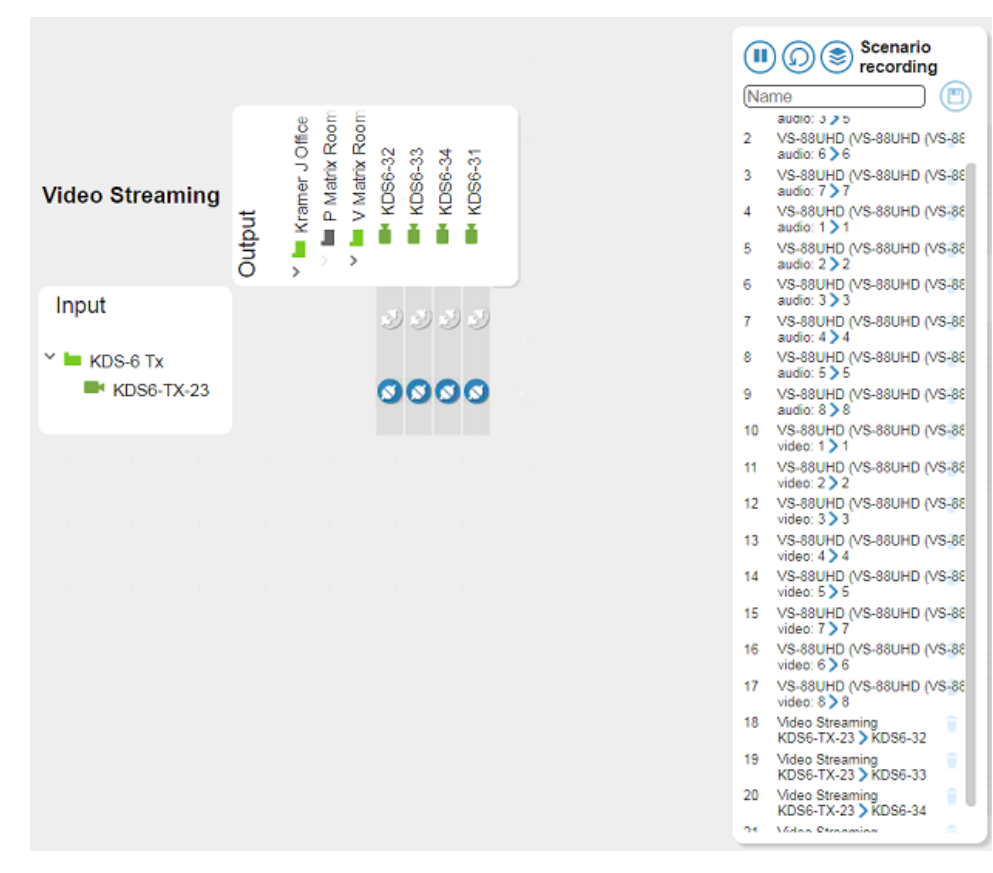

Figure 56: Recording a Scenario (Pro AV and Streaming)

6. Once the recording is complete, enter the Scenario name.

|    | <b>Scenario</b><br>$(\mathbf{u})(\mathbb{Q})(\mathbf{z})$<br>recordina |
|----|------------------------------------------------------------------------|
|    | $\Box$<br>Morning Setup                                                |
| 2  | audio: 3 25<br>VS-88UHD (VS-88UHD (VS-88<br>audio: 6 > 6               |
| 3  | VS-88UHD (VS-88UHD (VS-88<br>audio: 7 > 7                              |
| 4  | VS-88UHD (VS-88UHD (VS-88<br>audio: $1 \geq 1$                         |
| 5  | VS-88UHD (VS-88UHD (VS-88<br>audio: $2 \geq 2$                         |
| 6  | VS-88UHD (VS-88UHD (VS-88<br>audio: $3 \geqslant 3$                    |
| 7  | VS-88UHD (VS-88UHD (VS-88<br>audio: $4 \geqslant 4$                    |
| g  | VS-88UHD (VS-88UHD (VS-88<br>audio: $5 > 5$                            |
| 9  | VS-88UHD (VS-88UHD (VS-88<br>audio: 8 > 8                              |
| 10 | VS-88UHD (VS-88UHD (VS-88<br>video: $1 \geq 1$                         |
| 11 | VS-88UHD (VS-88UHD (VS-88<br>video: $2 \geqslant 2$                    |
| 12 | VS-88UHD (VS-88UHD (VS-88<br>video: $3 \geq 3$                         |
| 13 | VS-88UHD (VS-88UHD (VS-88<br>video: $4 \geq 4$                         |
| 14 | VS-88UHD (VS-88UHD (VS-88<br>video: $5 \geqslant 5$                    |
| 15 | VS-88UHD (VS-88UHD (VS-88<br>video: $757$                              |
| 16 | VS-88UHD (VS-88UHD (VS-88<br>video: $6 > 6$                            |
| 17 | VS-88UHD (VS-88UHD (VS-88<br>video: $8 > 8$                            |
| 18 | Video Streaming<br>W<br>KDS6-TX-23 XDS6-32                             |
| 19 | Video Streaming<br>w<br>KDS6-TX-23 > KDS6-33                           |
| 20 | Video Streaming<br>KDS6-TX-23 > KDS6-34                                |
| n. | <i><b>Midae Otransia</b></i>                                           |

Figure 56: Recorded Scenario List

7. Click  $\Box$ . The recorded scenario is saved and added to the scenario list.

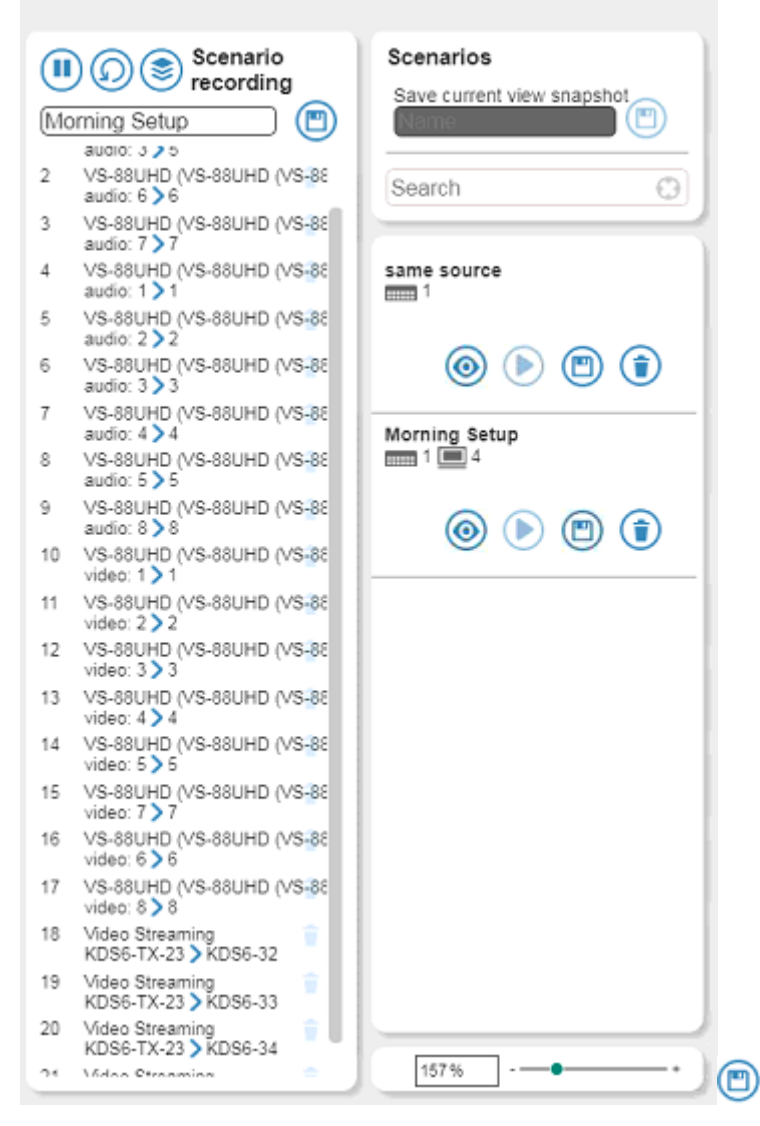

Figure 56: Recording a Scenario

While recording or after saving a scenario, you can click:

- $\left(\blacksquare\right)$  to exit recording.
- **O** to delete recording.
- to remove duplicate lines.
- $\bullet$   $\Box$  to save/save updates to the scenario.

# **5 Reports Page**

The Reports page includes three types of reports:

- **DEVICE STATUS** report, see **Section 5.1**.
- **ACTIVITY LOG** report, see **Section [5.2.](#page-66-0)**
- **CONTROL LOG** report, see **Section [5.3.](#page-70-0)**

## <span id="page-64-0"></span>**5.1 DEVICE STATUS Report**

The **DEVICE STATUS** report displays the current device (associated to a room or not) status and firmware version. The device status is indicated by the color of the icon: a green IP device icon indicates that it is connected; orange indicates a connection problem; and red indicates a disconnected device.

| $\checkmark$<br>Room            | Device                              | $\vee$ Device type | $~\vee~$ Firmware version |
|---------------------------------|-------------------------------------|--------------------|---------------------------|
| Room 8                          | <b>MMM</b> DESKTOP-4BRRHVT Output-1 | Generic            | Unknown                   |
| Room 8                          | <b>MM FC-26 (FC-26-0034)</b>        | IO Gateway         | 1.5.22038                 |
| Room 8                          | <b>EHR</b> KDS6-client001D5603ADEE  | IP Decoder         | A2.8                      |
| Room 8                          | FILE RC-74DL (KRAMER 8911)          | Room Controller    | 04.00.43.42085            |
| Room 8                          | <b>EEE</b> Ult4-0a2168 Output-1     | Audio Streamer     | 1.6.24409                 |
| Room 9                          | <b>EEE</b> PL-50 (KRAMER 0001)      | Generic            | 01.02.00.9140             |
| Room 9                          | <b>ET RC-74DL (KRAMER 15)</b>       | Room Controller    | 04.00.43.42085            |
| Room 9                          | <b>EEE</b> Ult4-0a2168 Output-2     | Audio Streamer     | 1.6.24409                 |
| StreamingA                      | <b>EEE</b> DESKTOP-4BRRHVT Input-1  | Generic            | Unknown                   |
| StreamingA                      | <b>mm</b> KDS6-gateway0010 Input-1  | IP Encoder         | A2.8                      |
|                                 | <b>EEE</b> BP20662 Input-1          | IP Encoder         | 1.05.00.010               |
|                                 | <b>BO67444 Output-1</b>             | IP Decoder         | 1.05.00.010               |
|                                 | <b>EHH</b> Chezi-Hoizer Input-1     | Generic            | Unknown                   |
|                                 | Chezi-Hoizer Input-1<br>11111       | Generic            | Unknown                   |
|                                 | <b>RIB</b> Chezi-Hoizer Input-10    | Generic            | Unknown                   |
| Device status over: Last 7 days | $\mathbf{r}$                        |                    |                           |

Figure 95: Device Status Report

You can sort each column in ascending or descending order or remove it from the table.

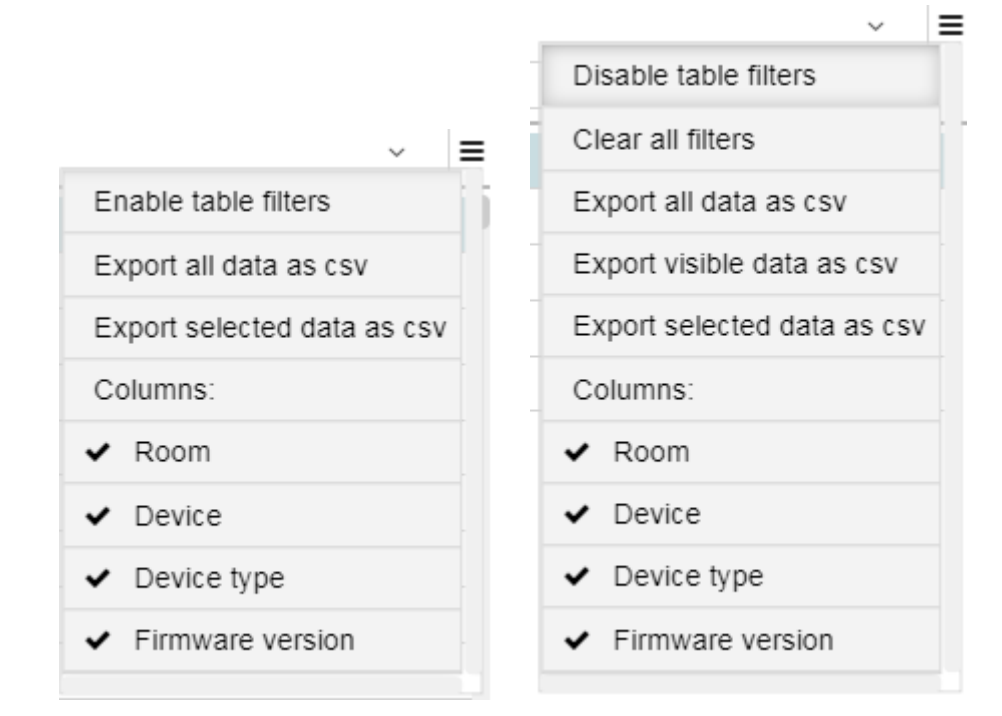

Figure 96: Device Status Menu

You can:

- Enable/disable table filters to filter data.
- Export all data as CSV (Comma Separated Values).
- Export selected data as CSV.
- Export filtered data (visible data).
- Select the columns in the table.

The lower part of the page lets you monitor the activity of a selected device by showing its activity over different periods of time. By default, the last 7 days are displayed:

- Open the drop-down box to select the **Last 60 minutes** or **Last 24 hours**.
- Hover over a bar to see the statistics:

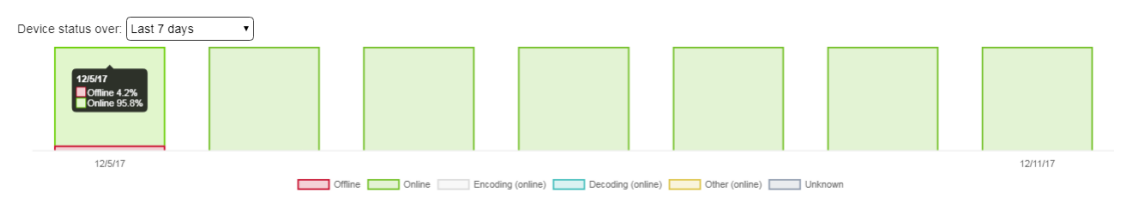

Figure 97: Device Activity – 7 Days

Click a bar to see the status per hour on a certain day.

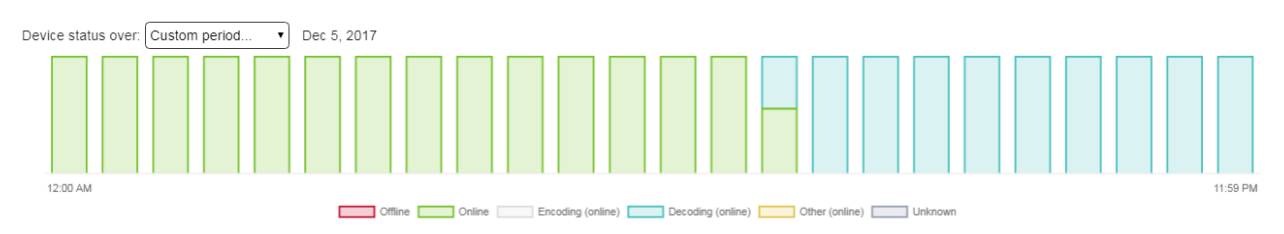

Figure 98: Device Activity – 1 Day

Click an hour in a day to see changes per minute:

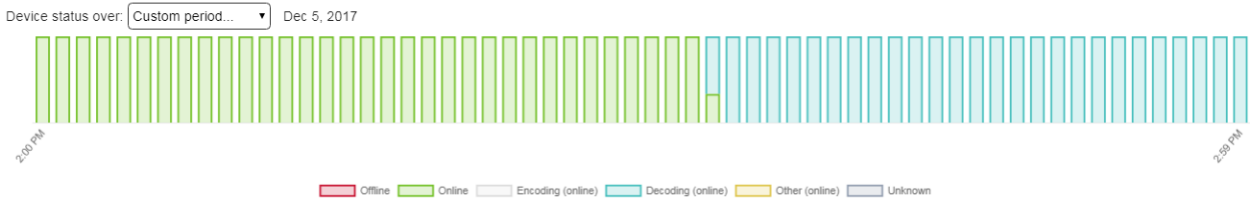

Figure 99: Device Activity – 1 Hour

## <span id="page-66-0"></span>**5.2 ACTIVITY LOG Report**

The **ACTIVITY LOG** displays all Kramer Network activities in your network that are not related to the control of the room-assigned devices. For example:

- Adding / removing a user.
- Creating / removing / changing groups.
- Adding / removing devices.
- Device configuration changes (connection, switching).
- Device connectivity.

|         | DEVICE STATUS ACTIVITY LOG                       | फ़ै<br>CONTROL LOG  |             |                           |                    |                                                            |               |
|---------|--------------------------------------------------|---------------------|-------------|---------------------------|--------------------|------------------------------------------------------------|---------------|
|         | Period                                           |                     |             |                           |                    |                                                            |               |
| $\circ$ | Predefined                                       |                     |             |                           |                    |                                                            | <b>FILTER</b> |
|         | Last 7 days $\sqrt{ }$                           |                     |             | User                      |                    |                                                            |               |
| Ω       | From<br>卣                                        | To<br>卣             |             |                           |                    | SELECT EVENTS                                              | CI FAR        |
|         | Event time<br>$\checkmark$                       | Source              | $\vee$ User | $\vee$ Device name        | $\vee$ Device type | $~\vee~$ Event                                             | $\sim$        |
|         | <b>Sales Construction</b><br>2017-12-08 13:52:58 | Device notification |             | DESKTOP-4BRRH             | Generic            | DESKTOP-4BRRHVT Output-6 Warning unknown state reported: 6 |               |
|         | 2017-12-08 13:52:58                              | Device notification |             | DESKTOP-4BRRH             | Generic            | DESKTOP-4BRRHVT Output-7 disconnected from input           |               |
|         | 2017-12-08 13:52:48                              | Device notification |             | DESKTOP-4BRRH             | Generic            | DESKTOP-4BRRHVT Output-21 Connection restored              |               |
|         | 2017-12-08 04:05:42                              | Device notification |             | VS-622DT-Output-1         | Generic            | VS-622DT- Output-1 Video routing set: output 1 to input 3  |               |
|         | 2017-12-08 04:05:42                              | Device notification |             | VS-622DT-                 | ProAVMatrix        | VS-622DT- Connection restored                              |               |
|         | 2017-12-08 04:05:42                              | Device notification |             | VS-622DT-                 | ProAVMatrix        | VS-622DT- Video routing set: output 2 to input 2           |               |
|         | 2017-12-08 04:03:46                              | Device notification |             | VS-622DT-                 | ProAVMatrix        | VS-622DT- Connection lost                                  |               |
|         | 2017-12-07 23:12:00                              | Device notification |             | ShmuelKoen-PC O           | Generic            | ShmuelKoen-PC Output-1 Connection restored                 |               |
|         | 2017-12-07 23:10:36                              | Device notification |             | ShmuelKoen-PC O           | Generic            | ShmuelKoen-PC Output-1 Connection lost                     |               |
|         | 2017-12-07 23:07:04                              | Device notification |             | ShmuelKoen-PC O           | Generic            | ShmuelKoen-PC Output-1 Connection restored                 |               |
|         | 2017-12-07 23:06:08                              | Device notification |             | ShmuelKoen-PC O Generic   |                    | ShmuelKoen-PC Output-1 Connection lost                     |               |
|         | 2017-12-07 22:53:44                              | Device notification |             | ShmuelKoen-PC O           | Generic            | ShmuelKoen-PC Output-1 Start decoding                      |               |
|         | 2017-12-07 22:53:20                              | Device notification |             | ShmuelKoen-PC O Generic   |                    | ShmuelKoen-PC Output-1 Connection restored                 |               |
|         | 2017-12-07 15:42:21                              | Administration      | super       |                           |                    | User super logged off Session Timeout                      |               |
|         | 2017-12-07 15:19:19                              | Device notification |             | KDS6-gateway0010 Generic  |                    | KDS6-gateway0010 Input-1 Connection lost                   |               |
|         | 2017-12-07 15:19:19                              | Device notification |             | KDS6-client001D56 Generic |                    | KDS6-client001D5603ADEE Output-1 Connection lost           |               |
|         | 2017-12-07 15:19:19                              | Device notification |             | KDS6-gateway0009 Generic  |                    | KDS6-gateway0009 Input-1 Connection lost                   |               |

Figure 100: Activity Log Report

You can:

- Check the **Predefined** radio button to set the back log time period or filter out certain dates to view. By default, the back-log time is set to 7 days but you can set the back-log time from today to last month (last 31 days). Click **FILTER** to apply and click **CLEAR** to clear the filter.
- Check the period radio button below **Predefined** to set a time period (by setting **From** and **To** dates). Click **FILTER** to apply and click **CLEAR** to clear the filter.

 Open the **User** drop-down box to select a user and then filter logs by user. Click **FILTER** to apply and click **CLEAR** to clear the filter.

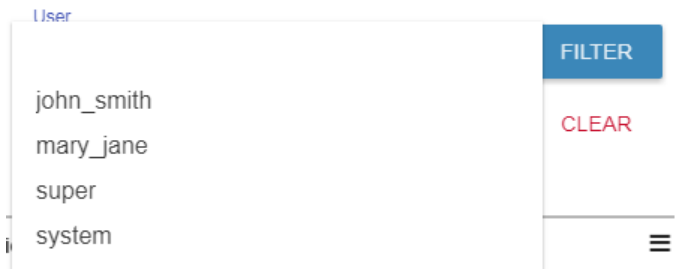

Figure 101: Activity Log Report – Filtering by User

- Click **SELECT EVENTS** button to view selected events (see **Section 5.2.1**).
- Enable/disable table filters to filter data.
- Export all data as CSV (Comma Separated Values).
- Select the columns in the table.

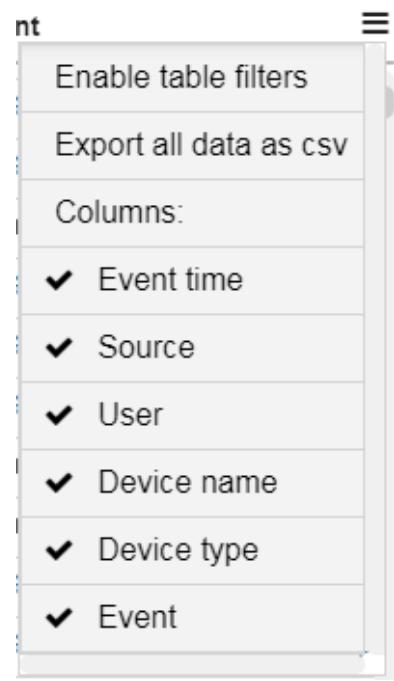

Figure 102: Activity Log Report – Selecting Columns

## <span id="page-68-0"></span>**5.2.1 SELECT EVENTS Window**

You can filter out events from the event list via the **SELECT EVENT** window.

#### **To use the SELECT EVENTS window:**

1. In the navigation pane, click **Reports** and then select the **ACTIVITY LOG** tab.

#### 2. Click **SELECT EVENTS**.

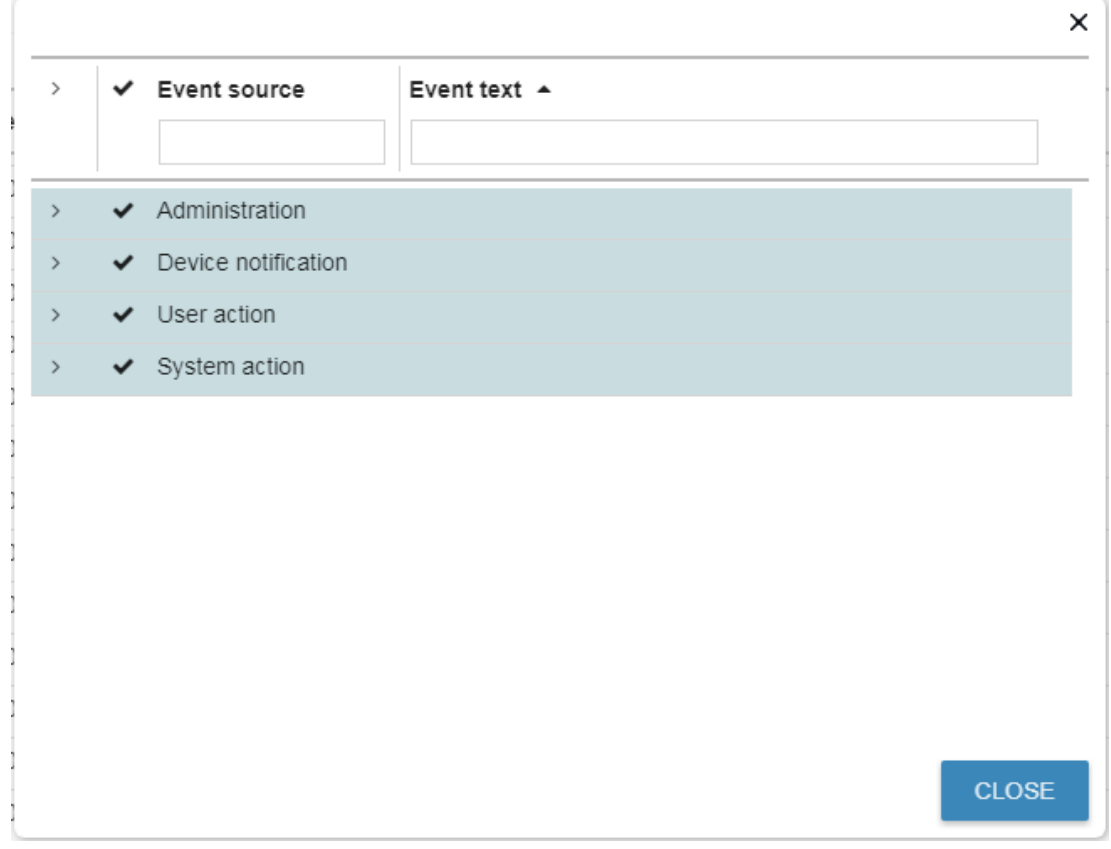

Figure 103: Activity Log Report – Selecting Events

- 3. Perform any of the following:
	- Uncheck next to an Event category (Administration, Device notification, User action and System **action**) to filter out a specific category.

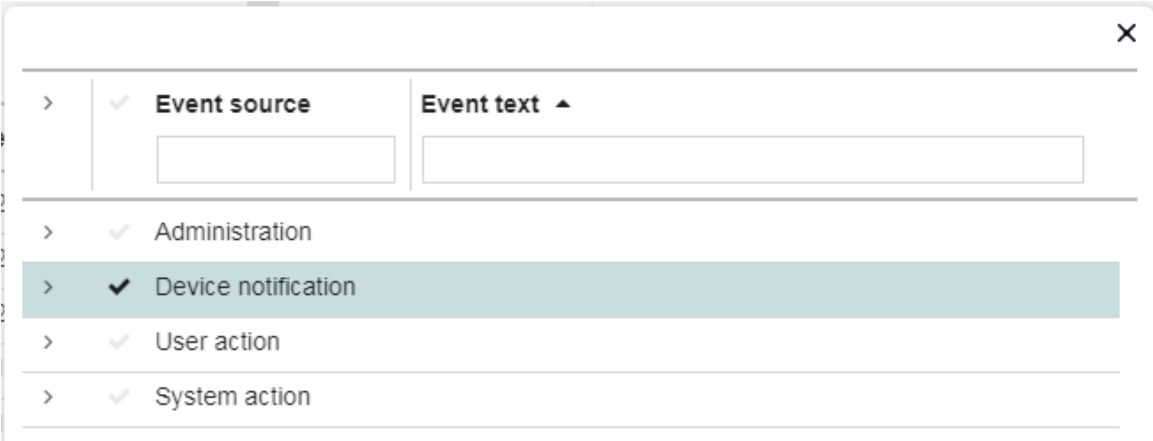

#### Figure 104: Filtering Out an Event Category

 $\bullet$  Click  $\ge$  next to an Event category to expand it and select specific events

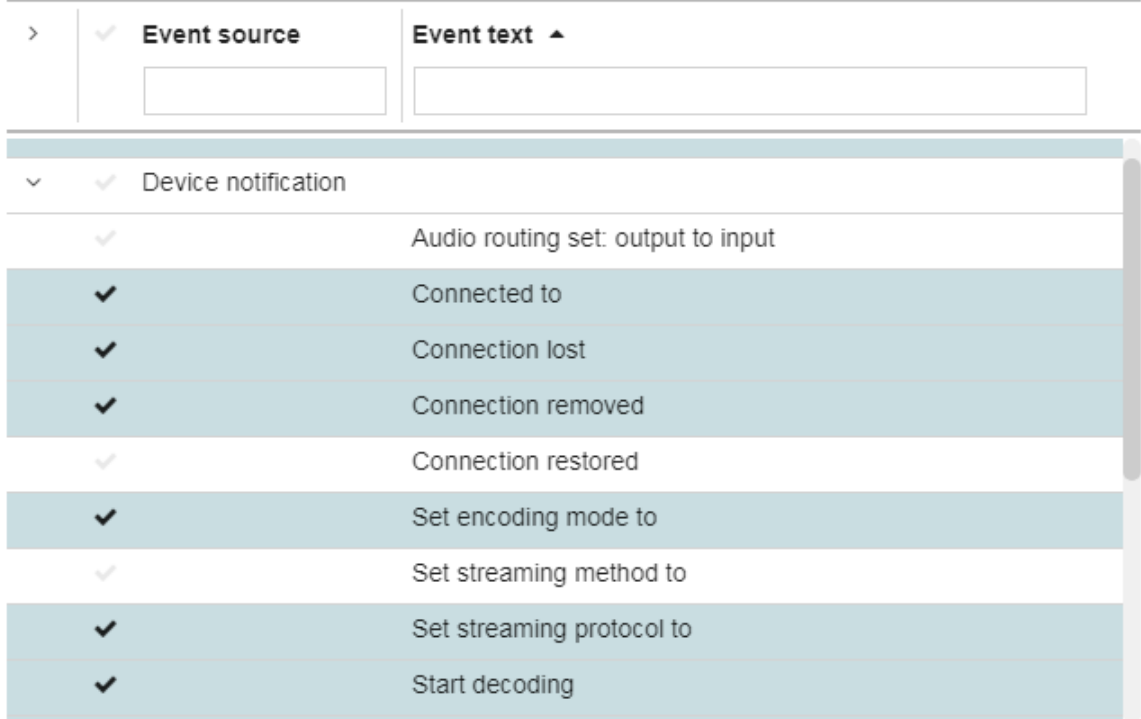

Figure 105: Expanding an Event

Use the **Event source** and **Event text** text boxes to filter specific events.

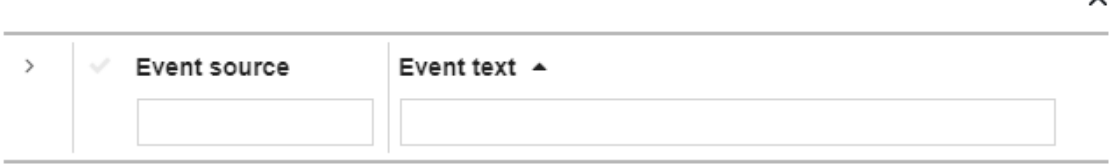

Figure 106: Filtering Specific Events

- 4. Click **CLOSE** to exit the window.
- 5. Click **FILTER** to apply the selection of events on the list and click **CLEAR** to clear the filter.

 $\checkmark$ 

## <span id="page-70-0"></span>**5.3 CONTROL LOG Report**

The **CONTROL LOG** presents all the events related to the **KRAMER NETWORK** control module which includes K-Config virtual control and monitoring of devices. Once a room is assigned with Virtual Master configuration, the logging begins.

1. In the navigation pane click **Reports** and then select the **CONTROL LOG** tab.

|                                                  | <b>KRAMER NETWORK</b>                                                     |                                                                    | <b>2</b> super   Logout<br>醊 |
|--------------------------------------------------|---------------------------------------------------------------------------|--------------------------------------------------------------------|------------------------------|
| $=$                                              | 回<br>$\frac{1}{50}$<br>国<br>DEVICE STATUS ACTIVITY LOG<br>CONTROL LOG     |                                                                    |                              |
| $\boldsymbol{\mathcal{S}}$<br>$\bar{\mathtt{r}}$ | Period<br>Predefined<br>$\bullet$<br>Last 7 days $\sqrt{*}$<br>From<br>To | Source<br>$\bullet$ User $\bullet$ Room $\bullet$<br><b>FILTER</b> |                              |
| l                                                | 茴<br>$\Box$<br>$\circ$                                                    | <b>CLEAR</b><br>Device type<br>Device name<br>Event                |                              |
| 這                                                | $~\vee~$ Room<br>$\checkmark$ Event Time<br>$~\vee~$ Source               | $~\vee~$ User<br>$~\vee~$ Device Type<br>$\vee$ Devic $\equiv$     |                              |
| $\odot$                                          |                                                                           |                                                                    |                              |
|                                                  |                                                                           |                                                                    |                              |
|                                                  |                                                                           |                                                                    |                              |
|                                                  |                                                                           |                                                                    |                              |
|                                                  |                                                                           |                                                                    |                              |
|                                                  |                                                                           |                                                                    |                              |
|                                                  |                                                                           |                                                                    |                              |
|                                                  | Total Items: 0                                                            |                                                                    |                              |

Figure 107: Control Log Report

You can set the LOG **Period**:

- Check the **Predefined** radio button to set the back log time period or filter out certain dates to view. By default, the back-log time is set to 7 days but you can set the back-log time from today to last month (last 31 days). Click **FILTER** to apply and click **CLEAR** to clear the filter.
- Check the period radio button below **Predefined** to set a time period (by setting **From** and **To** dates). Click **FILTER** to apply and click **CLEAR** to clear the filter.

#### **5.3.1 Filtering Control Events**

You can filter **CONTROL LOG** data by using one or a combination of filters that are available (**Source**, **User**, **Room**, **Device type**, **Device** name and/or **Event**) and then click FILTER to apply or click **CLEAR** to clear the filter.

The system reports:

- Panel button activity.
- The resulting events of this activity.
- Devices connectivity status.

**IMPORTANT**: If Comm\_Status query has been defined by the **K-Config** device driver, **KRAMER NETWORK** checks the status of the device every 30 seconds when connected, and 3 times when disconnected, every 5 seconds. **KRAMER NETWORK** then sends the connect/disconnect message to the control log (the query is built into the krnt project).

#### **5.3.1.1 Detecting Alerts**

The system can detect alert messages coming from Room-controller devices (such as the **RC-74DL**) and add them to the control log.

Alerts from virtual room controller projects are recorded in the control log, using the following logic:

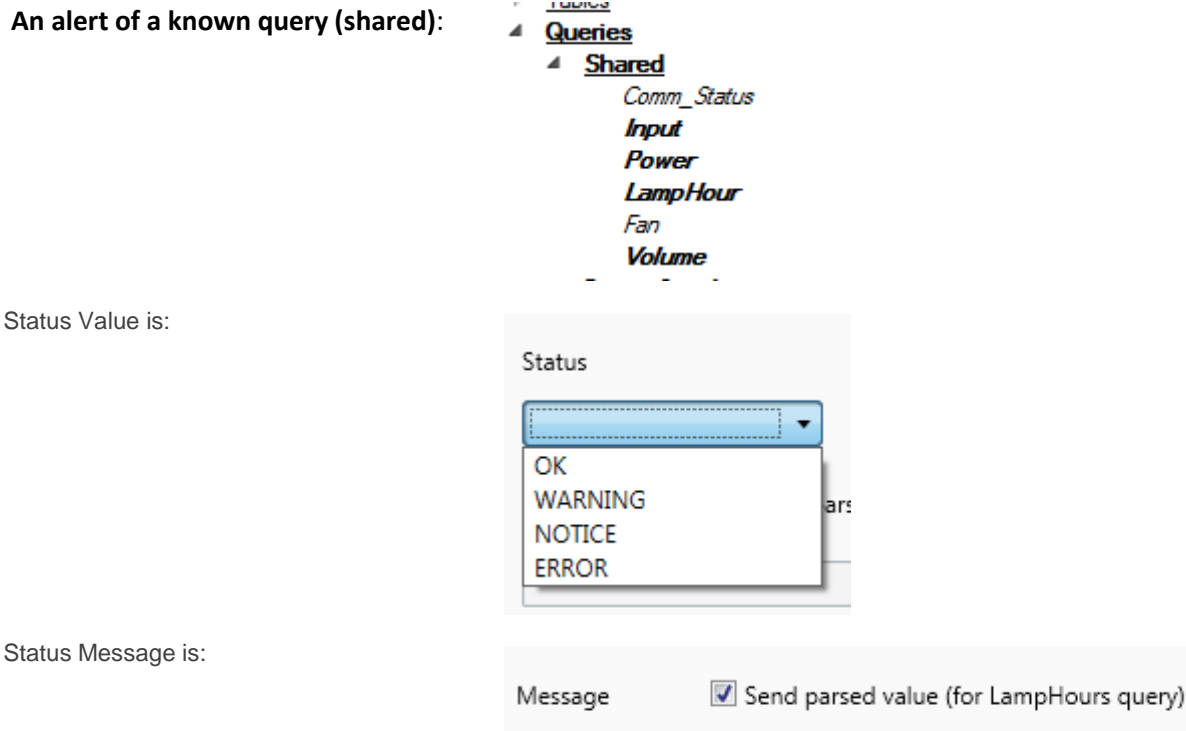

The DisplayName is the name of the query name but in a readable format, for example: "LampHour" = Lamp Hour

#### **An alert of an unknown query (device-specific)**

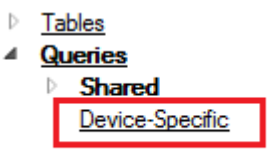

- StatusValue the same as above
- StatusMessage- the same as above
- DisplayName: the name of the query name

#### **An alert that does not belong to a query**

- StatusValue the same as above
- StatusMessage– the same as above
- DisplayName: "Alert"

You can set the back log for which you wish to view the log, or filter out certain dates to view. You can set the source, user, room, device type, device Name and/or an event to view.

At this point, StatusValue will not be present, only the StatusMessage. For example: in the **Event** column will display: "Lamp Hour: 33.33% [1000/3000 h]".
#### The following is an example of a Control Log page:

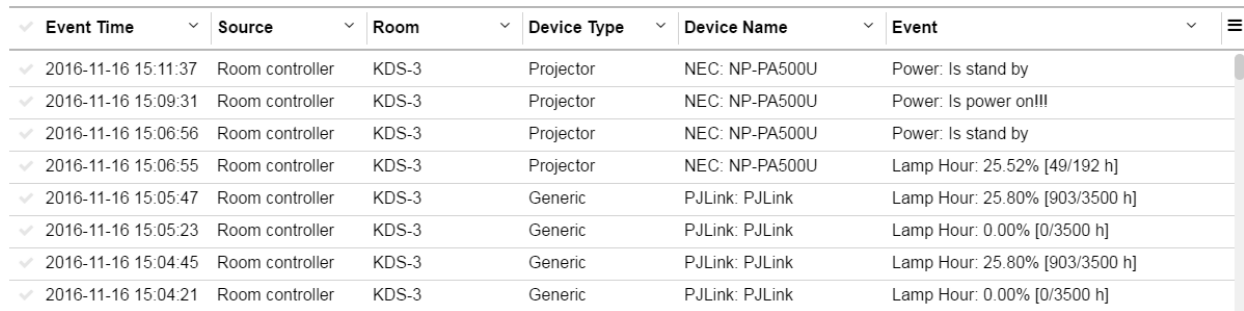

#### Figure 108: Control Log Example

# **Click the menu to:**

- Enable/disable table filters to filter data.
- Export all data as CSV (Comma Separated Values).
- Export filtered data (visible data) as CSV.
- Select the columns in the table.

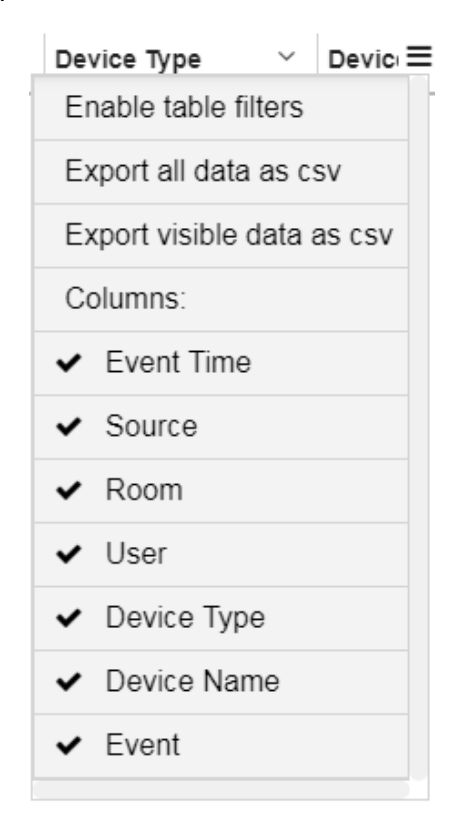

Figure 109: Control Log Menu

# **6 Administration Page**

The Administration Page manages system USERS, DEVCIES and other system settings.

# **6.1 Users Management**

Three types of users can control and operate the system with different access permissions:

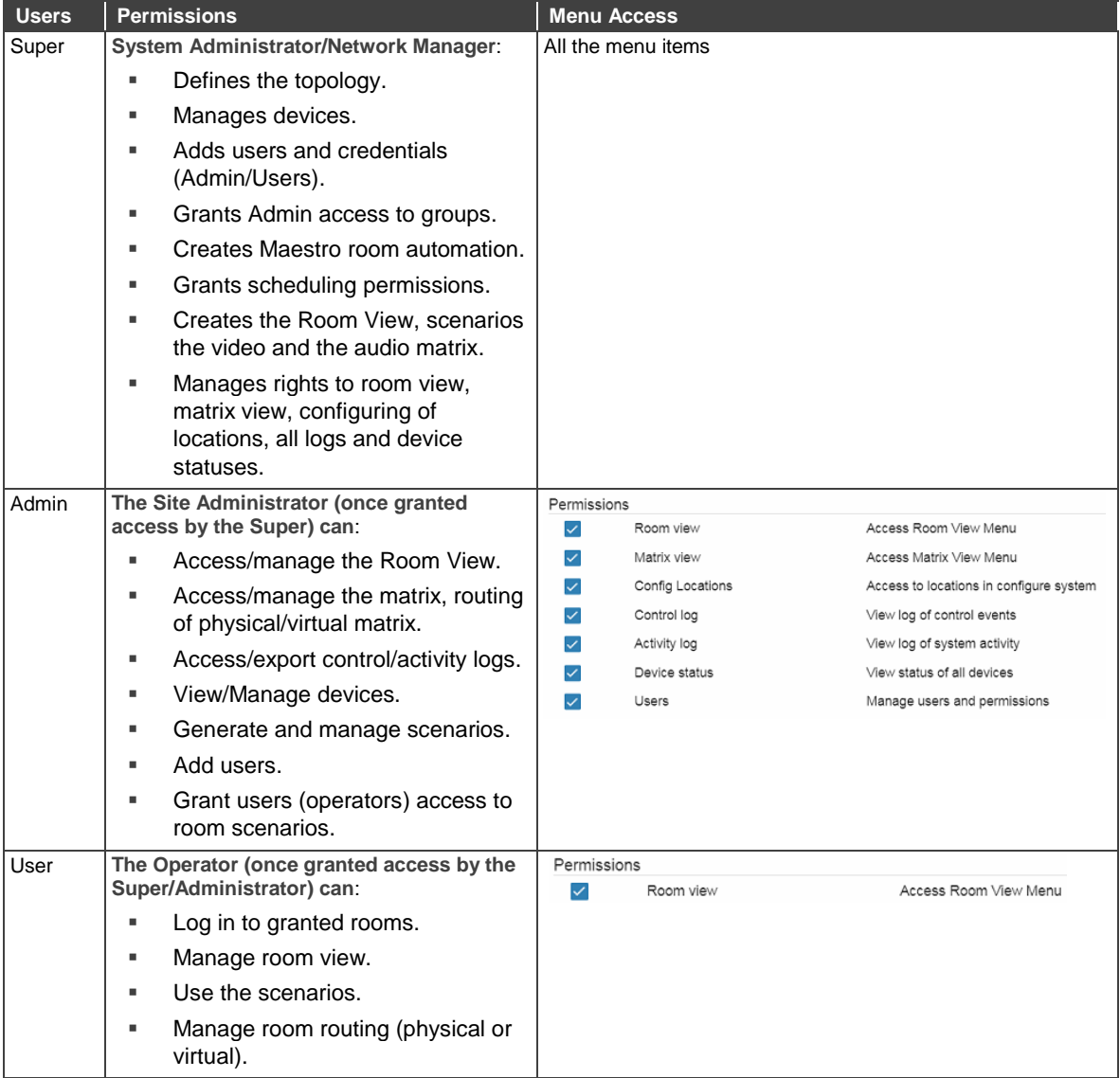

The Super user has full access to all of **KRAMER NETWORK** features.

The Super can give permissions and set access limits separately for each Admin that is added to the system and similarly, the Admin can set permissions for different Users.

For example, the Super can be the company IT manager, the Admins can be managers of different offices and the users can manage a room or a set of rooms.

Select the Permissions page:

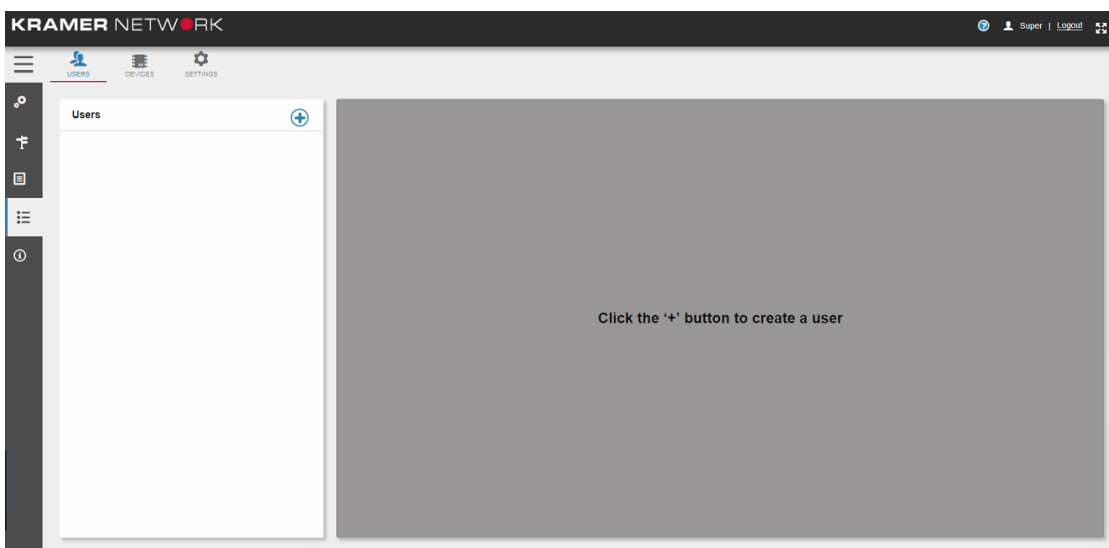

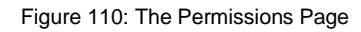

# **6.1.1 Creating Users**

Click  $\bigoplus$ . The following window appears:

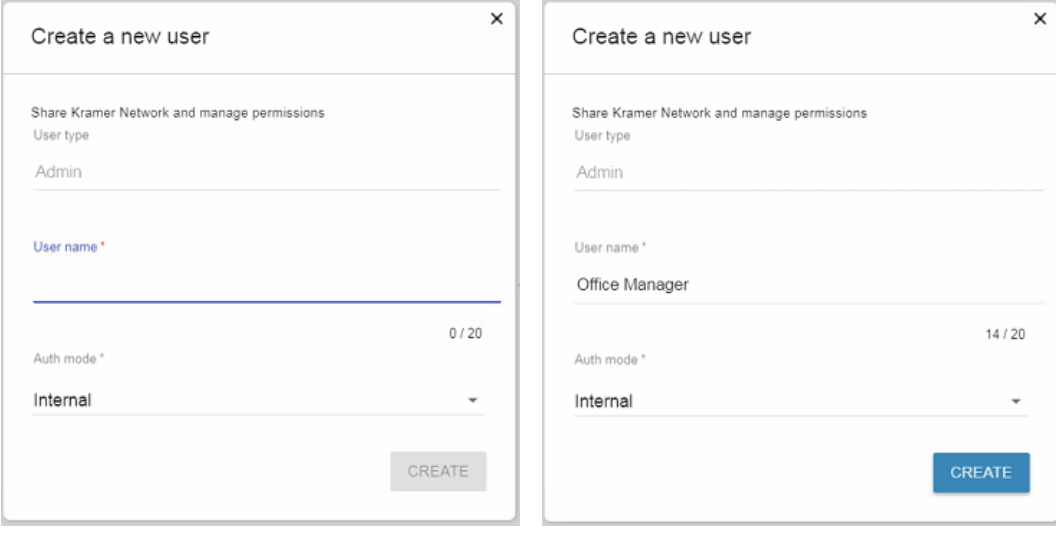

Figure 111: Creating a New Admin User

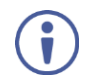

Auth mode can be set to internal or to LDAP Connection (see **Section [0\)](#page-86-0)**.

#### Click **CREATE**. The new Admin is added to the list:

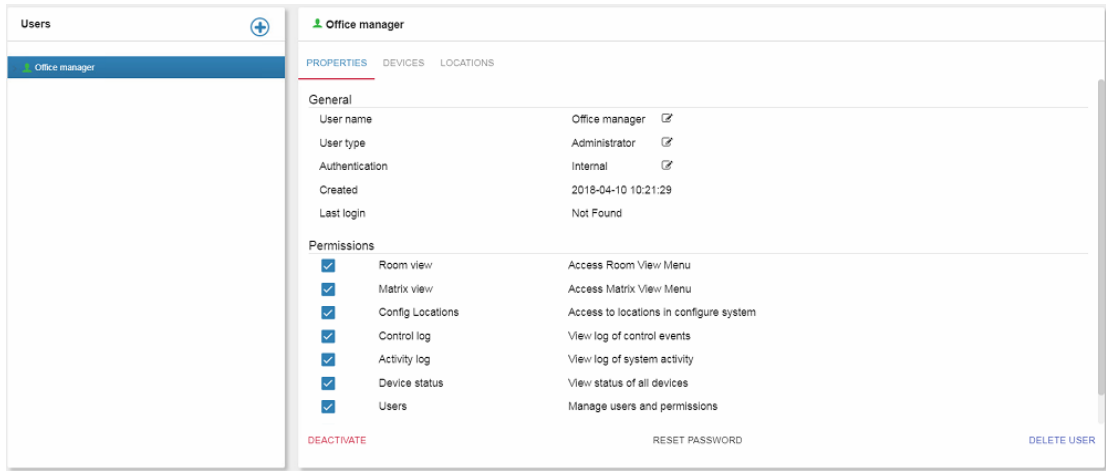

Figure 112: Adding an Administrator User

The new user properties tab appears, indicating the date the user was created and the last login.

You can:

- $\bullet$  Click  $\blacksquare$  to change the user's name, type and authentication.
- Deactivate or delete the user.
- Change the user's password.
- Change the User's permission to access Room View and Matrix View menus, view the different logs and devices status, access the locations and manage users and permissions.

To create additional Admins and Users, click  $\left(\frac{1}{\bullet}\right)$ :

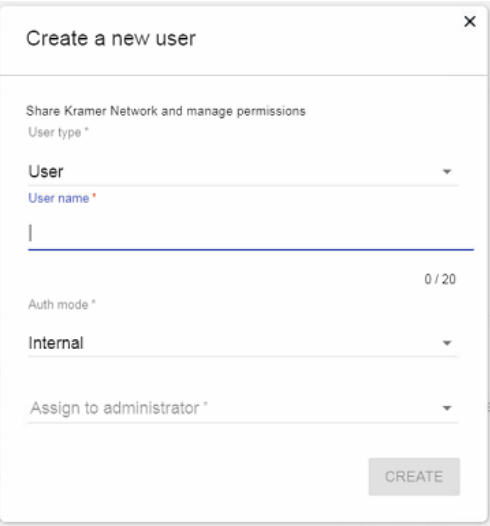

Figure 113: Creating a New User or Admin (by the Super)

You can create additional administrators and users.

#### **To create a new user:**

- 1. In the Administration page, select an administrator.
- 2. Click  $\bigoplus$ .

3. Type the User name and select the new user's administrator.

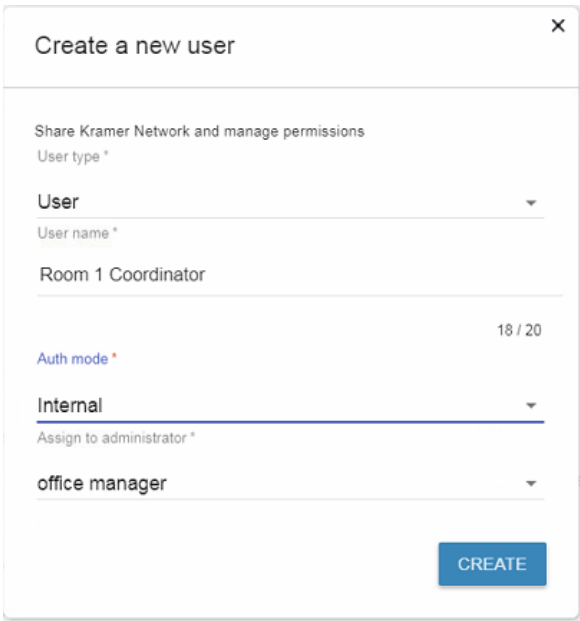

Figure 114: Creating a New User (by the Super or Admin)

# 4. Click **CREATE**.

The new User is now under the administrator:

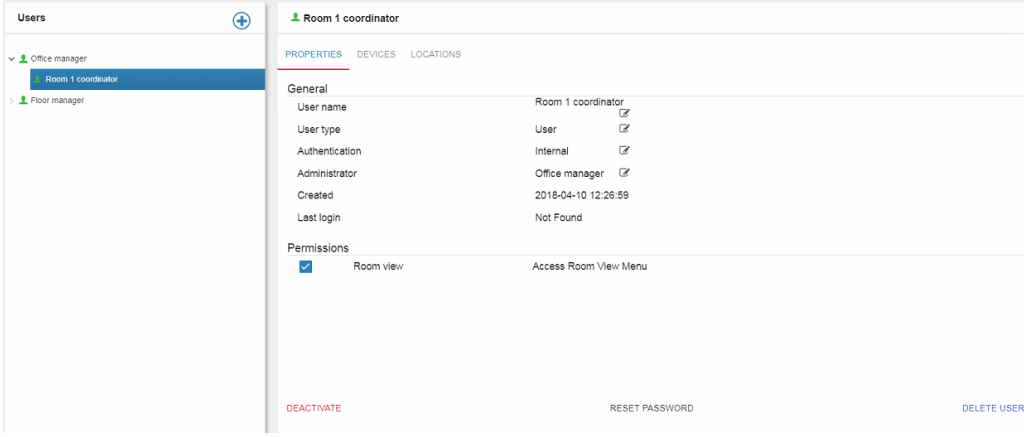

Figure 115: New User Properties

The new user properties tab appears, indicating the date the user was created and the last login.

You can:

- $\bullet$  Click  $\mathbb{R}^*$  to change the user's name, type and authentication.
- Deactivate or delete the use.
- Change the user's password.
- Change the User's permission to access Room View.

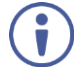

The Admin can create his/her own Users but cannot create other Admins.

# **6.1.2 Assigning Devices**

#### **To assign devices to an administrator or a user:**

- 1. In the Administration page, select an administrator or user.
- 2. Click the **DEVICES** tab. The following window appears:

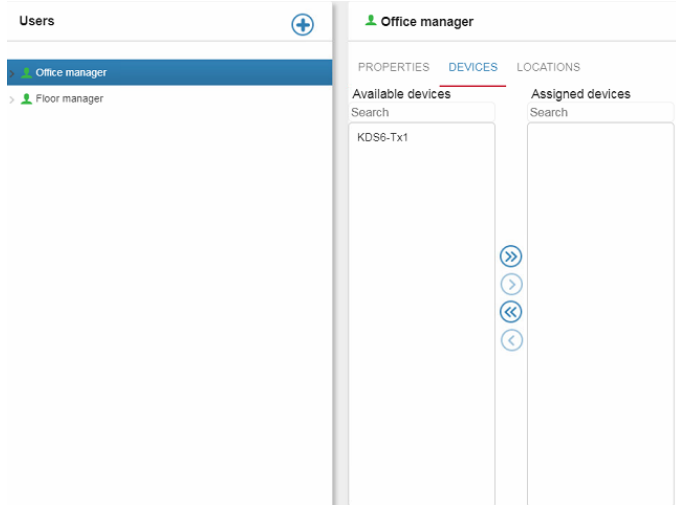

Figure 116: Assigning Devices to a User

3. Use the arrows to assign devices from the Available devices list.

# **6.1.3 Assigning Locations**

#### **To assign locations to an administrator or a user:**

- 1. In the Administration page, select an administrator or user.
- 2. Click the **LOCATIONS** tab. The following window appears:

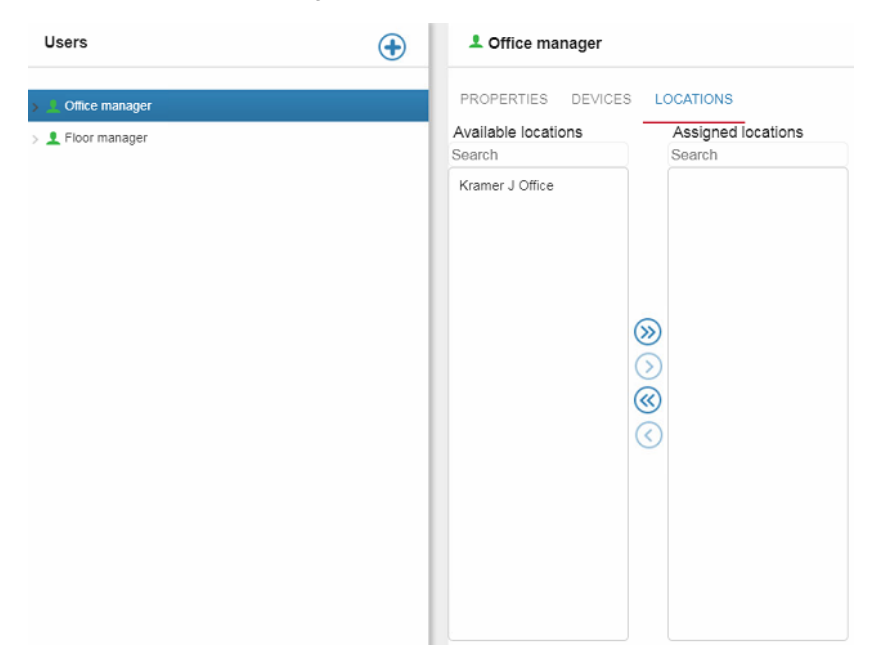

Figure 117: Assigning Locations to a User

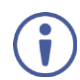

A floor is assigned to an Administrator and a room to a user.

After the Super has assigned the floor to the administrator, the administrator has access to all the rooms on that floor and can then assign a room to his/her users.

3. Use the arrows to assign locations from the Available locations list.

# **6.2 Devices Management**

Use DEVICES to manage **Firmware Upgrade**, **Versions** and view the **Supported devices**.

# **6.2.1 Firmware Upgrade Tab**

The **Firmware upgrade** tab lists the Pro AV devices, their current firmware version, other available versions, status and Log (firmware upgrade history).

| ≎<br>彑<br>驪<br><b>USERS</b><br>DEVICES<br>SETTINGS<br>Firmware upgrade   Versions   Supported devices<br>Last scan: Apr 9, 2018 |                                            |          |
|----------------------------------------------------------------------------------------------------|--------------------------------------------|----------|
|                                                                                                    |                                            |          |
| $\bigcirc$                                                                                                    | Enable filters                             |          |
| Model A<br>Device<br>Select version<br>Current version<br>Status<br>$\sim$ $ \sim$                                              | Log                                        | $\equiv$ |
| EC-26-0027<br>2.8.30857<br>$\sqrt{}$ FC-26<br>1.9.24040                                                                         | $\circledcirc$                             |          |
| $\vee$ RB-6<br><b>ED KRAMER_0053</b><br>2.0.32264<br>01.00.00.9884                                                              | $\overset{\circ}{\textcircled{\textcirc}}$ |          |
| $V$ VS-1616DN-EM<br><b>MM</b> VS-1616DN-EM<br>05.00.0013<br>$\sim$                                                              |                                            |          |
| $\vee$ VS-88UT<br><b>EEE</b> VS-88UT-1<br>01.01.0014<br>No versions                                                             |                                            |          |

Figure 118: Device Firmware Upgrade

You can:

Check **Enable filters** to filter out models, devices, versions and so on.

| <b>Firmware upgrade</b>   Versions   Supported devices<br>Last scan: Apr 9, 2018 |                     |  |              |                        |                 |                |               |                  |   |
|----------------------------------------------------------------------------------|---------------------|--|--------------|------------------------|-----------------|----------------|---------------|------------------|---|
|                                                                                  | $\bullet$ $\bullet$ |  |              |                        |                 |                |               | ■ Enable filters |   |
|                                                                                  | $\checkmark$        |  | Model +      | Device                 | Current version | Select version | <b>Status</b> | Log              | Ξ |
|                                                                                  |                     |  |              |                        |                 |                |               |                  |   |
|                                                                                  |                     |  | $\vee$ FC-26 | <b>EDIT FC-26-0027</b> | 1.9.24040       | 2.8.30857      |               | Ξ                |   |

Figure 119: Enabling Filters

 $\bullet$  Click  $\equiv$  to select the columns in the table and clear filters if **Enable filters** box is checked.

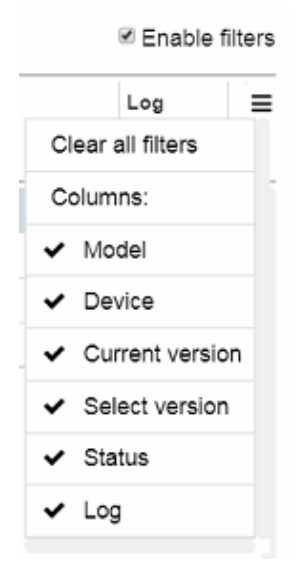

Figure 120: Device Firmware Upgrade Menu

- Click any column to change the alphabetical order of the list.
- Click the hyperlinked name of a **Device** to open its embedded web pages.
- Click  $\bigcirc$  to update the table, The system is scanning for new devices and new firmware updates.

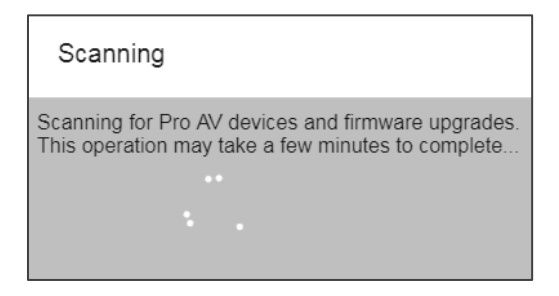

Figure 121: Scanning for Pro AV Devices Message

- View the current firmware version (**Current version**) of a device.
- Check for available firmware versions and select the desired one (**Select version**) and then upgrade the firmware (see Section [6.2.1.1\)](#page-79-0).
- Click  $\left( \mathbf{F} \right)$  in the device row to check the device firmware upgrade history in the Log.

#### <span id="page-79-0"></span>**6.2.1.1 Upgrading the Firmware**

**Contract Contract** 

#### **To upgrade the firmware:**

1. In the navigation pane click **Administration** and then select the **DEVICES** tab.

#### 2. In **DEVICES** select **Firmware upgrade**.

3. Check the models for which you want to perform a firmware upgrade (**PL-50** in this example). You can upgrade the firmware of a single or multiple devices simultaneously.

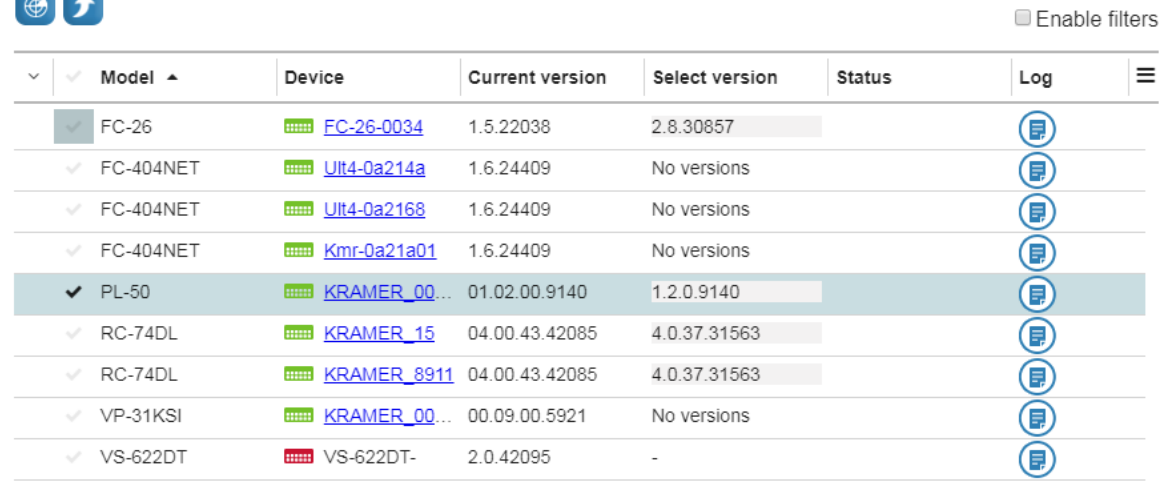

Figure 122: Selecting Devices for Firmware Upgrade

4. Select the new firmware version (**Select version**).

5. Click **1** 

The following message appears:

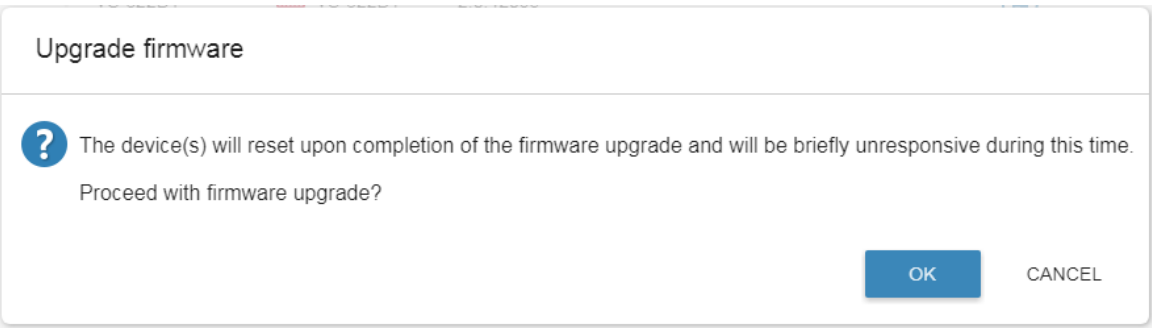

# Figure 123: Firmware Upgrade Message

# 6. Click **OK**.

Firmware upgrade process is initialized.

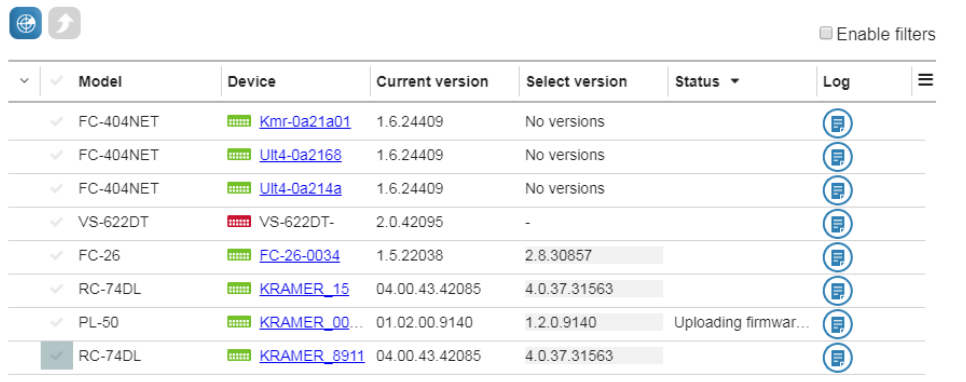

#### Figure 124: Firmware Uploaded

7. Wait for completion of the process.

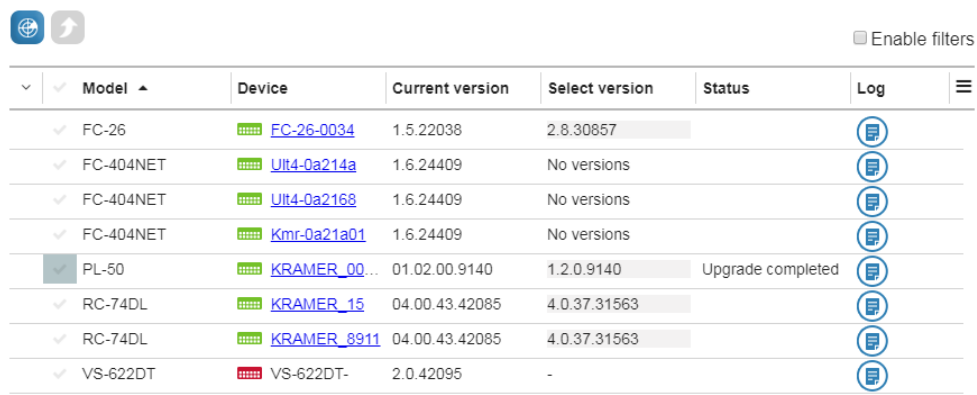

Figure 125: Firmware Upgrade Complete

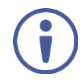

Some devices may need power recycling following firmware upgrade.

# 8. If required, click **D** to check the history Log.

| Time                | Event             | User  | Version    | Additional information        |
|---------------------|-------------------|-------|------------|-------------------------------|
| 2017-12-05 13:27:24 | Upgrade initiated | super | 1.2.0.9140 |                               |
| 2017-12-05 13:27:47 | Upgrade failed    |       |            | Upload Error: TCP Response Ti |
| 2017-12-05 13:27:47 | Upgrade ended     |       |            |                               |
| 2017-12-05 13:28:44 | Upgrade initiated | super | 1.2.0.9140 |                               |
| 2017-12-05 13:29:46 | Upgrade failed    |       |            | Upload Error: TCP Response Ti |
| 2017-12-05 13:29:46 | Upgrade ended     |       |            |                               |
| 2017-12-05 13:30:59 | Upgrade initiated | super | 1.2.0.9140 |                               |
| 2017-12-05 13:34:38 | Upgrade succeeded |       |            |                               |
| 2017-12-05 13:34:38 | Upgrade ended     |       |            |                               |

Figure 126: Firmware Upgrade Log

9. Click **OK** to exit the log.

# **6.2.2 Managing Firmware Versions**

The Versions management tab shows the firmware versions kept for each Pro AV device model. These firmware versions enter the system either through automatic download  $\bullet$  or by manual upload  $\bullet$ .

If the **KRAMER NETWORK** server has access to the public Internet it automatically downloads the latest firmware for every device it discovers (from the Kramer service).

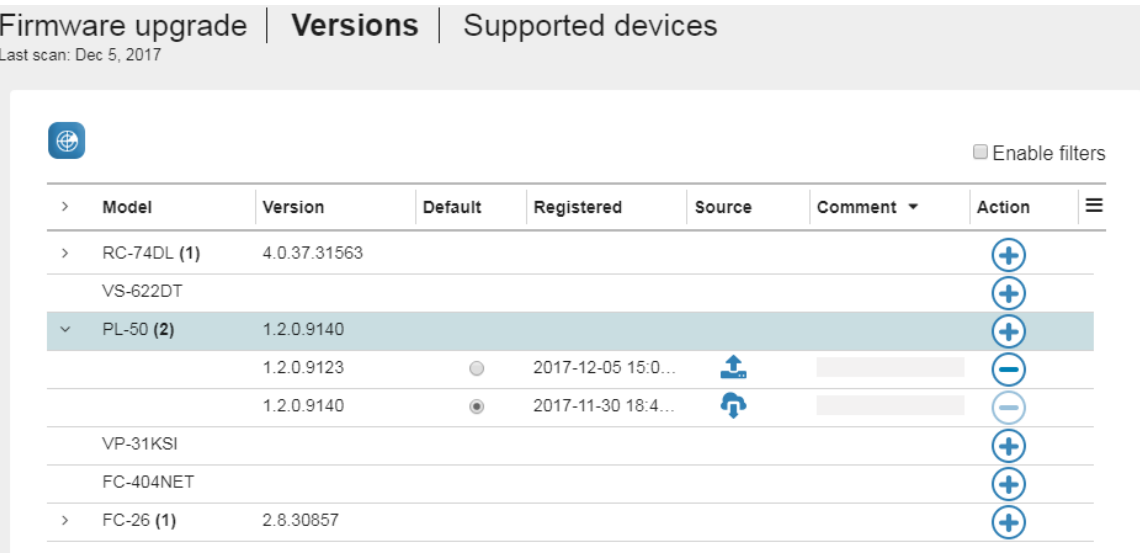

Figure 127: Versions Tab

You can:

- Click  $\bigcirc$  to search for new firmware versions. The latest downloaded version for a given device model is marked as the default  $\bullet$  version for devices of that model.
- $\bullet$  Click  $\bigoplus$  to upload a new firmware file manually:

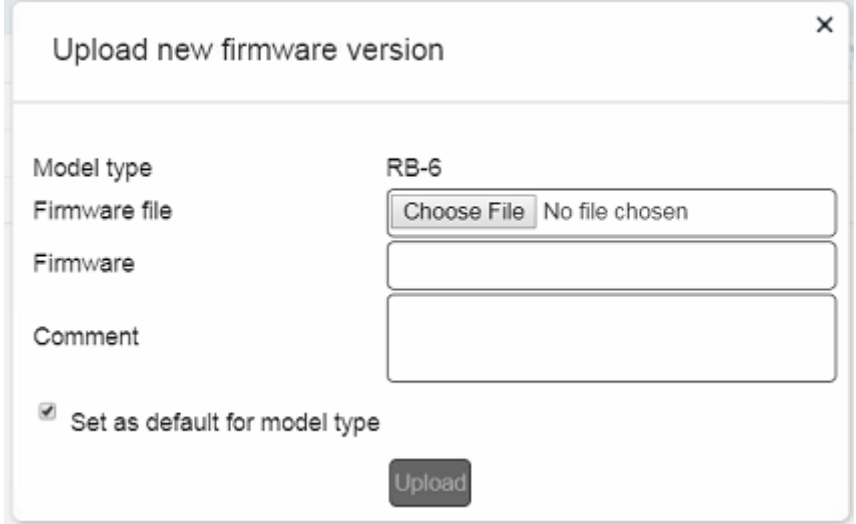

Figure 128: Uploading New Firmware Manually

Check **Enable filters** to filter out models, devices, versions and so on.

| $\mathscr{L}$ |       |         |         |            |        |         |        | ■ Enable filters |
|---------------|-------|---------|---------|------------|--------|---------|--------|------------------|
|               | Model | Version | Default | Registered | Source | Comment | Action | Ξ                |
|               |       |         |         |            |        |         |        |                  |

Figure 129: Filtering Devices

 $\bullet$  Click  $\equiv$  to select the columns in the table.

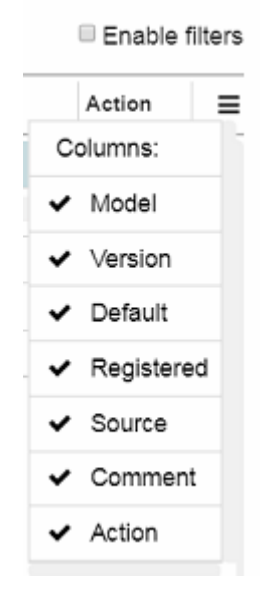

Figure 130: Versions Menu

Type a comment under the **Comment** column.

# **6.2.3 Supported Devices List**

The **Supported devices** tab lists all Kramer devices supported by **KRAMER NETWORK**.

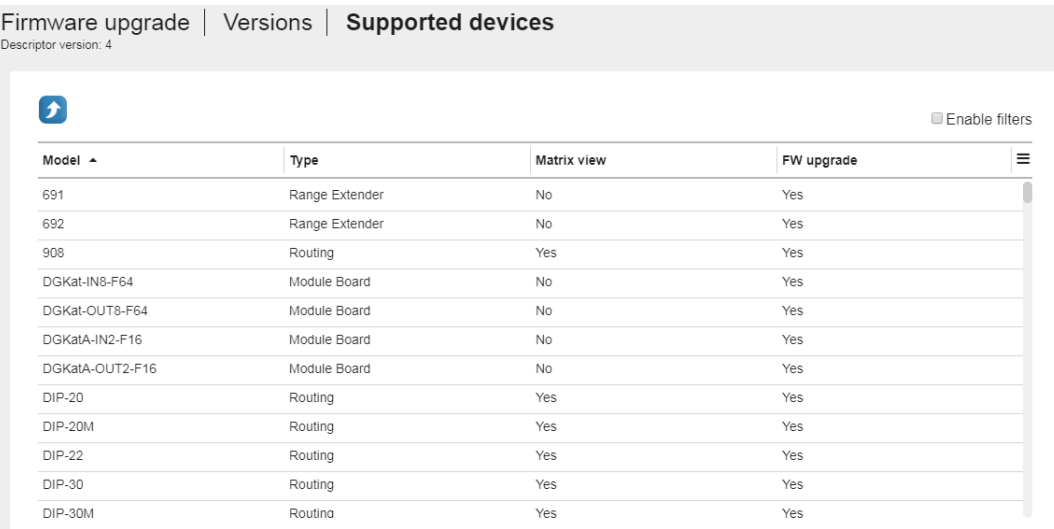

Figure 131: Supported Devices List

Click to upload the descriptor (issued by Kramer) to upload new devices.

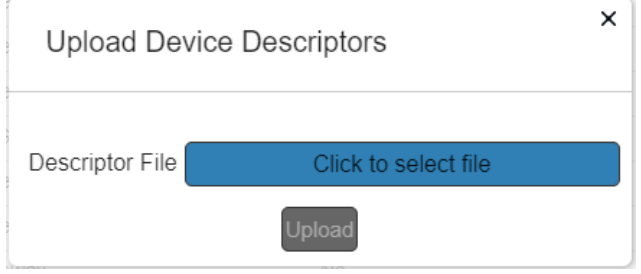

Figure 132: Uploading Device Descriptors

**KRAMER NETWORK** only allows uploading of a list with a higher version number than the current one.

### **6.3 Managing Settings**

The **SYSTEM CONFIGURATION** tab (in the **Administration** page) lets you includes the following administration subtabs:

- **GENERAL** Setting the network interface and language, see **Section 6.3.1**.
- **EMAIL** Configure the mailing system, see **Sectio[n 6.3.2.](#page-86-1)**
- **LDAP** Create LDAP connections, see **Sectio[n 0.](#page-86-0)**
- **SNMP** Define the SNMP server and port, see **Section 6.3.4**,
- **BUSINESS HOURS** Set business hours, see **Section [6.3.5.](#page-93-0)**

## <span id="page-84-0"></span>**6.3.1 GENERAL Subtab**

Use the **GENERAL** subtab to:

- Select **KRAMER NETWORK** language, see Section [6.3.1.1.](#page-84-1)
- Select **KRAMER NETWORK** server Dante network. Identify the network interface through which The **KRAMER NETWORK** system communicates with Dante devices, see **Section [6.3.1.2.](#page-85-0)**
- Add a device driver

#### <span id="page-84-1"></span>**6.3.1.1 Select a Language**

#### **To change KRAMER NETWORK language:**

- 1. In the navigation pane click **Administration** and then select **SETTINGS**.
- 2. Select **GENERAL**.

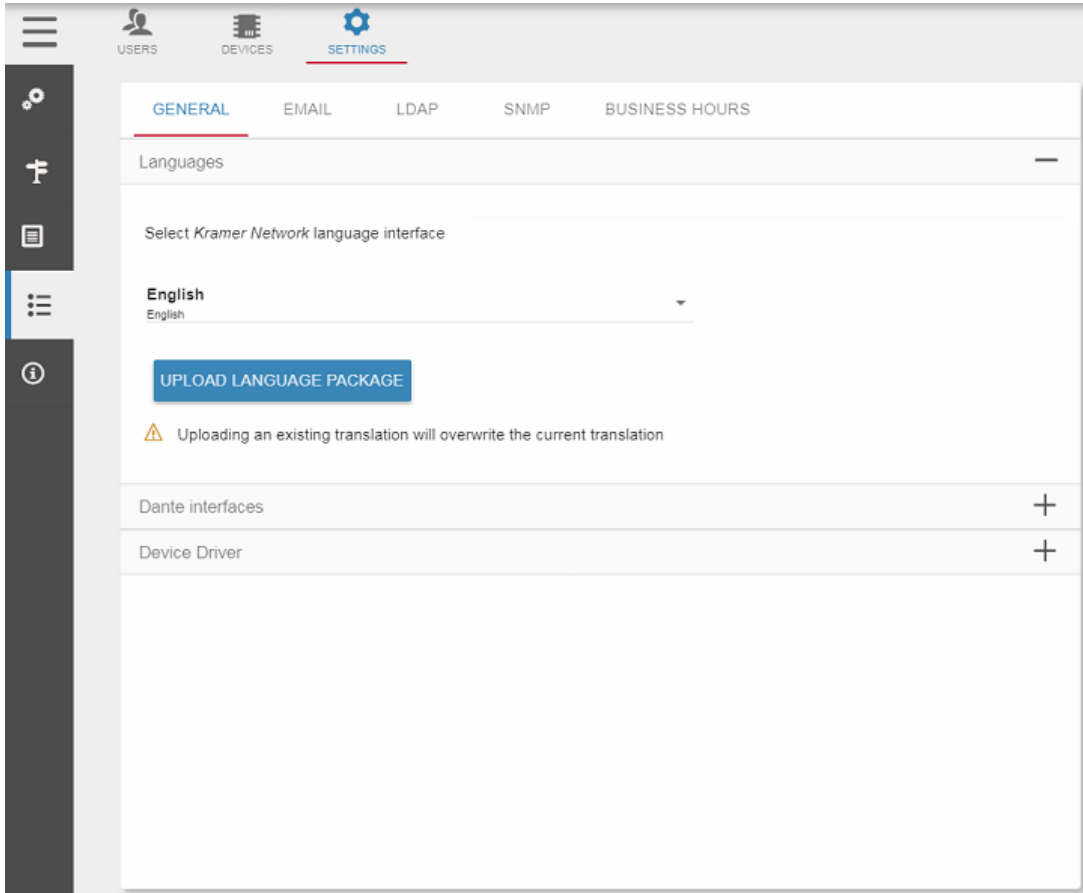

Figure 133: Uploading a Language Package

3. Open the **Language** drop-down box and select the language.

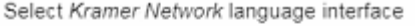

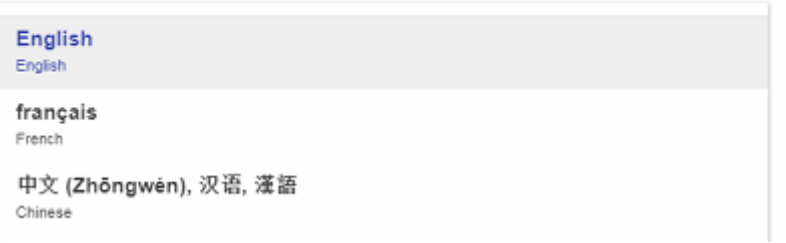

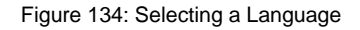

4. Select the Language (for example French). **KRAMER NETWORK** reloads automatically in the French version:

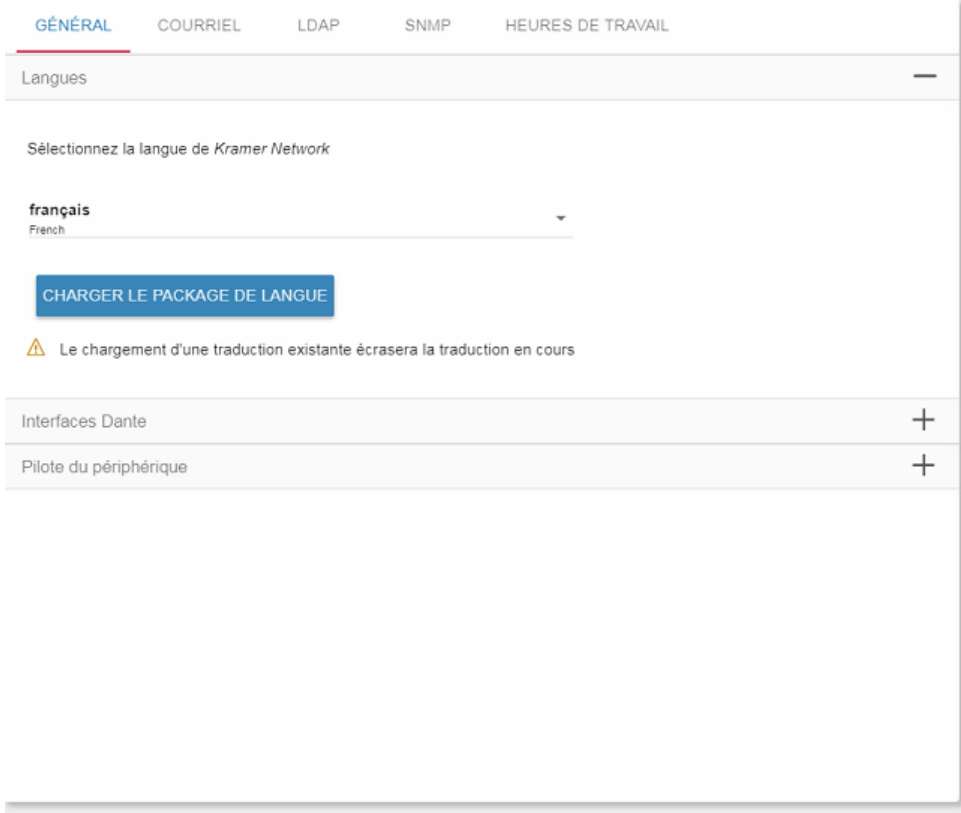

Figure 135: KRAMER NETWORK in French

If the desired language does not appear in the **Language** drop-down box, contact your local Kramer office to request a translation.

#### **To upload the new translation:**

- 1. Download that file to your system.
- 2. Click **UPLOAD LANGUAGE PACKAGE** to upload this file to **KRAMER NETWORK**.
- 3. Open the Language drop-down box and select your language.

#### <span id="page-85-0"></span>**6.3.1.2 Define Dante Interfaces**

To identify the network for communicating with other Dante devices, click + beside **Dante interfaces** and select Dante networks from the drop-down list.

#### **6.3.1.3 Add a Device Driver**

To add a device driver that will be controlled by Maestro room automation:

- 1. In the navigation pane click **Administration** and then select **SETTINGS**.
- 2. Select **GENERAL**.

#### 3. Click + beside **Device Driver**.

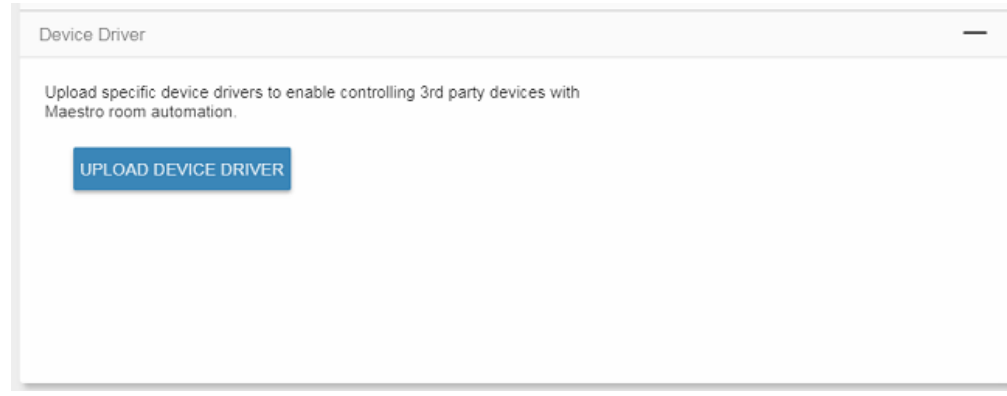

Figure 136: Adding a Device Driver

## 4. Click **UPLOAD DEVICE DRIVER**.

5. Select the device driver and follow the instructions on-screen.

# <span id="page-86-1"></span><span id="page-86-0"></span>**6.3.2 EMAIL Subtab**

Use the **EMAIL** subtab, to set an email address from which you receive **KRAMER NETWORK** notifications via Maestro. You can use one of the two available options:

- **sendmail** email notifications are sent without the need to configure a specific SMTP.
- **SMTP** emails are sent by using your company mail server.

# **To set the notification email via sendmail:**

- 1. In the navigation pane click **Administration** and then select **SETTINGS>EMAIL**.
- 2. Open the **Mailing method** drop-down box and select the **sendmail** mailing method.

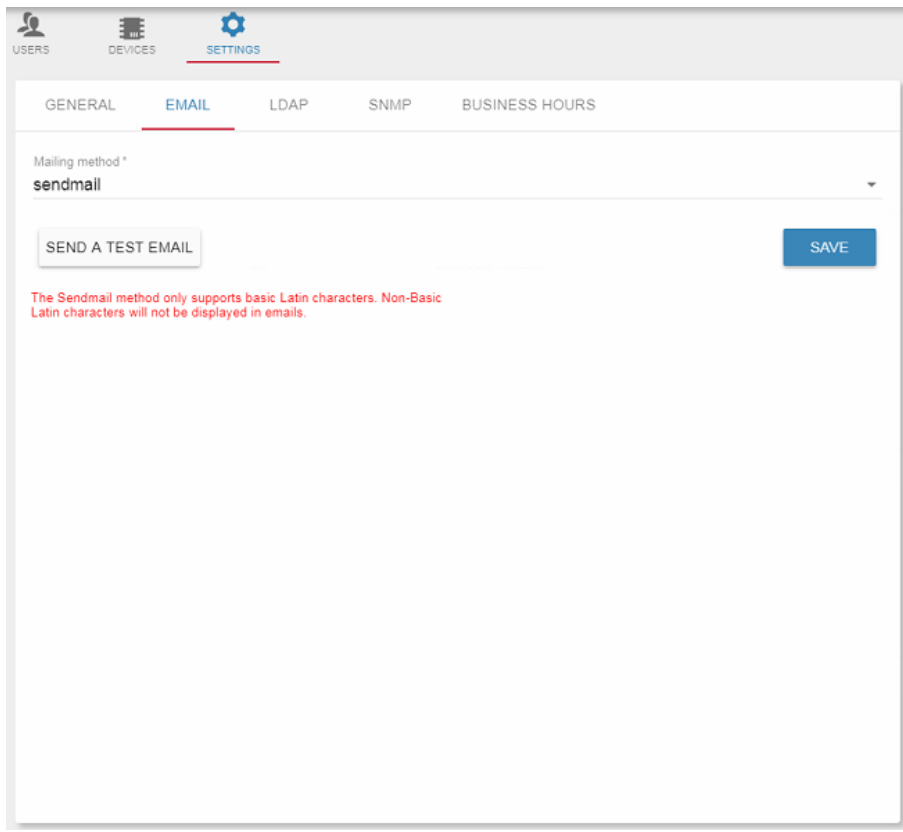

3. Click **SAVE**. The following message appears:

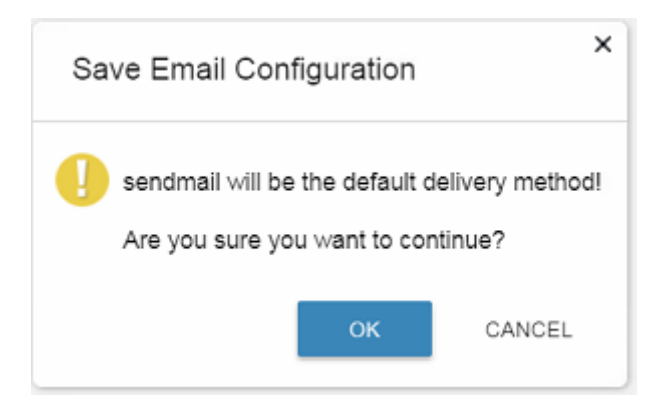

Figure 138: Saving Sendmail as the Default Configuration

- 4. Click **OK**.
- 5. Click **SEND A TEST MAIL** if required, and type your email address.

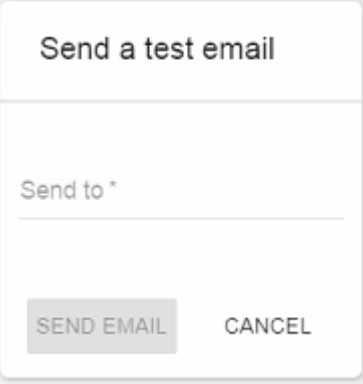

Figure 139: Sending a Test Email

Wait for the test email from: noreply@kramernetwork.com. Any email notifications will be sent from this address.

#### **To set the notification email via SMTP:**

- 1. In the navigation pane click **Administration** and then select **SETTINGS>EMAIL**.
- 2. Open the **Mailing method** drop-down box and select the **SMTP** mailing method.
- 3. Fill in all the details (Server, Port and HELO Domain).
- 4. Select the Authentication method.

5. Add the email Username and Password.

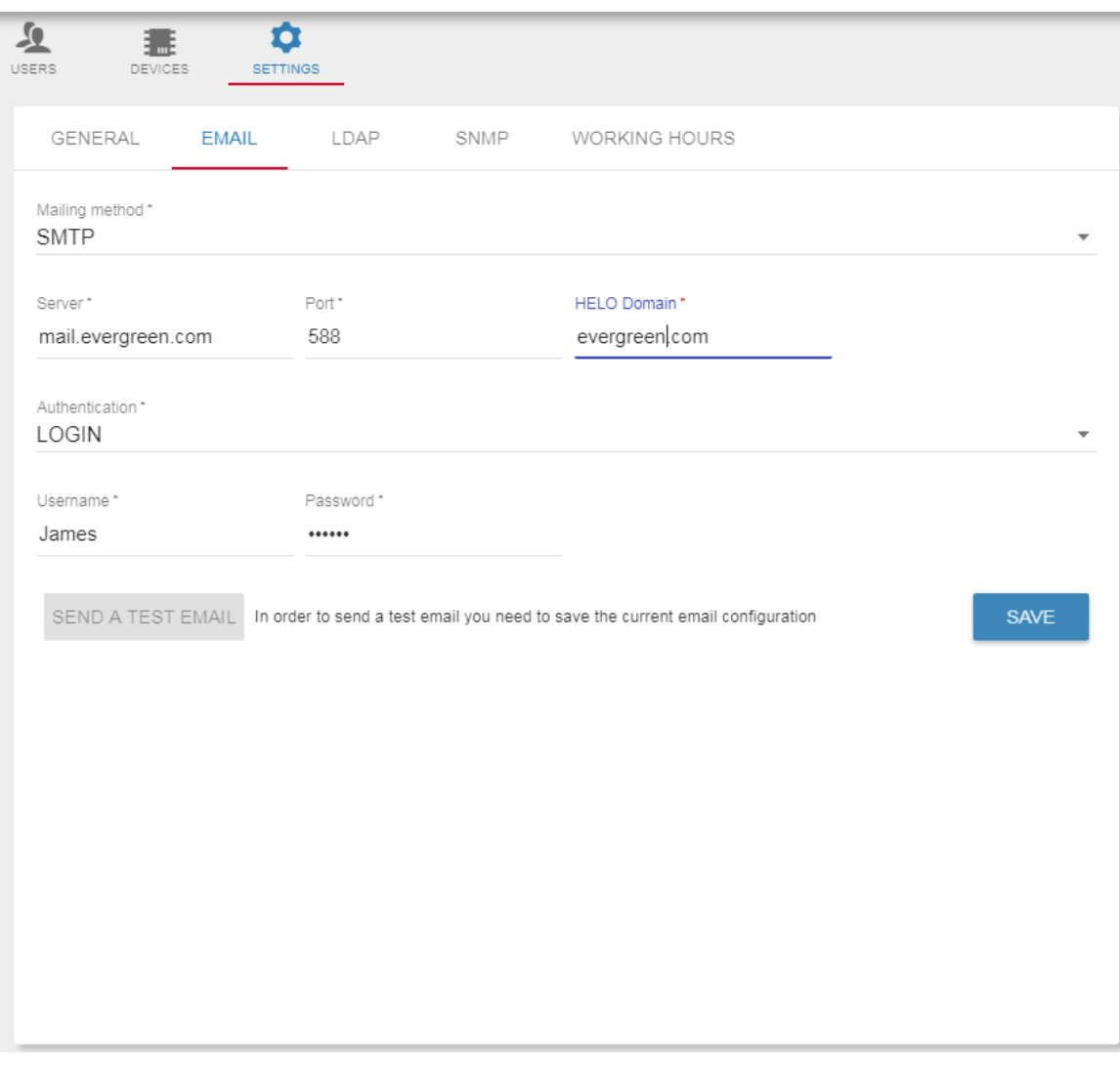

Figure 140: Sending Mail Notifications via SMTP

6. Click **SAVE**.

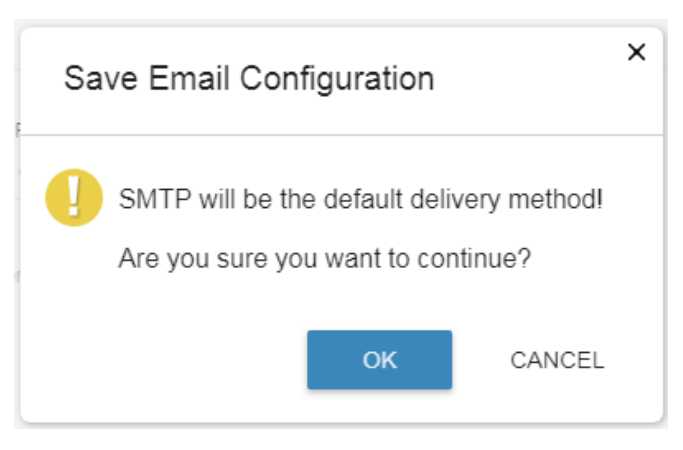

# Figure 141: Saving SMTP as the Default Configuration

7. If required, click **SEND A TEST EMAIL**.

# **6.3.3 LDAP Subtab**

Configure your LDAP authentication connection via the **LDAP** subtab so that you can add users from your LDAP without the need to manage additional users and passwords. In addition, you can associate your LDAP locations to your **KRAMER NETWORK** locations, manage and view the location's schedule.

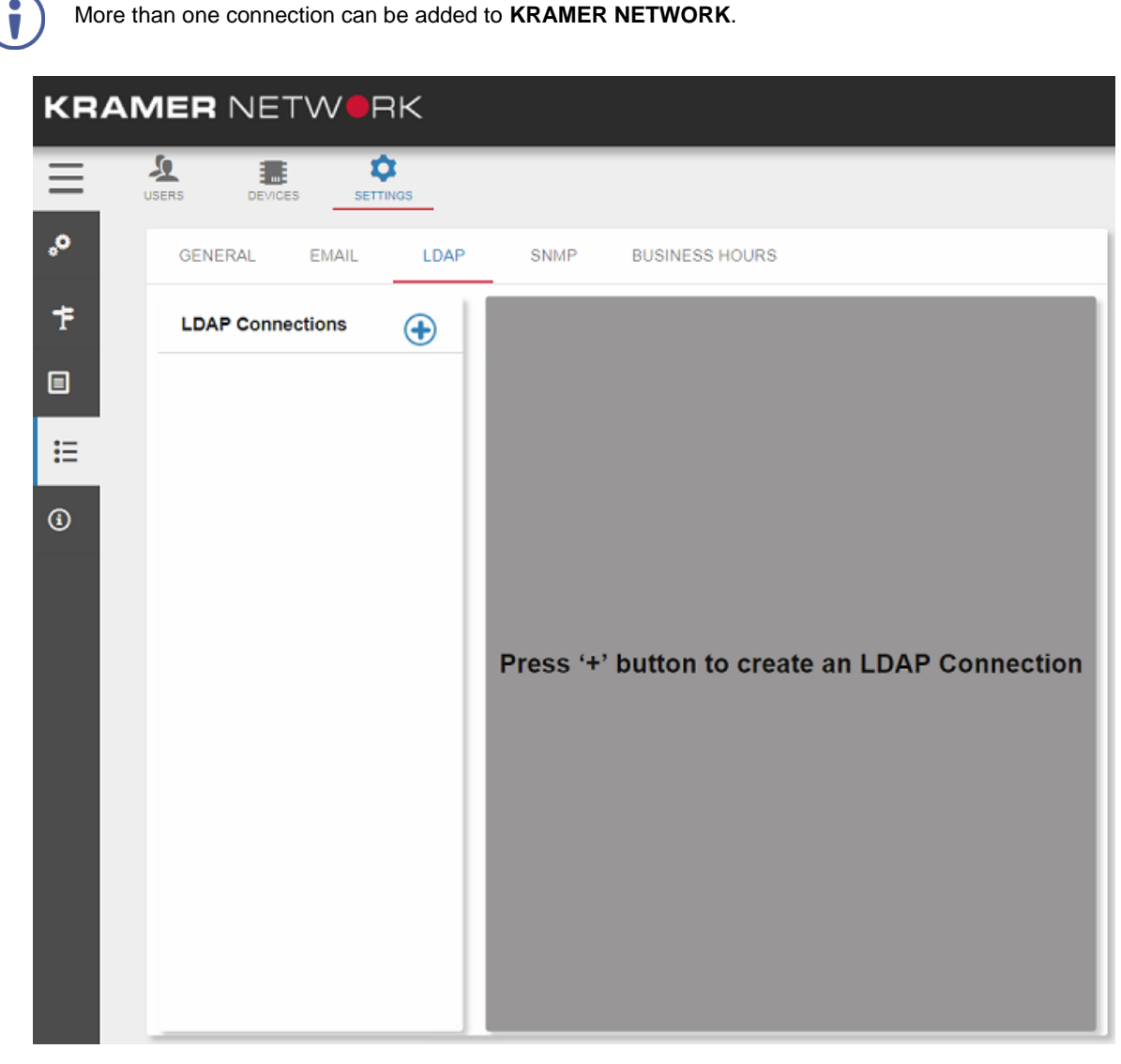

Figure 142: LDAP Connections Subtab

### **To select LDAP connections:**

- 1. In the navigation pane click **Administration** and then select the **SYSTEM CONFIGURATION** tab.
- 2. In **SYSTEM CONFIGURATION** select **LDAP**.

3. Click  $\bigoplus$ .

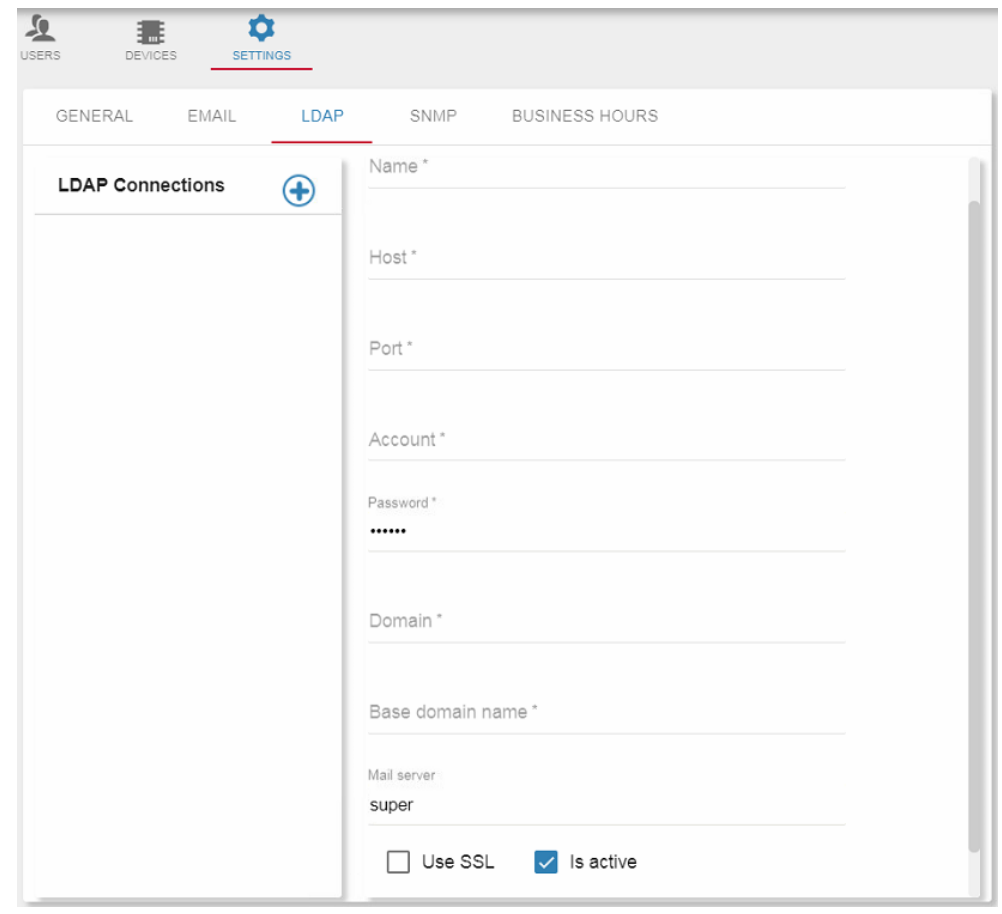

Figure 143: LDAP Connections

4. Fill in the details.

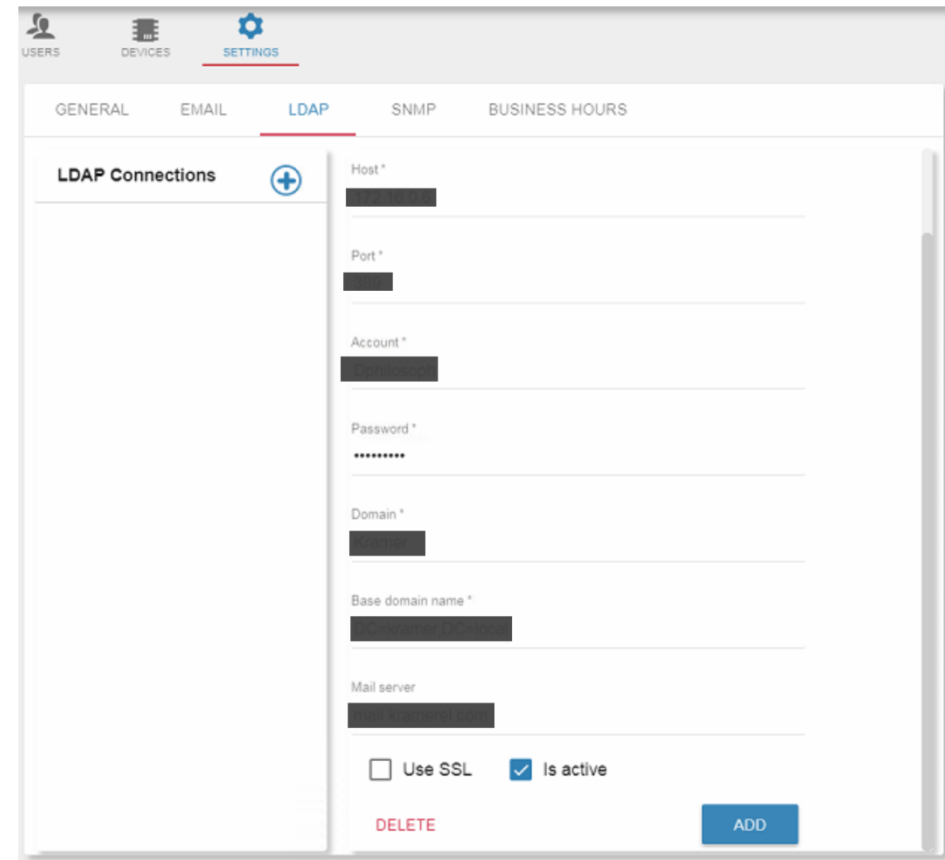

Figure 144: LDAP Connections – Adding LDAP Details

5. Click **ADD**.

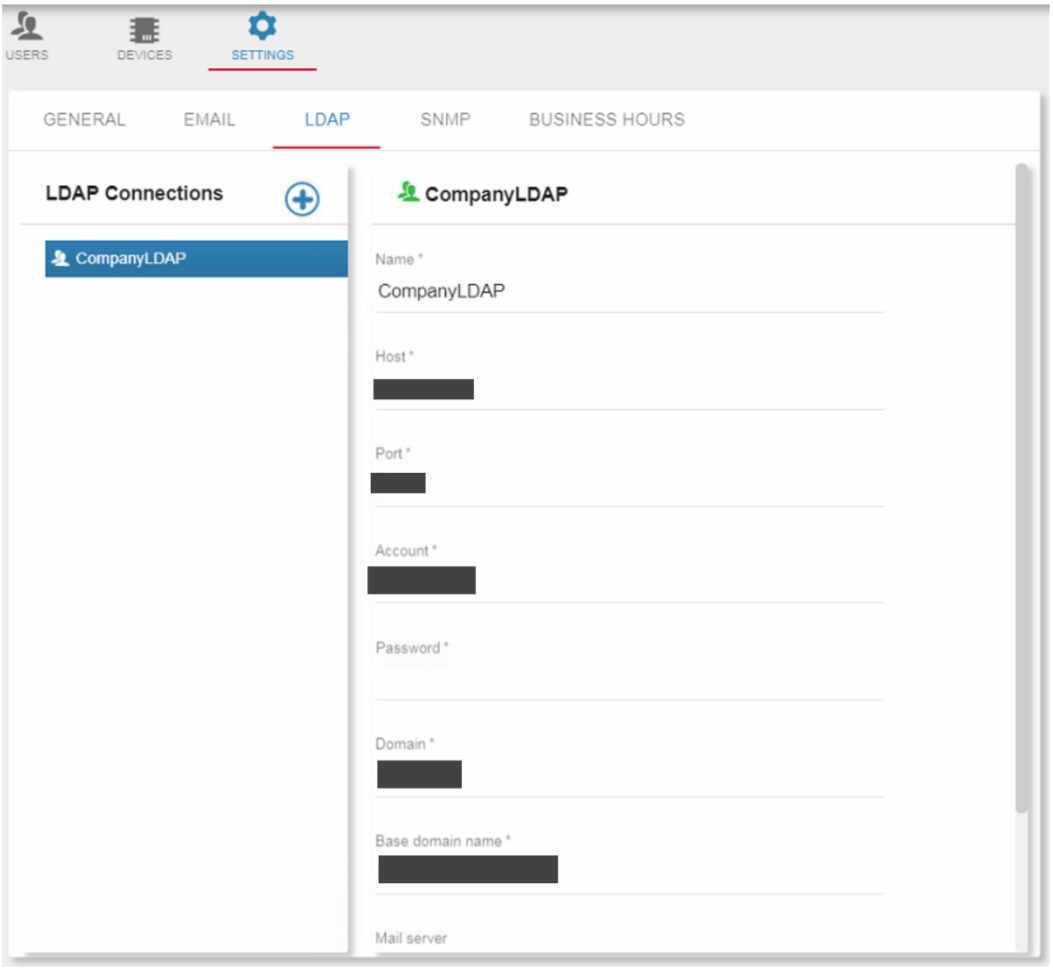

Figure 145: LDAP Connections – LDAP Added

# <span id="page-92-0"></span>**6.3.4 SNMP Subtab**

Configure the SNMP server. The SNMP connection allows you to create SNMP trap actions in your Room automation.

- 1. In the navigation pane click **Administration** and then select the **SETTINGS**.
- 2. Select **SNMP**:

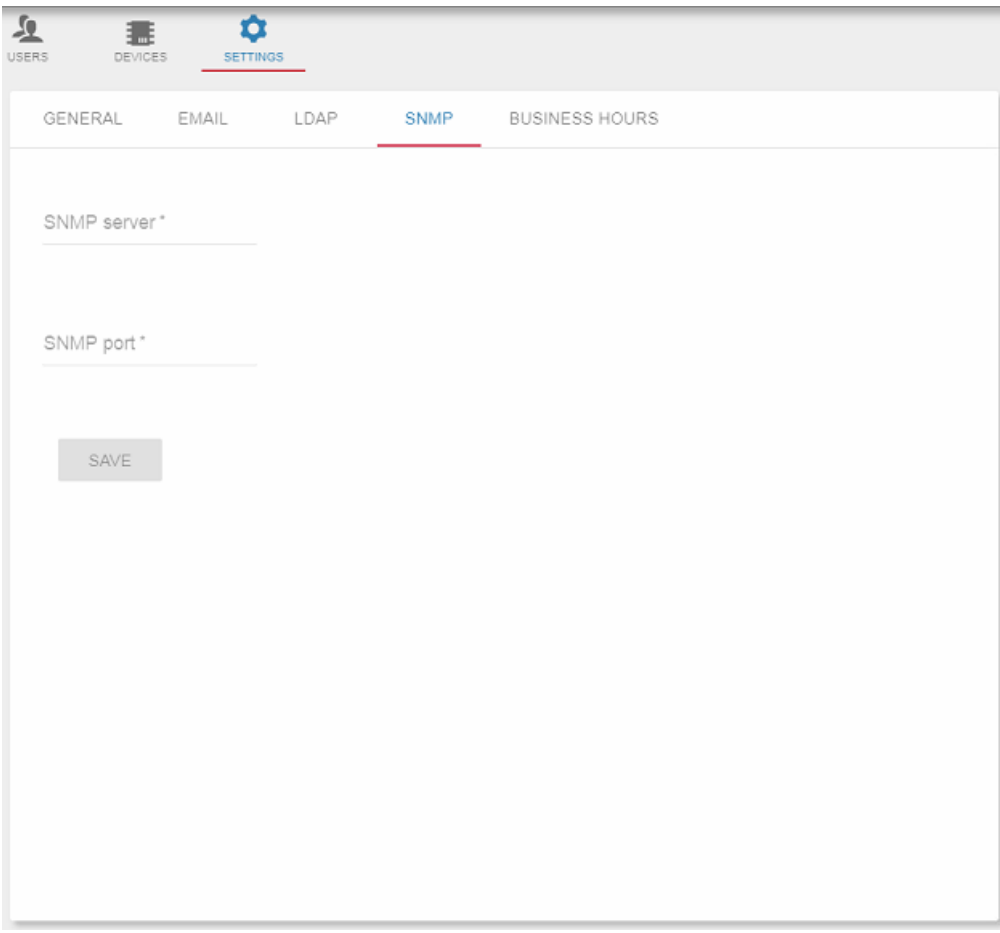

Figure 146: SNMP Settings

3. Set SNMP server and port and click **SAVE**.

# <span id="page-93-0"></span>**6.3.5 BUSINESS HOURS Subtab**

Configure your organization's business hours. Setting the business hours can assist you in your Maestro room automation.

#### **To set business hours:**

- 1. In the navigation pane click **Administration** and then select **SETTINGS**.
- 2. Select **BUSINESS HOURS**.

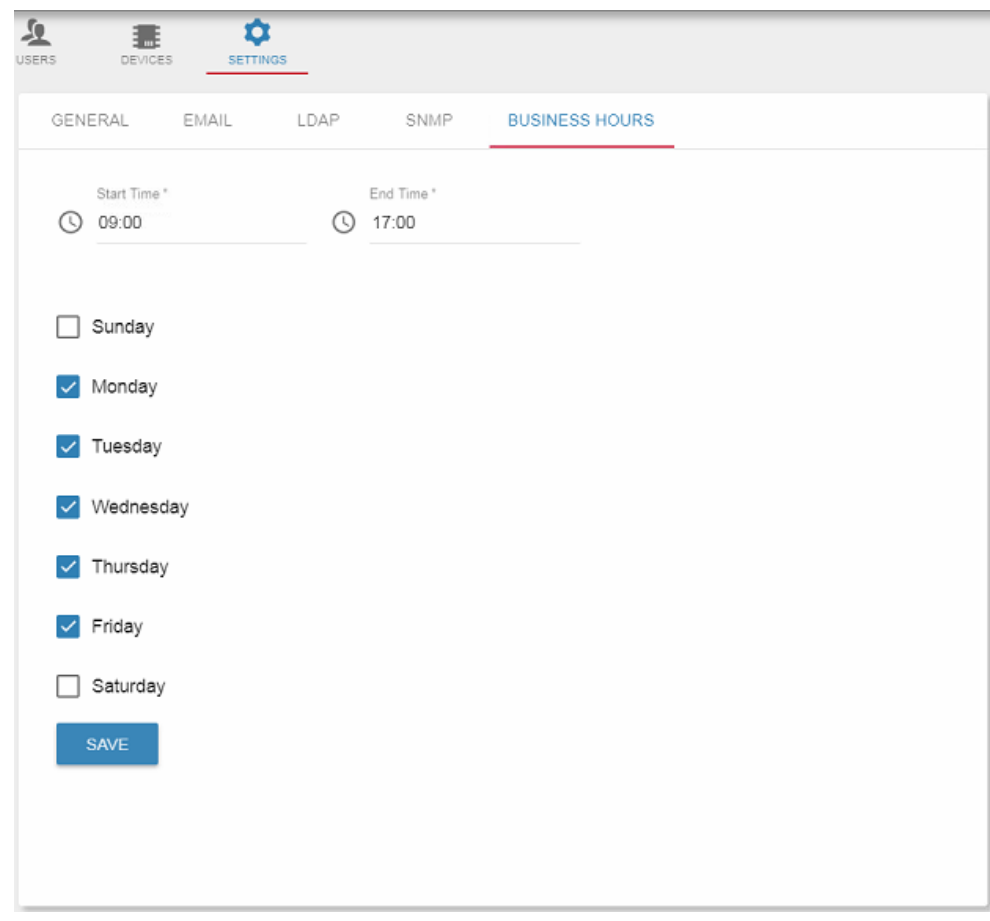

Figure 147: Business Hours Settings

- 3. Check the relevant business days.
- 4. Type the **Start Time/End Time** the working hours or click  $\bigcirc$  to set working hours:

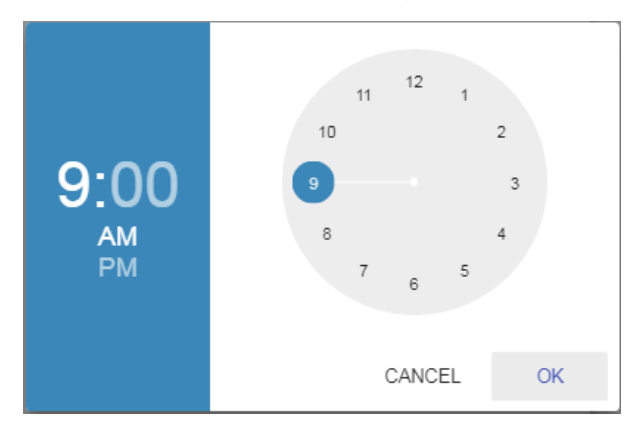

Figure 148: Setting Working Hours

# 5. Click **OK**.

Business hours are updated.

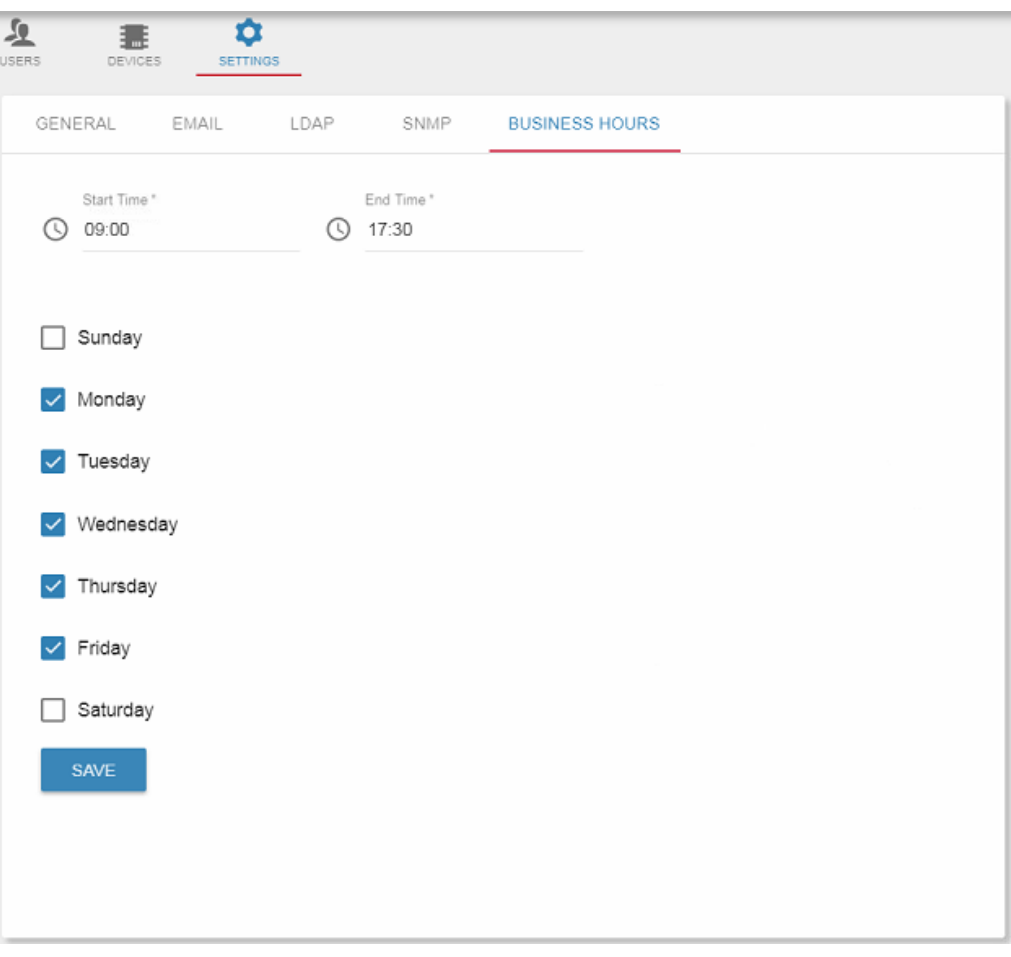

Figure 149: Working Days and Hours Settings Updated

# **7 About Page**

The About page displays the web page, server and software versions, as well as Kramer Electronics Ltd details:

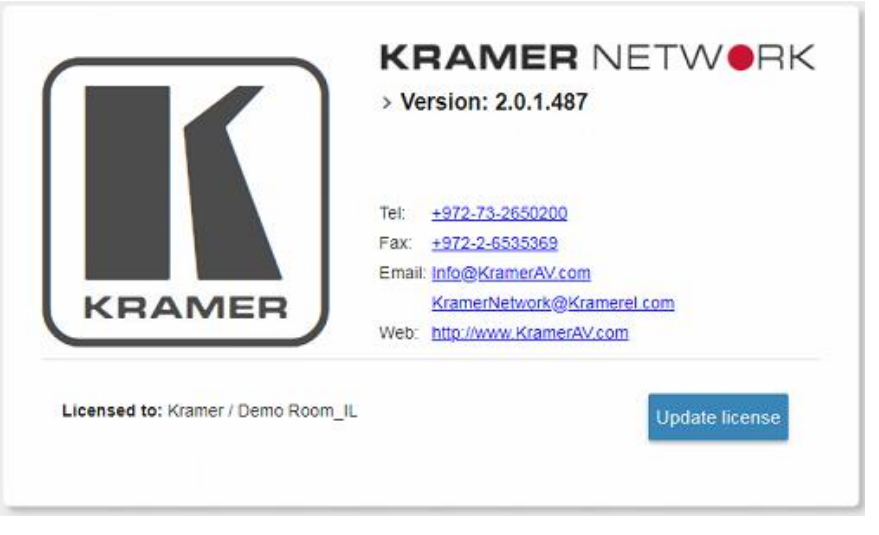

Figure 150: The About Page

Click **Update License** to access the registration screen (see **Section 2.1**).

**GNU General Public License**

Version 2, June 1991

Copyright (C) 1989, 1991 Free Software Foundation, Inc. 51 Franklin Street, Fifth Floor, Boston, MA 02110-1301, USA Everyone is permitted to copy and distribute verbatim copies of this license document, but changing it is not allowed.

#### PREAMBLE

The licenses for most software are designed to take away your freedom to share and change it. By contrast, the GNU General Public License is intended to guarantee your freedom to share and change free software--to make sure the software is free for all its users. This General Public License applies to most of the Free Software Foundation's software and to any other program whose authors commit to using it. (Some other Free Software Foundation software is covered by the GNU Lesser General Public License instead.) You can apply it to your programs, too.

When we speak of free software, we are referring to freedom, not price. Our General Public Licenses are designed to make sure that you have the freedom to distribute copies of free software (and charge for this service if you wish), that you receive source code or can get it if you want it, that you can change the software or use pieces of it in new free programs; and that you know you can do these things.

To protect your rights, we need to make restrictions that forbid anyone to deny you these rights or to ask you to surrender the rights. These restrictions translate to certain responsibilities for you if you distribute copies of the software, or if you modify it.

For example, if you distribute copies of such a program, whether gratis or for a fee, you must give the recipients all the rights that you have. You must make sure that they, too, receive or can get the source code. And you must show them these terms so they know their rights.

We protect your rights with two steps: (1) copyright the software, and (2) offer you this license which gives you legal permission to copy, distribute and/or modify the software.

Also, for each author's protection and ours, we want to make certain that everyone understands that there is no warranty for this free software. If the software is modified by someone else and passed on, we want its recipients to know that what they have is not the original, so that any problems introduced by others will not reflect on the original authors' reputations.

Finally, any free program is threatened constantly by software patents. We wish to avoid the danger that redistributors of a free program will individually obtain patent licenses, in effect making the program proprietary. To prevent this, we have made it clear that any patent must be licensed for everyone's free use or not licensed at all.

The precise terms and conditions for copying, distribution and modification follow.

#### TERMS AND CONDITIONS FOR COPYING, DISTRIBUTION AND MODIFICATION

0. This License applies to any program or other work which contains a notice placed by the copyright holder saying it may be distributed under the terms of this General Public License. The "Program", below, refers to any such program or work, and a "work based on the Program" means either the Program or any derivative work under copyright law: that is to say, a work containing the Program or a portion of it, either verbatim or with modifications and/or translated into another language. (Hereinafter, translation is included without limitation in the term "modification".) Each licensee is addressed as "you".

Activities other than copying, distribution and modification are not covered by this License; they are outside its scope. The act of running the Program is not restricted, and the output from the Program is covered only if its contents constitute a work based on the Program (independent of having been made by running the Program). Whether that is true depends on what the Program does.

1. You may copy and distribute verbatim copies of the Program's source code as you receive it, in any medium, provided that you conspicuously and appropriately publish on each copy an appropriate copyright notice and disclaimer of warranty; keep intact all the notices that refer to this License and to the absence of any warranty; and give any other recipients of the Program a copy of this License along with the Program.

You may charge a fee for the physical act of transferring a copy, and you may at your option offer warranty protection in exchange for a fee.

2. You may modify your copy or copies of the Program or any portion of it, thus forming a work based on the Program, and copy and distribute such modifications or work under the terms of Section 1 above, provided that you also meet all of these conditions:

a) You must cause the modified files to carry prominent notices stating that you changed the files

and the date of any change.

b) You must cause any work that you distribute or publish, that in whole or in part contains or is derived from the Program or any part thereof, to be licensed as a whole at no charge to all third parties under the terms of this License.

c) If the modified program normally reads commands interactively when run, you must cause it, when started running for such interactive use in the most ordinary way, to print or display an announcement including an appropriate copyright notice and a notice that there is no warranty (or else, saying that you provide a warranty) and that users may redistribute the program under these conditions, and telling the user how to view a copy of this License. (Exception: if the Program itself is interactive but does not normally print such an announcement, your work based on the Program is not required to print an announcement.)

These requirements apply to the modified work as a whole. If identifiable sections of that work are not derived from the Program, and can be reasonably considered independent and separate works in themselves, then this License, and its terms, do not apply to those sections when you distribute them as separate works. But when you distribute the same sections as part of a whole which is a work based on the Program, the distribution of the whole must be on the terms of this License, whose permissions for other licensees extend to the entire whole, and thus to each and every part regardless of who wrote it.

Thus, it is not the intent of this section to claim rights or contest your rights to work written entirely by you; rather, the intent is to exercise the right to control the distribution of derivative or collective works based on the Program.

In addition, mere aggregation of another work not based on the Program with the Program (or with a work based on the Program) on a volume of a storage or distribution medium does not bring the other work under the scope of this License.

3. You may copy and distribute the Program (or a work based on it, under Section 2) in object code or executable form under the terms of Sections 1 and 2 above provided that you also do one of the following:

a) Accompany it with the complete corresponding machine-readable source code, which must be distributed under the terms of Sections 1 and 2 above on a medium customarily used for software interchange; or,

b) Accompany it with a written offer, valid for at least three years, to give any third party, for a charge no more than your cost of physically performing source distribution, a complete machine-readable copy of the corresponding source code, to be distributed under the terms of Sections 1 and 2 above on a medium customarily used for software interchange; or,

c) Accompany it with the information you received as to the offer to distribute corresponding source code. (This alternative is allowed only for noncommercial distribution and only if you received the program in object code or executable form with such an offer, in accord with Subsection b above.)

The source code for a work means the preferred form of the work for making modifications to it. For an executable work, complete source code means all the source code for all modules it contains, plus any associated interface definition files, plus the scripts used to control compilation and installation of the executable. However, as a special exception, the source code distributed need not include anything that is normally distributed (in either source or binary form) with the major components (compiler, kernel, and so on) of the operating system on which the executable runs, unless that component itself accompanies the executable.

If distribution of executable or object code is made by offering access to copy from a designated place, then offering equivalent access to copy the source code from the same place counts as distribution of the source code, even though third parties are not compelled to copy the source along with the object code.

4. You may not copy, modify, sublicense, or distribute the Program except as expressly provided under this License. Any attempt otherwise to copy, modify, sublicense or distribute the Program is void, and will automatically terminate your rights under this License. However, parties who have received copies, or rights, from you under this License will not have their licenses terminated so long as such parties remain in full compliance.

5. You are not required to accept this License, since you have not signed it. However, nothing else grants you permission to modify or distribute the Program or its derivative works. These actions are prohibited by law if you do not accept this License. Therefore, by modifying or distributing the Program (or any work based on the Program), you indicate your acceptance of this License to do so, and all its terms and conditions for copying, distributing or modifying the Program or works based on it.

6. Each time you redistribute the Program (or any work based on the Program), the recipient automatically receives a license from the original licensor to copy, distribute or modify the Program subject to these terms and conditions. You may not impose any further restrictions on the recipients' exercise of the rights granted herein. You are not responsible for enforcing compliance by third parties to this License.

7. If, as a consequence of a court judgment or allegation of patent infringement or for any other reason (not limited to patent issues), conditions are imposed on you (whether by court order, agreement or otherwise) that contradict the conditions of this License, they do not excuse you from the conditions of this License. If you cannot distribute so as to satisfy simultaneously your obligations under this License and any other pertinent obligations, then as a consequence you may not distribute the Program at all. For example, if a patent license would not permit royalty-free redistribution of the Program by all those who receive copies directly or indirectly through you, then the only way you could satisfy both it and this License would be to refrain entirely from distribution of the Program.

If any portion of this section is held invalid or unenforceable under any particular circumstance, the balance of the section is intended to apply and the section as a whole is intended to apply in other circumstances.

It is not the purpose of this section to induce you to infringe any patents or other property right claims or to contest validity of any such claims; this section has the sole purpose of protecting the integrity of the free software distribution system, which is implemented by public license practices. Many people have made generous contributions to the wide range of software distributed through that system in reliance on consistent application of that system; it is up to the author/donor to decide if he or she is willing to distribute software through any other system and a licensee cannot impose that choice.

This section is intended to make thoroughly clear what is believed to be a consequence of the rest of this License.

8. If the distribution and/or use of the Program are restricted in certain countries either by patents or by copyrighted interfaces, the original copyright holder who places the Program under this License may add an explicit geographical distribution limitation excluding those countries, so that distribution is permitted only in or among countries not thus excluded. In such case, this License incorporates the limitation as if written in the body of this License.

9. The Free Software Foundation may publish revised and/or new versions of the General Public License from time to time. Such new versions will be similar in spirit to the present version, but may differ in detail to address new problems or concerns.

Each version is given a distinguishing version number. If the Program specifies a version number of this License which applies to it and "any later version", you have the option of following the terms and conditions either of that version or of any later version published by the Free Software Foundation. If the Program does not specify a version number of this License, you may choose any version ever published by the Free Software Foundation.

10. If you wish to incorporate parts of the Program into other free programs whose distribution conditions are different, write to the author to ask for permission. For software which is copyrighted by the Free Software Foundation, write to the Free Software Foundation; we sometimes make exceptions for this. Our decision will be quided by the two goals of preserving the free status of all derivatives of our free software and of promoting the sharing and reuse of software generally.

#### NO WARRANTY

11. BECAUSE THE PROGRAM IS LICENSED FREE OF CHARGE, THERE IS NO WARRANTY FOR THE PROGRAM, TO THE EXTENT PERMITTED BY APPLICABLE LAW. EXCEPT WHEN OTHERWISE STATED IN WRITING THE COPYRIGHT HOLDERS AND/OR OTHER PARTIES PROVIDE THE PROGRAM "AS IS" WITHOUT WARRANTY OF ANY KIND, EITHER EXPRESSED OR IMPLIED, INCLUDING, BUT NOT LIMITED TO, THE IMPLIED WARRANTIES OF MERCHANTABILITY AND FITNESS FOR A PARTICULAR PURPOSE. THE ENTIRE RISK AS TO THE QUALITY AND PERFORMANCE OF THE PROGRAM IS WITH YOU. SHOULD THE PROGRAM PROVE DEFECTIVE, YOU ASSUME THE COST OF ALL NECESSARY SERVICING, REPAIR OR CORRECTION.

12. IN NO EVENT UNLESS REQUIRED BY APPLICABLE LAW OR AGREED TO IN WRITING WILL ANY COPYRIGHT HOLDER, OR ANY OTHER PARTY WHO MAY MODIFY AND/OR REDISTRIBUTE THE PROGRAM AS PERMITTED ABOVE, BE LIABLE TO YOU FOR DAMAGES, INCLUDING ANY GENERAL, SPECIAL, INCIDENTAL OR CONSEQUENTIAL DAMAGES ARISING OUT OF THE USE OR INABILITY TO USE THE PROGRAM (INCLUDING BUT NOT LIMITED TO LOSS OF DATA OR DATA BEING RENDERED INACCURATE OR LOSSES SUSTAINED BY YOU OR THIRD PARTIES OR A FAILURE OF THE PROGRAM TO OPERATE WITH ANY OTHER PROGRAMS), EVEN IF SUCH HOLDER OR OTHER PARTY HAS BEEN ADVISED OF THE POSSIBILITY OF SUCH DAMAGES.